**Naudojimo instrukcija**

# **AMAZONE**

# **ISOBUS programinė įranga skirta** ZA-TS ZG-TS

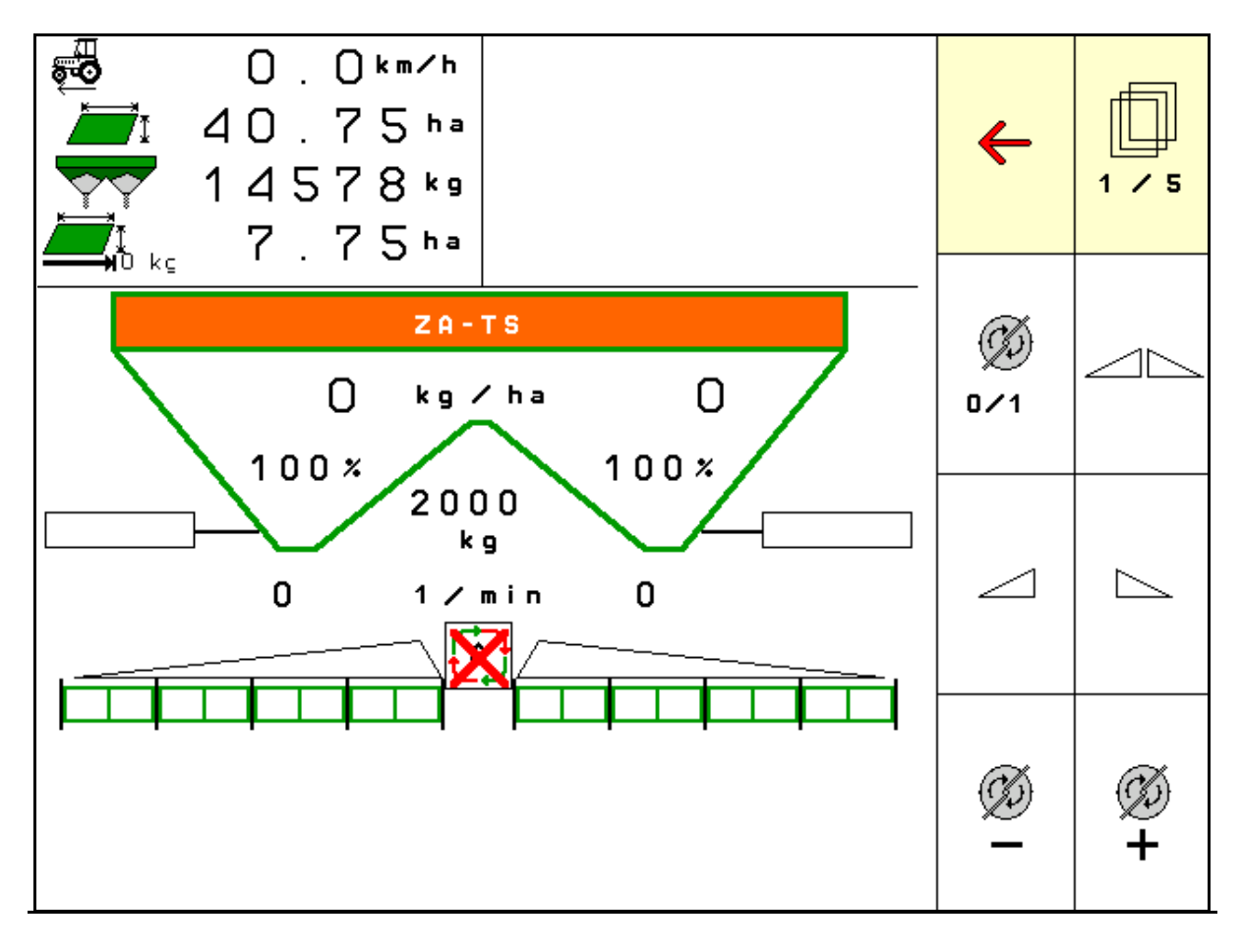

**Perskaitykite šią instrukciją prieš pirmą naudojimą ir jos laikykitės! Saugokite tolimesniam naudojimui!**

MG4950 BAG0095.17 03.19 Printed in Germany

**lt**

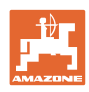

# *NETURI pasirodyti nepatogu ir nereikalinga perskaityti*

*naudojimo instrukciją ir ja vadovautis; kadangi nepakanka vien tik išgirsti iš kitų ir pamatyti, kad mašina yra gera, bei ją nusipirkti ir galvoti, kad viskas vyksta savaime. Suinteresuotas asmuo ne tik sau pakenktų, tačiau ir padarytų klaidą, galimos nesėkmės priežastimi laikydamas mašiną, o ne patį save. Norint užtikrinti sėkmę, būtina įsigilinti į reikalo esmę ir susipažinti su kiekvienu mašinos įrenginiu bei įgyti jos valdymo įgūdžių. Tik tada būsite patenkinti tiek mašina, tiek savimi. Padėti tai pasiekti ir yra šios naudojimo instrukcijos tikslas.* 

*Leipzig-Plagwitz 1872.* 

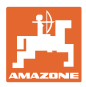

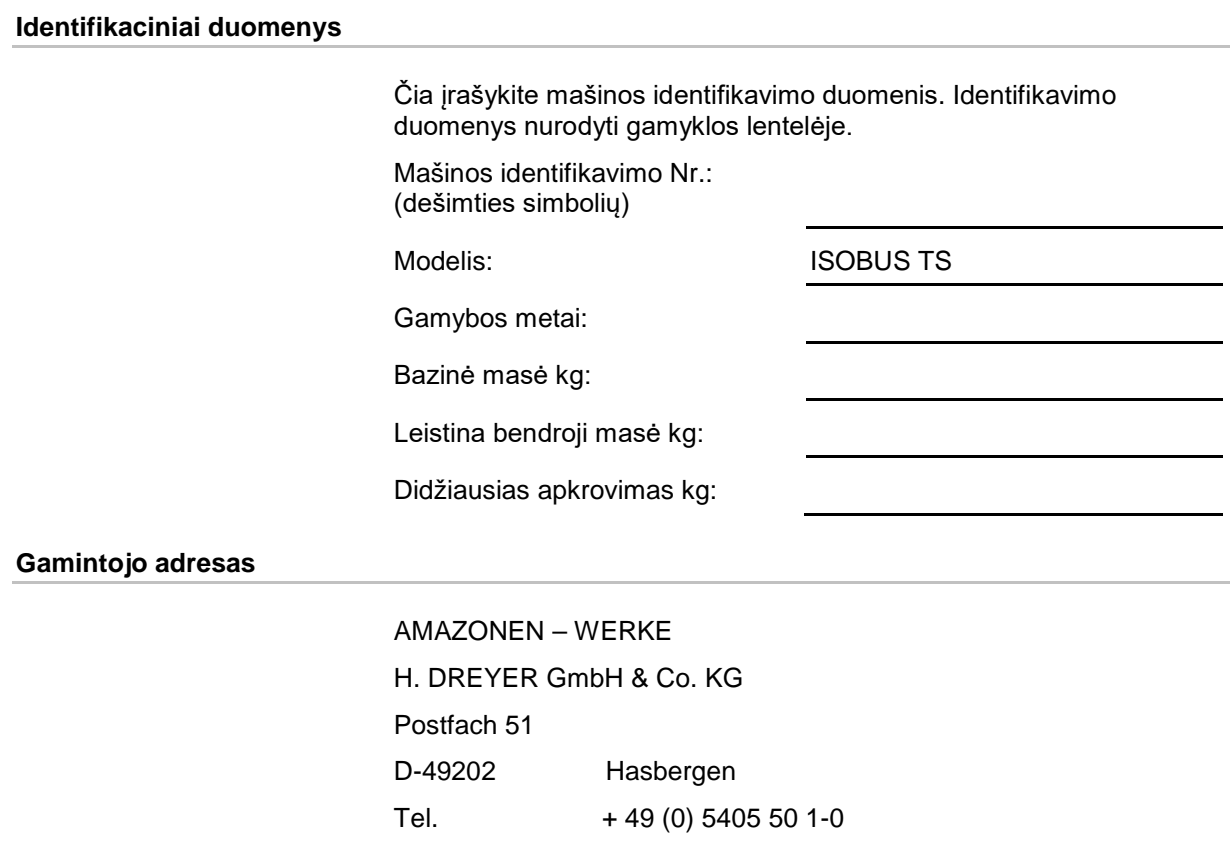

# **Atsarginių dalių užsakymas**

Atsarginių dalių sąrašai pateikti ir laisvai prieinami atsarginių dalių portale www.amazone.de.

Užsakymus prašome siųsti savo AMAZONE prekybos atstovui.

amazone@amazone.de

#### **Naudojimo instrukcijos formalumai**

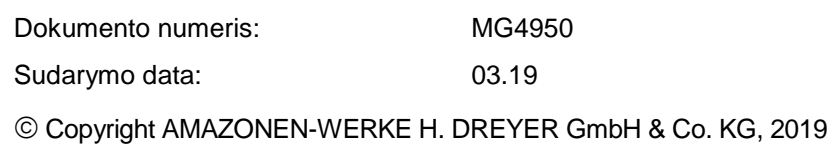

Visos teisės saugomos.

El. paštas:

Naudojant ar cituojant, būtina gauti sutikimą iš AMAZONEN – WERKE H. DREYER GmbH & Co. KG.

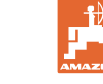

#### **Įžanga**

Gerbiami klientai,

Jūs pasirinkote vieną iš daugybės aukštos kokybės produktų, pagamintų AMAZONEN-WERKE, H. DREYER GmbH & Co. KG. Dėkojame Jums už parodytą pasitikėjimą.

Gavę mašiną iš karto patikrinkite, ar gabenimo metu ji nebuvo sugadinta ir, ar netrūksta kokių nors dalių! Pagal krovinio važtaraštį patikrinkite mašinos komplektą, taip pat užsakytus priedus. Nuostoliai atlyginami, tik nedelsiant nurodžius trūkumus!

Prieš pirmą prijungimą, perskaitykite instrukciją, ypač saugaus naudojimo nurodymus. Atidžiai perskaitę instrukciją, galėsite išnaudoti visus savo naujos mašinos privalumus.

Užtikrinkite, kad visi šios mašinos naudotojai pirmiausia perskaitytų šią instrukciją.

Iškilus klausimams ar problemoms, skaitykite šią instrukciją arba susisiekite su savo vietiniu techninės priežiūros partneriu.

Reguliari techninė priežiūra ir savalaikis susidėvėjusių ar sulūžusių detalių pakeitimas užtikrina jūsų mašinos ilgaamžiškumą.

#### **Vartotojų vertinimai**

Gerbiama skaitytoja, gerbiamas skaitytojau,

ši naudojimo instrukcija yra nuolatos atnaujinama. Jūsų pasiūlymai padeda šią instrukciją padaryti dar tikslesnę ir išsamesnę. Prašome atsiųsti savo pasiūlymus faksu.

AMAZONEN – WERKE

H. DREYER GmbH & Co. KG

Postfach 51

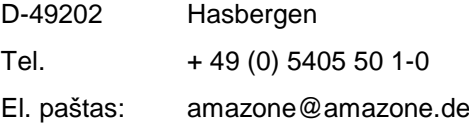

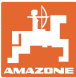

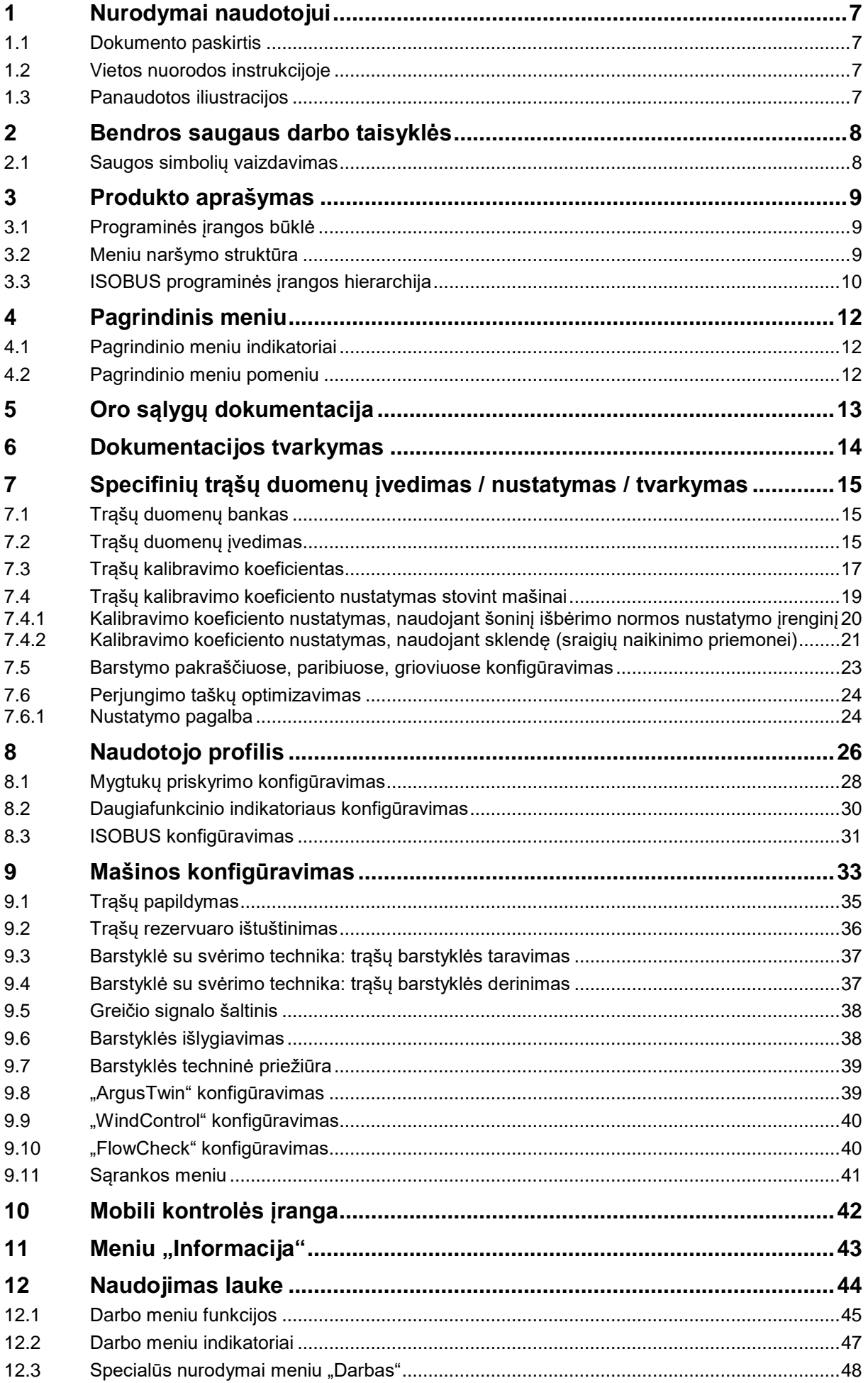

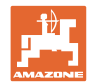

#### **Turinys**

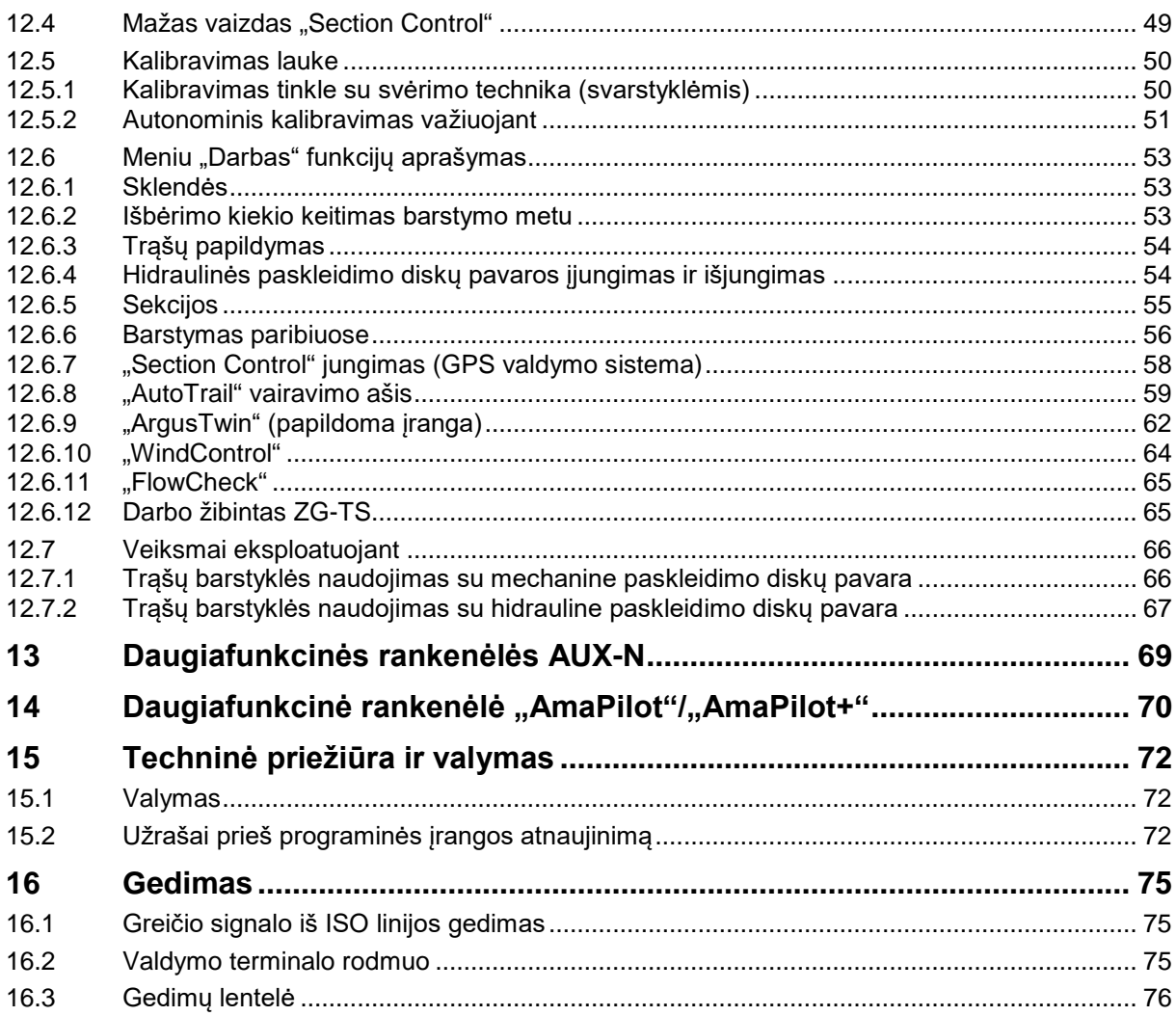

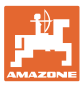

# <span id="page-6-0"></span>**1 Nurodymai naudotojui**

Skyriuje "Nurodymai naudotojui" aprašoma, kaip naudotis instrukcija.

# <span id="page-6-1"></span>**1.1 Dokumento paskirtis**

Ši naudojimo instrukcija

- aprašo mašinos valdymą bei priežiūrą;
- pateikia svarbių nuorodų apie saugų ir efektyvų mašinos naudojimą;
- yra šios mašinos neatskiriama dalis ir visada turi būti prie mašinos arba traukiančiojoje mašinoje;
- turi būti saugoma tolimesniam naudojimui.

## <span id="page-6-2"></span>**1.2 Vietos nuorodos instrukcijoje**

Visos krypties nuorodos šioje instrukcijoje pateikiamos žiūrint iš važiavimo krypties pozicijos.

# <span id="page-6-3"></span>**1.3 Panaudotos iliustracijos**

#### **Veiksmai ir reakcijos**

Mašinos operatoriaus atliekami veiksmai pateikiami kaip sunumeruoti mašinos valdymo žingsniai. Laikykitės nurodytos veiksmų sekos. Reakcija į kiekvieną valdymo veiksmą pažymima strėle.

#### Pavyzdys

- 1. Valdymo veiksmas 1
- → Mašinos reakcija į valdymo veiksmą 1
- 2. Valdymo veiksmas 2

**Sąrašai**

Sąrašai laisva forma pateikiami kaip sąrašai su išvardijamais punktais.

#### Pavyzdys

- Punktas 1
- Punktas 2

#### **Pozicijų numeriai nuotraukose**

Skaičiai skliausteliuose reiškia pozicijų numerius nuotraukose.

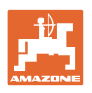

# <span id="page-7-0"></span>**2 Bendros saugaus darbo taisyklės**

Pagrindinių saugaus darbo taisyklių žinojimas yra pagrindinė saugaus mašinos valdymo bei sklandaus jos darbo sąlyga.

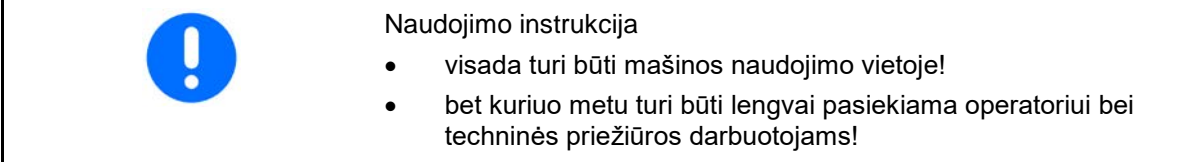

## <span id="page-7-1"></span>**2.1 Saugos simbolių vaizdavimas**

Saugos nurodymai pažymėti trikampiu saugos simboliu ir prieš jį užrašytu signaliniu žodžiu. Signalinis žodis (pavojus, įspėjimas, atsargiai) nurodo gresiančio pavojaus sunkumą; jo reikšmės:

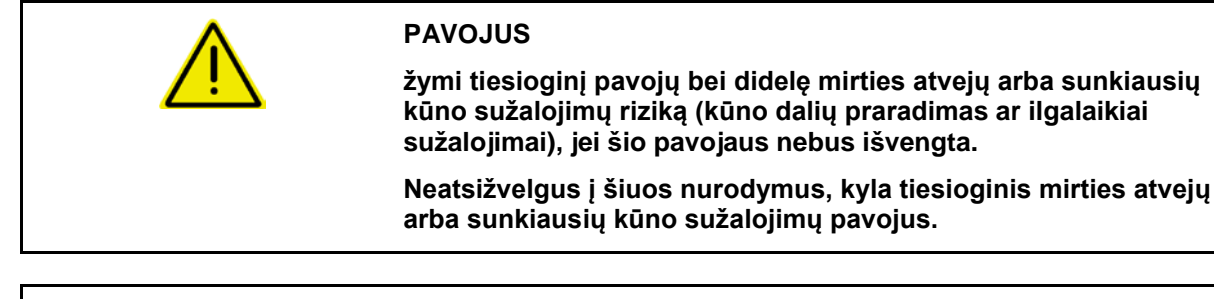

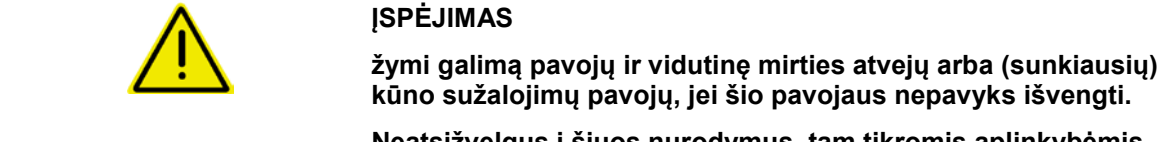

**Neatsižvelgus į šiuos nurodymus, tam tikromis aplinkybėmis kyla mirties atvejų arba sunkiausių kūno sužalojimų pavojus.**

**ATSARGIAI žymi pavojų su maža lengvų arba vidutinių kūno sužalojimų arba materialinės žalos rizika, jei jo nebus išvengta.**

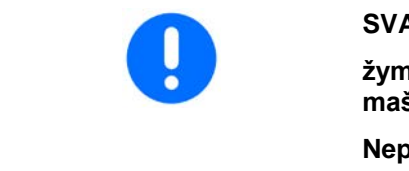

# **SVARBU**

**žymi įpareigojimą ypatingai elgtis arba atlikti veiksmus, kad mašina būtų tinkamai valdoma.**

**Nepaisant šio nurodymo, mašina gali sugesti ar kenkti aplinkai.**

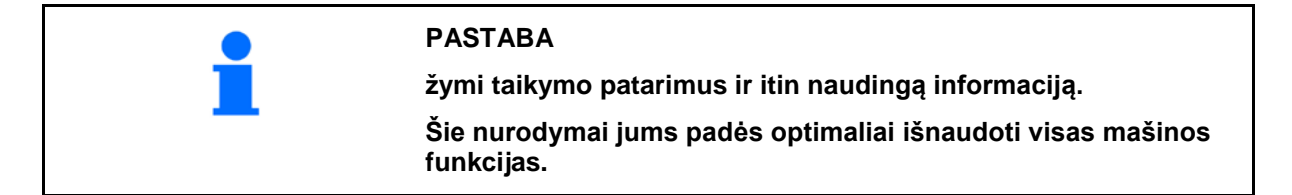

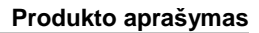

<span id="page-8-0"></span>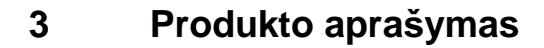

Naudodami ISOBUS programinę įrangą ir ISOBUS terminalą, galite patogiai nustatyti, valdyti ir kontroliuoti AMAZONE trąšų barstyklę.

ISOBUS programinė įranga naudojama šioms AMAZONE trąšų barstyklėms:

- ZA-TS su užduoties taško reguliatoriumi, "Auto-TS" paribių barstymo sistema, darbo veleno pavara arba papildomai įsigyjama hidrauline paskleidimo disko pavara
- ZG-TS su užduoties taško reguliatoriumi, paribių barstymo sistema, darbo veleno pavara arba hidrauline paskleidimo disko pavara

Įjungus ISOBUS terminalą, kai yra prijungtas mašinos kompiuteris, rodomas pagrindinis meniu.

#### **Nustatymai**

Nustatymus galima atlikti pasirinkus pagrindinio meniu pomeniu.

#### **Naudojimas**

ISOBUS programinė įranga reguliuoja išbėrimo kiekį priklausomai nuo važiavimo greičio.

Darbo metu meniu "Darbas" rodo visus išbėrimo duomenis ir, priklausomai nuo mašinos įrangos, mašiną galima valdyti per meniu "Darbas".

#### <span id="page-8-1"></span>**3.1 Programinės įrangos būklė**

Ši naudojimo instrukcija galioja programinės įrangos būklei nuo: Pagrindinis kompiuteris 1. 17.01

#### <span id="page-8-2"></span>**3.2 Meniu naršymo struktūra**

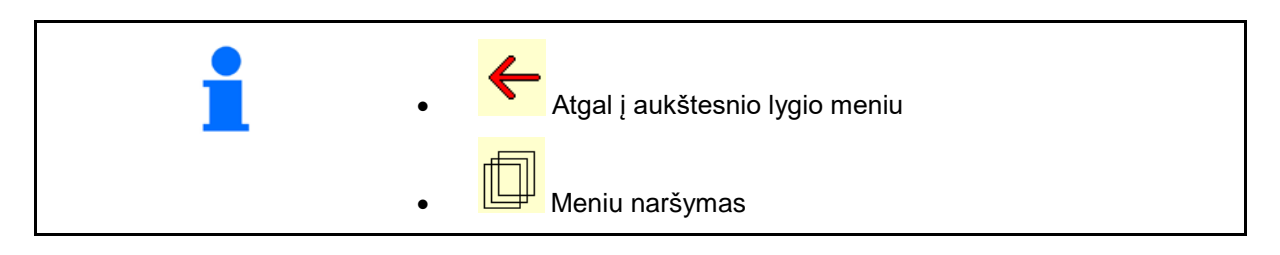

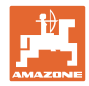

# <span id="page-9-0"></span>**3.3 ISOBUS programinės įrangos hierarchija**

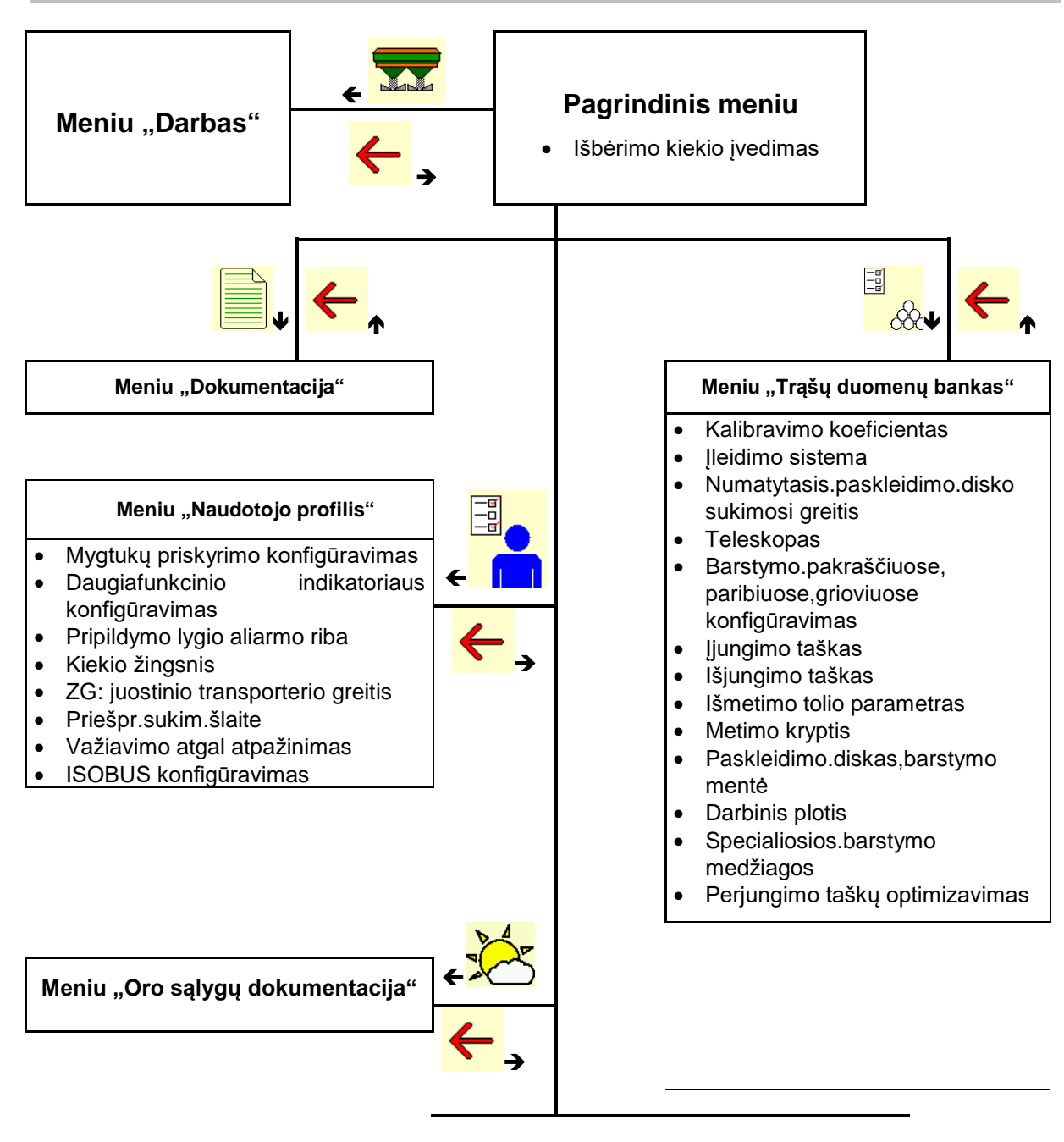

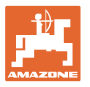

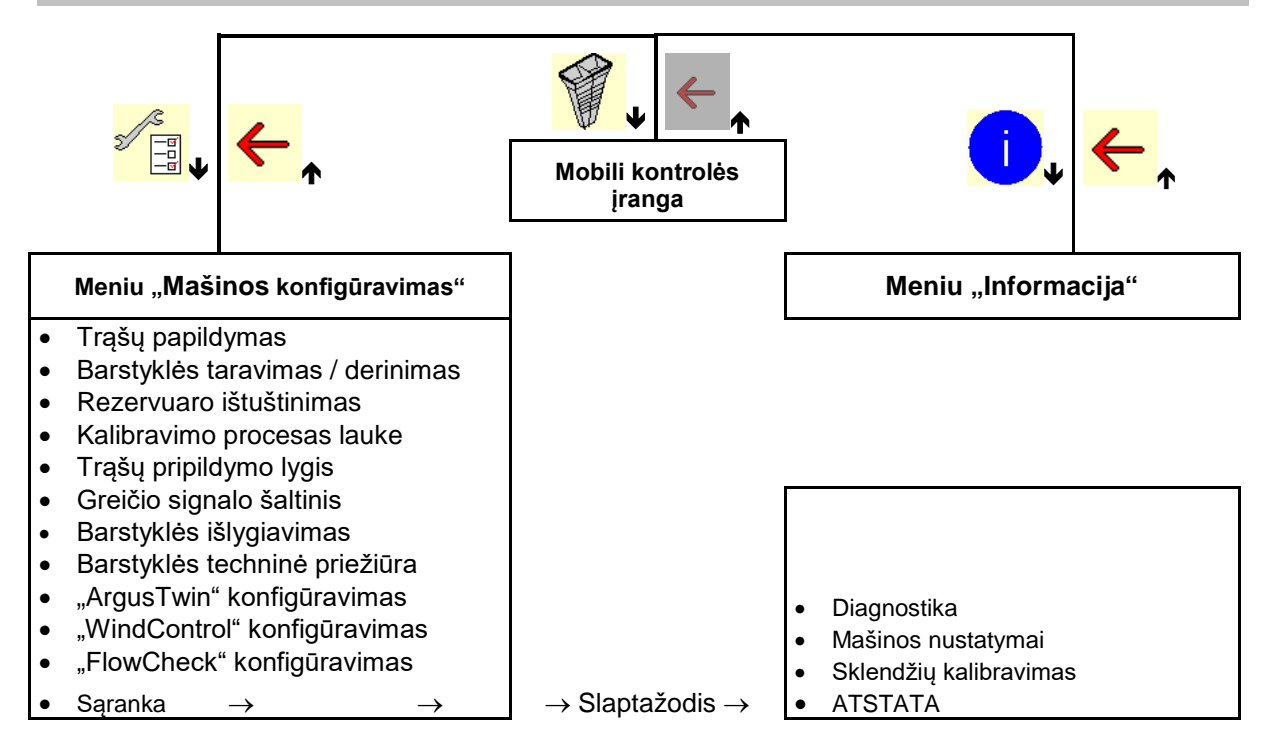

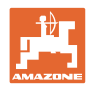

# <span id="page-11-0"></span>**4 Pagrindinis meniu**

# <span id="page-11-1"></span>**4.1 Pagrindinio meniu indikatoriai**

- nustatyta mašina
- Tik vidinė dokumentacija **Suaktyvinta Suaktyvinta**
- 
- 
- 

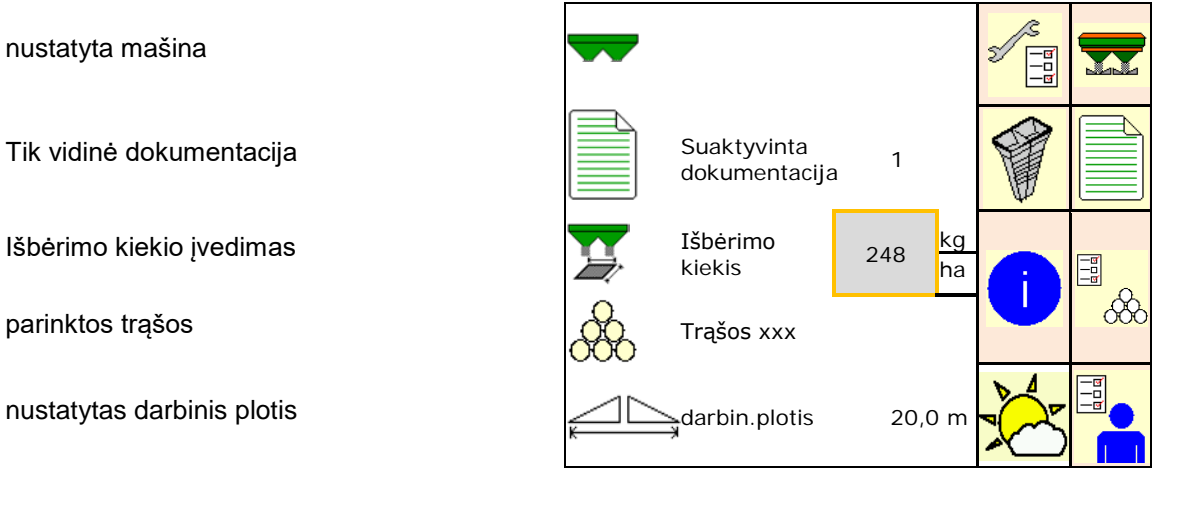

## <span id="page-11-2"></span>**4.2 Pagrindinio meniu pomeniu**

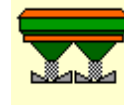

Meniu "Darbas"

ο Indikatoriai ir valdymas darbo metu.

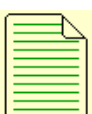

- Meniu "Dokumentacija" (paprasta "Task Controller" alternatyva)
	- ο Ploto, laiko, kiekio išsaugojimas.
	- ο Išsaugomi iki 20 dokumentų nustatytų duomenų.

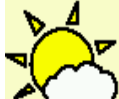

Meniu "Oro sąlygų dokumentacija"

ο Oro sąlygų duomenų išsaugojimas

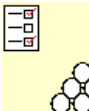

 $\overline{\text{OC}}$  Meniu "Trąšos"

- ο Nuo naudojamų trąšų priklausančių duomenų įvestis.
- ο Prieš kiekvieną naudojimą nustatomas išberiamų trąšų kalibravimo koeficientas.

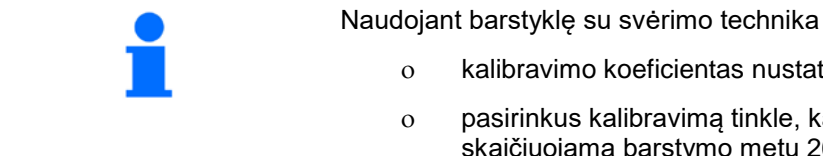

ο kalibravimo koeficientas nustatomas važiuojant (23 psl.).

ο pasirinkus kalibravimą tinkle, kalibravimo vertė nuolat skaičiuojama barstymo metu 26 psl.).

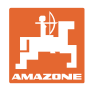

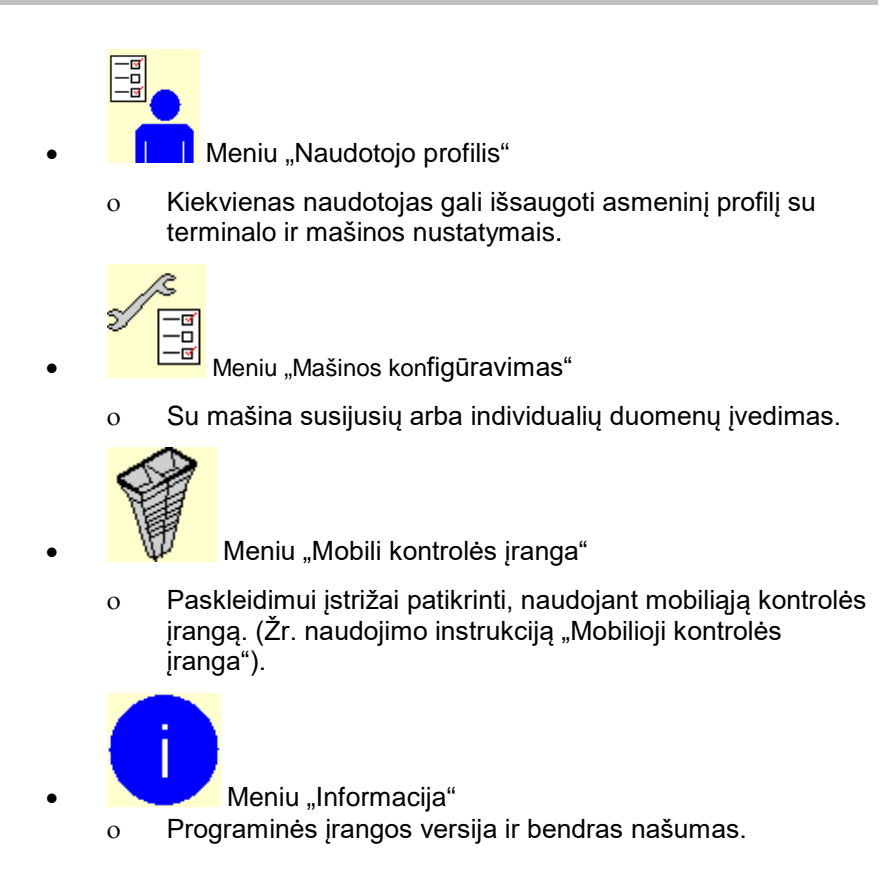

# <span id="page-12-0"></span>**5 Oro sąlygų dokumentacija**

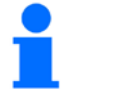

"Task Controller" turi būti suaktyvintas.

Kaskart išsaugant yra išsaugomi įvesti oro sąlygų duomenys aktyviai užduočiai "Task Controller".

- Vėjo stiprumo įvedimas
- Vėjo krypties įvedimas
- Temperatūros įvedimas

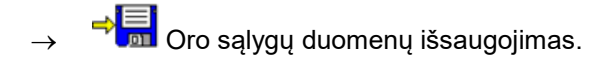

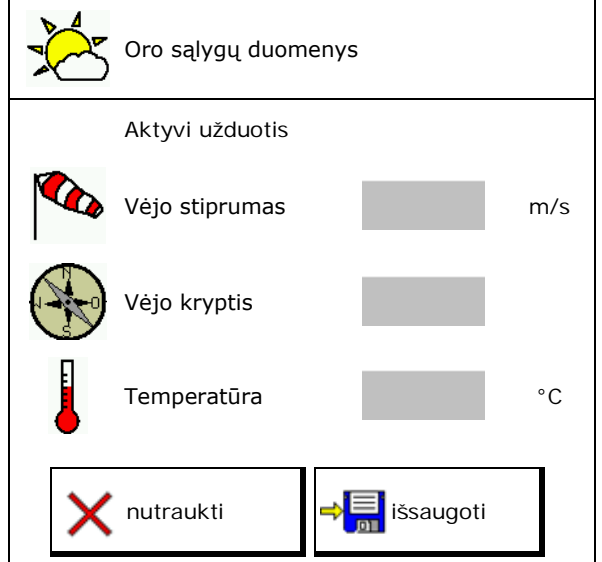

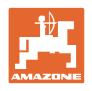

# <span id="page-13-0"></span>**6 Dokumentacijos tvarkymas**

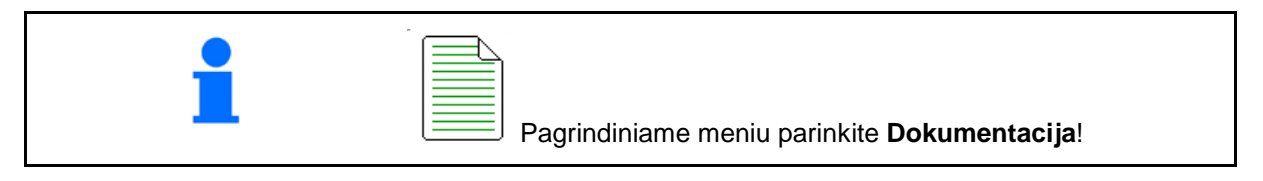

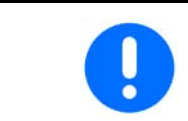

Meniu **Dokumentacija** yra vidinė nenuskaitoma užduočių atmintinė.

Jei atveriamas meniu "Dokumentacija", rodomas paleistas dokumentas.

• Bendrųjų duomenų indikatorius

 $\begin{bmatrix} \begin{smallmatrix} 1 \end{smallmatrix} \end{bmatrix}$  Dienos duomenų indikatorius

Baigus vieną dokumentą, reikia paleisti kitą dokumentą.

Galima išsaugoti daugiausia 20 dokumentų.

Prieš sukuriant kitus dokumentus, reikia pašalinti esamus dokumentus.

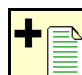

- Sukurkite naują dokumentą.
- $\rightarrow$  Suteikite pavadinimą.

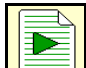

- Paleiskite dokumentą.
- Pašalinkite dienos duomenis.

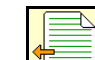

• Paleiskite prieš tai sukurtą dokumentą.

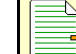

• Paleiskite vėliau sukurtą dokumentą.

**• Ištrinkite dokumentą.** 

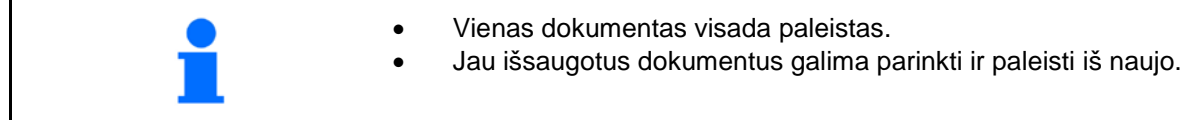

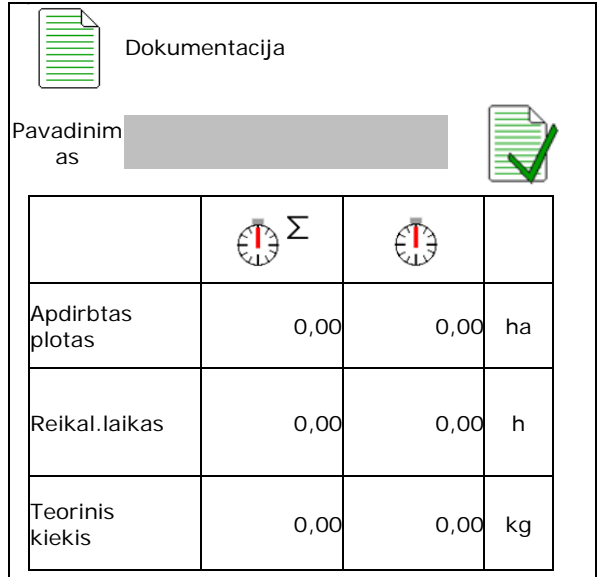

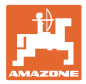

# <span id="page-14-0"></span>**7 Specifinių trąšų duomenų įvedimas / nustatymas / tvarkymas**

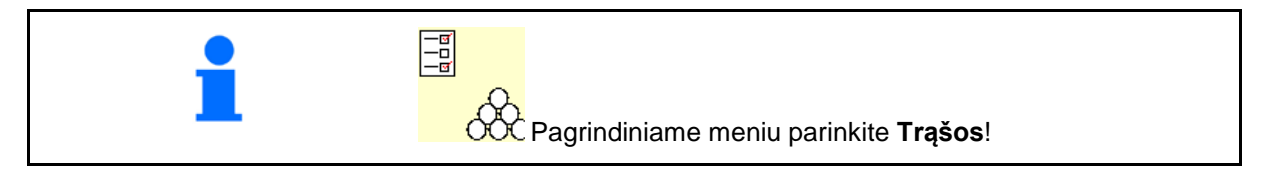

# <span id="page-14-1"></span>**7.1 Trąšų duomenų bankas**

Trąšų duomenų banke galima išsaugoti, apdoroti ir peržiūrėti iki 20 trąšų su programinės įrangos nustatymais ir trąšų barstyklės nustatymais.

Iškvieskite trąšų duomenų banką.

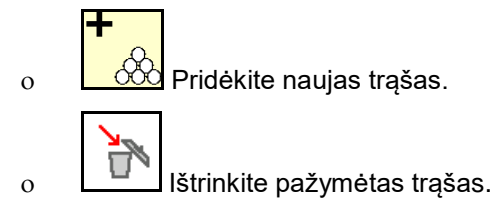

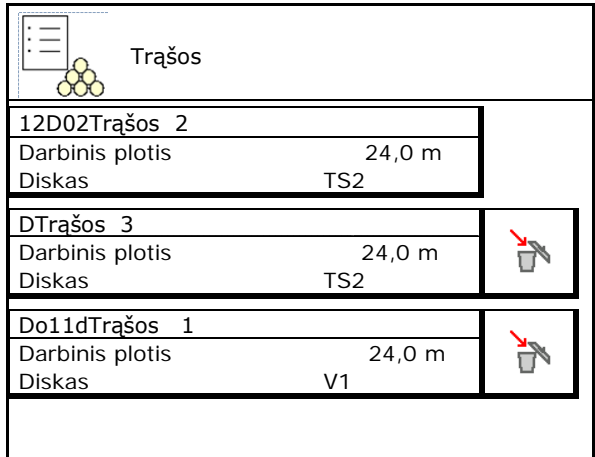

# <span id="page-14-2"></span>**7.2 Trąšų duomenų įvedimas**

Visus specifinius trąšų duomenis galima rasti barstymo lentelėje.

- Jveskite trąšų pavadinimą.
- Kalibravimo koeficientas, žr. 17 psl.
- Nustatykite kalibravimo koeficientą, žr. 19 psl. Subsettled and the contract of the contract of the contract of the contract of the contract of the contra<br>Subsettled and the contract of the contract of the contract of the contract of the contract of the contract of
- ZA-TS, ZG-TS: įleidimo sistemos padėtis Vertė iš barstymo lentelės
- Paskleidimo diskų numatytasis sukimosi greitis Vertė iš barstymo lentelės
- Teleskopas (reikia "FlowCheck")
- Barstymo kraštuose konfigūravimas, žr. 23
- Barstymo paribiuose konfigūravimas, žr. 23 Barstymo paribiuose konfigūravimas<br>psl.

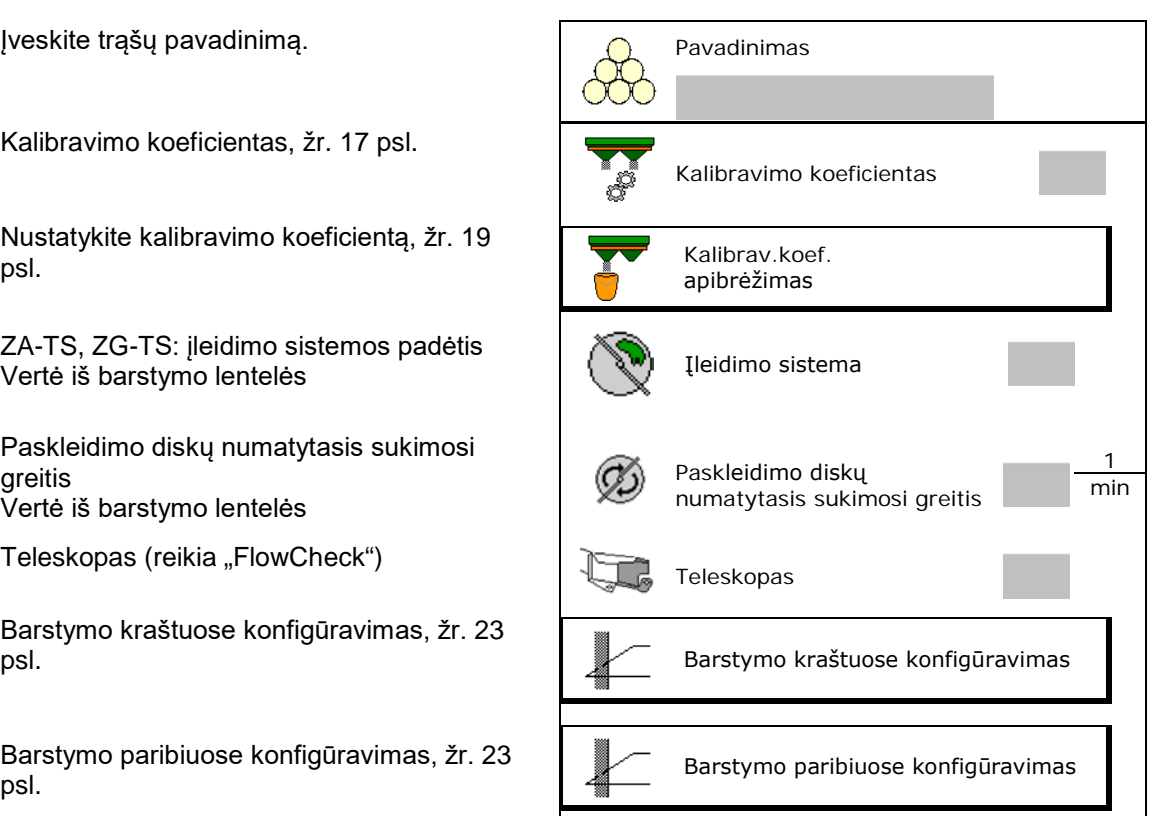

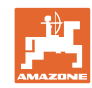

#### **Specifinių trąšų duomenų įvedimas / nustatymas / tvarkymas**

- Barstymo grioviuose konfigūravimas, žr. 23
- Įjungimo taško įvedimas.
- Išjungimo taško įvedimas.
	- ο Praktinė vertė technologinei vėžei optimaliam važiavimo būdui

ZA-TS: 7 m ZG-TS: 10 m

- ο Vertė iš barstymo lentelės skirstymui optimaliam važiavimo būdui
- Išmetimo tolio parametras "WindControl"

Vertė iš barstymo lentelės

Sistemai "ArgusTwin" įveskite metimo kryptį. Vertė iš barstymo lentelės

Mobiliuoju bandymo stendu patvirtinkite metimo kryptį.

- Paskleidimo disko įvedimas (reikia<br>"FlowCheck")
- Darbinio pločio patikrinimas / įvedimas.
- Specialiųjų barstymo medžiagų parinkimas
	- ο trąšos
	- ο Smulki specialioji barstymo medžiaga (sraigių naikinimo priemonė, smulkios sėklos)

Greičiui proporcingo kiekio reguliavimo funkcija yra neaktyvi!

- ο Stambi specialioji barstymo medžiaga (ryžiai, javai, žirniai)
- 

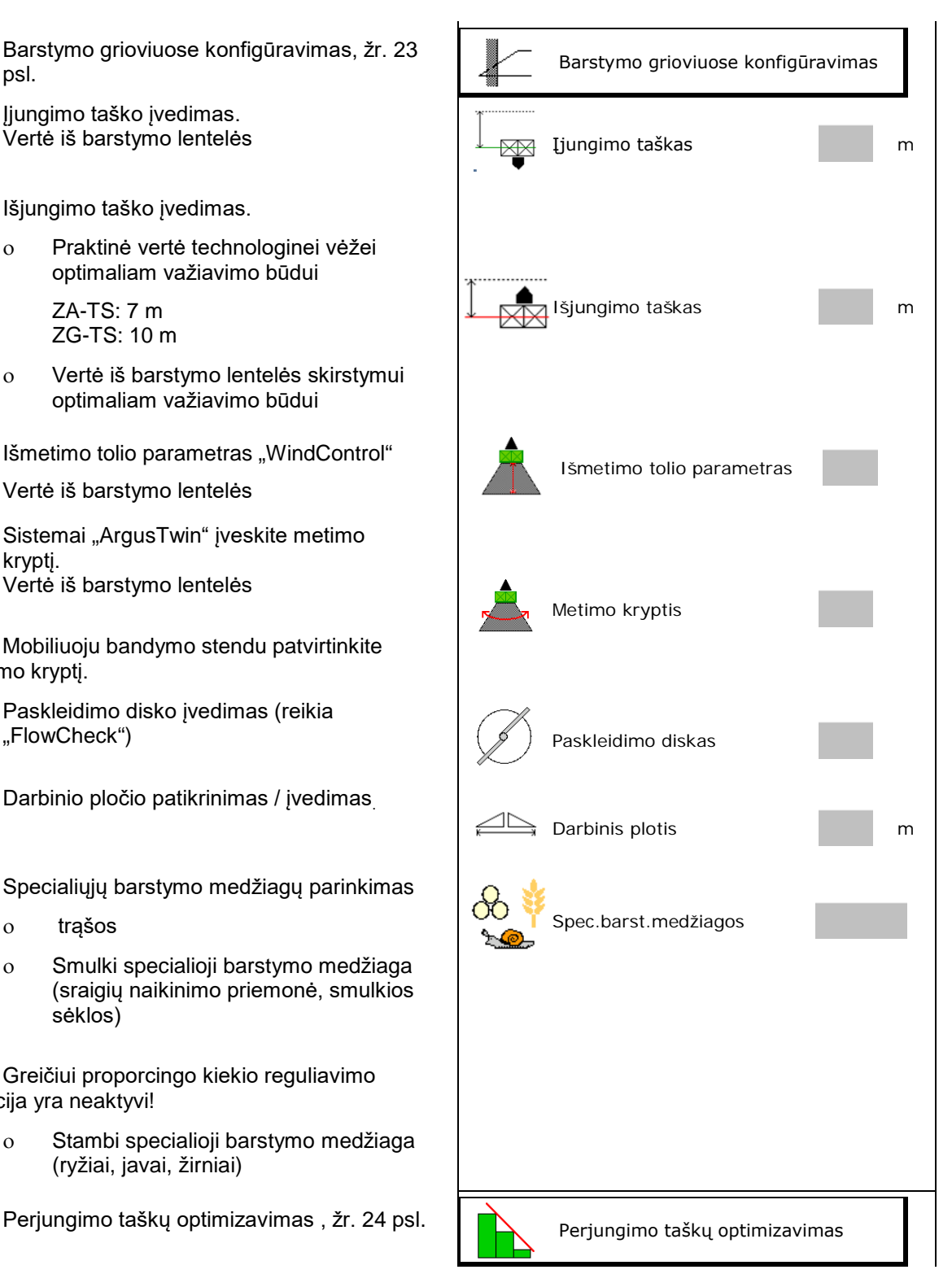

Kai kurių trąšų duomenų įvedimas (pvz., paskleidimo diskas) skirtas tik duomenims saugoti ir pakeičia barstymo lentelę atitinkamoms trąšoms.

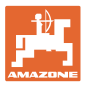

# <span id="page-16-0"></span>**7.3 Trąšų kalibravimo koeficientas**

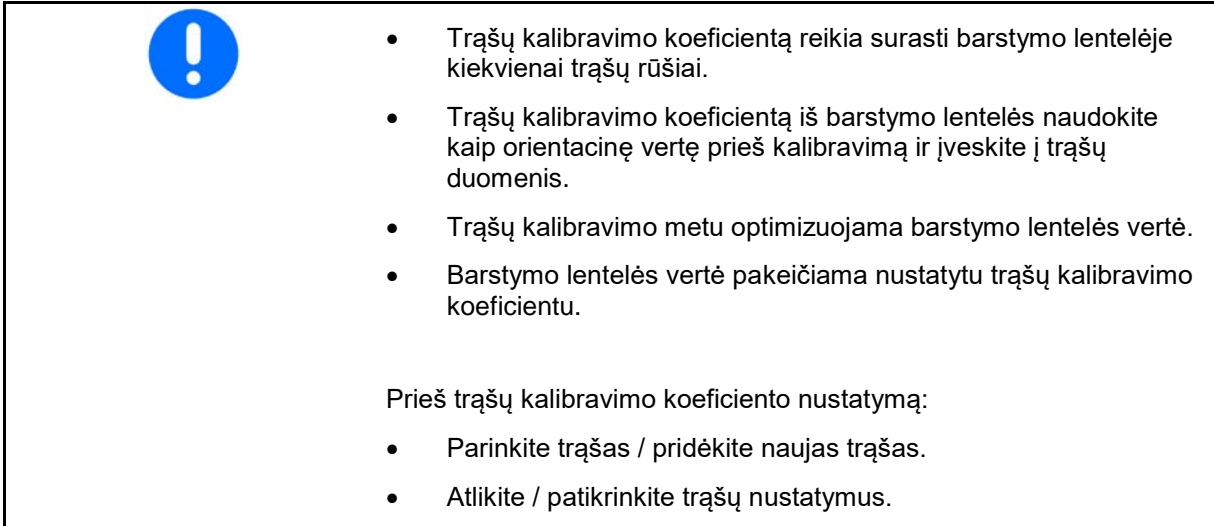

Trąšų kalibravimo koeficientas lemia mašinos kompiuterio reguliavimo charakteristiką ir priklauso nuo barstomų trąšų srauto.

Trąšų srautas taip pat priklauso nuo

- trąšų laikymo sąlygų, trąšų laikymo laiko ir klimato veiksnių,
- darbo sąlygų.

Atsižvelgiant į barstyklę, kalibravimo vertė nustatoma skirtingai.

Šios lentelės nukreipia į puslapius, kuriuose aprašomas kalibravimo procesas atitinkamoms barstyklėms.

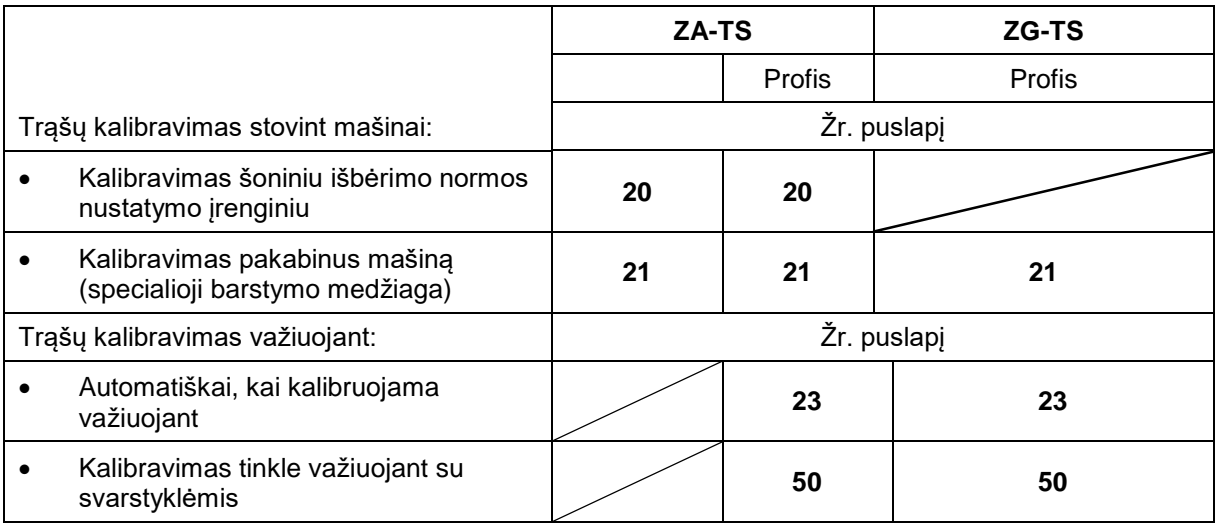

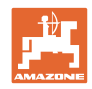

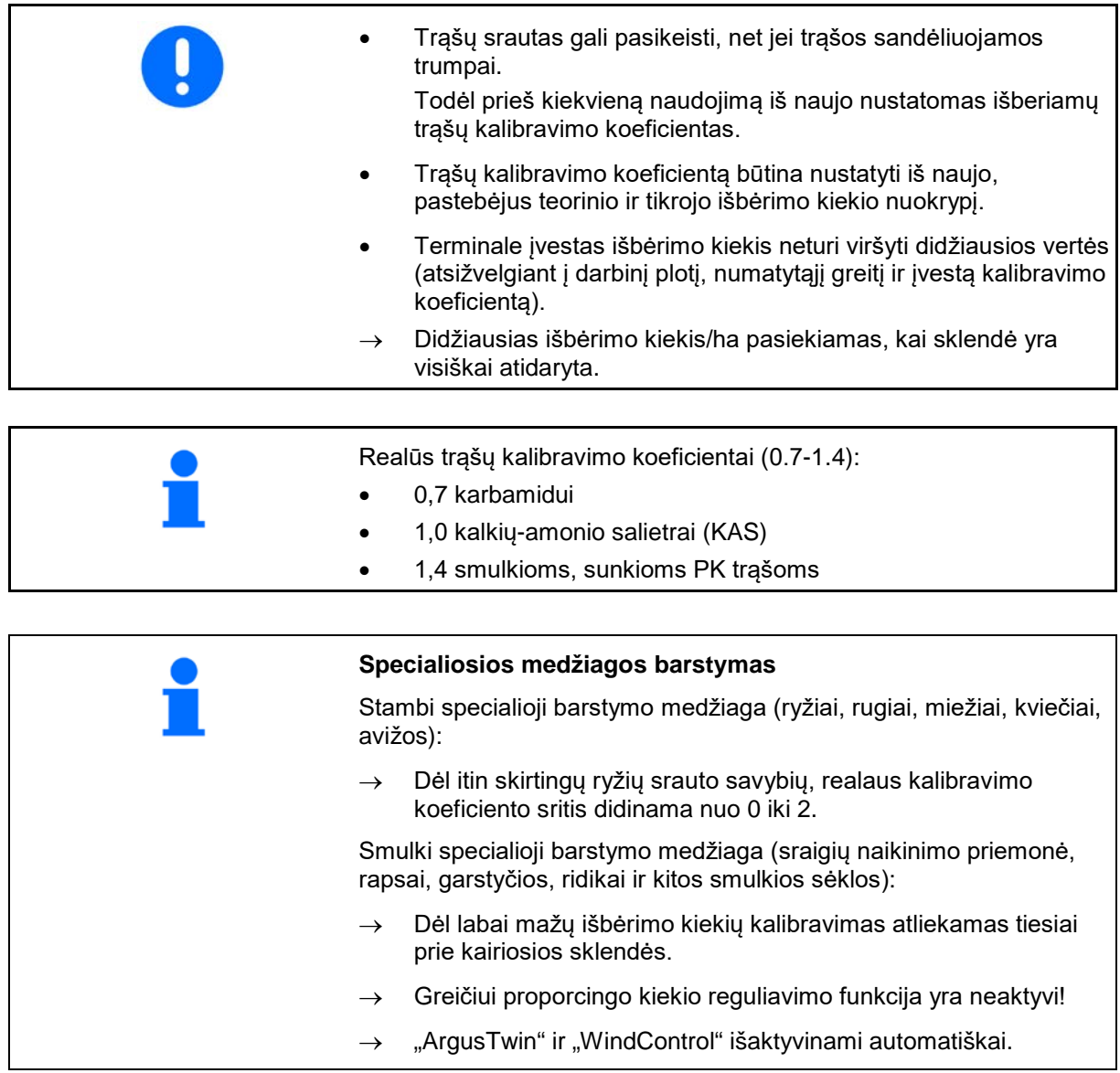

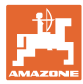

# <span id="page-18-0"></span>**7.4 Trąšų kalibravimo koeficiento nustatymas stovint mašinai**

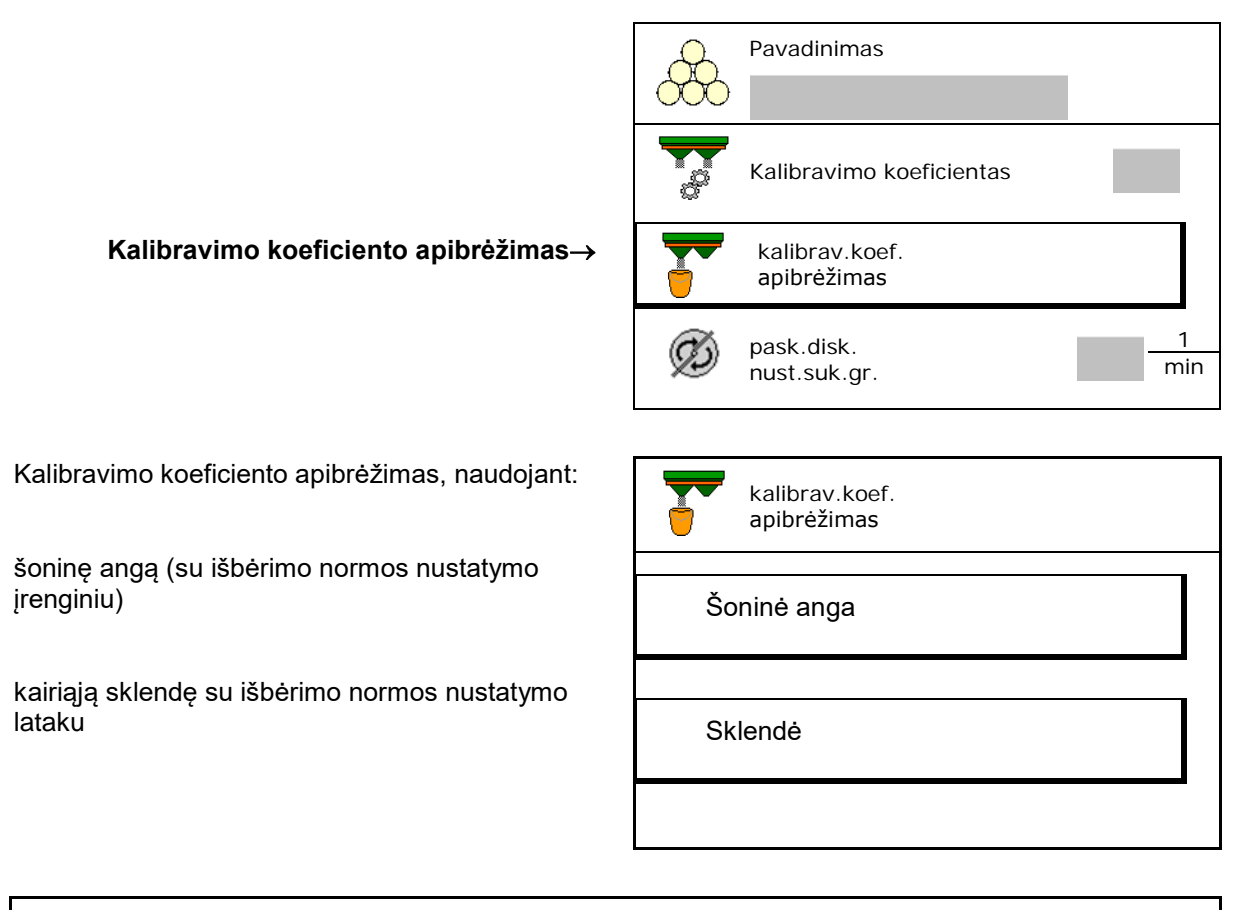

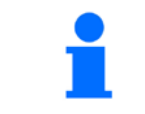

Nustatant trąšų kalibravimo koeficientą stovint naudojamos svarstyklės turi tiksliai sverti. Netiksliai pasvėrus, lauke išbertas kiekis gali neatitikti.

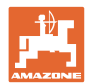

#### <span id="page-19-0"></span>**7.4.1 Kalibravimo koeficiento nustatymas, naudojant šoninį išbėrimo normos nustatymo įrenginį**

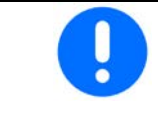

Prieš nustatydami kalibravimo oeficientą, atlikite bandymą (be kalibravimo meniu), kad būtų užtikrintas nuolatinis trąšų srautas.

- 1. Į rezervuarą įpilkite pakankamą kiekį trąšų.
- 2. Užkabinkite surinkimo rezervuarą ant išbėrimo normos įrenginio.
- 3. Rankine svirtimi atidarykite išbėrimo normos nustatymo įrenginio išleidžiamąjį kanalą.
- $\rightarrow$  Kalibravimo metu terminale rodomas kalibravimo laikas sekundėmis.
- 4. Kai surinkimo rezervuaras užsipildo, uždarykite išleidžiamąjį kanalą.

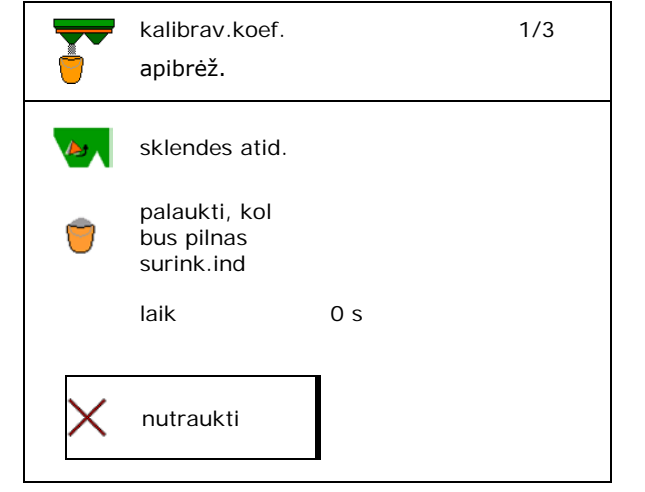

- 5. Pasverkite išbirusias trąšas (atsižvelkite į surinkimo rezervuaro svorį).
- 6. Įveskite pasverto trąšų kiekio vertę, atsižvelkite į matavimo vienetą.
- $\rightarrow$  Bus parodytas naujasis kalibravimo koeficientas.
- 7. Išsaugokite naują kalibravimo koeficientą, nutraukite kalibravimą,

Pakartokite kalibravimą su **naujai** apskaičiuotu kalibravimo koeficientu.

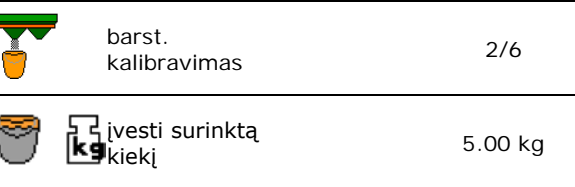

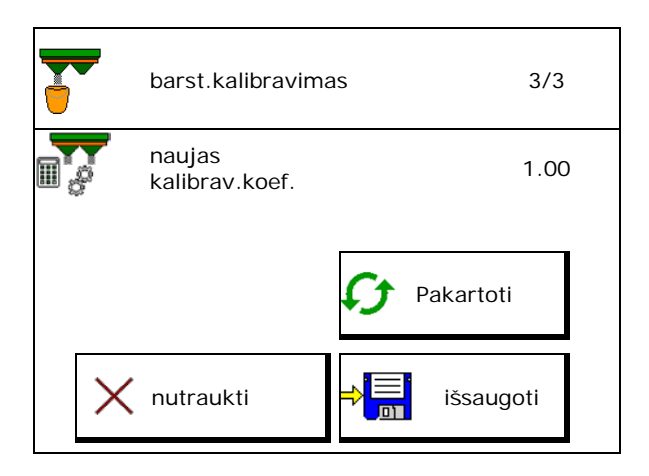

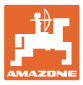

#### <span id="page-20-0"></span>**7.4.2 Kalibravimo koeficiento nustatymas, naudojant sklendę (sraigių naikinimo priemonei)**

#### **Pasiruošimas kalibravimui**

1. Kairį paskleidimo diską pasukite į tinkamą padėtį.

Trumpos barstymo mentės padėtis išorėje →

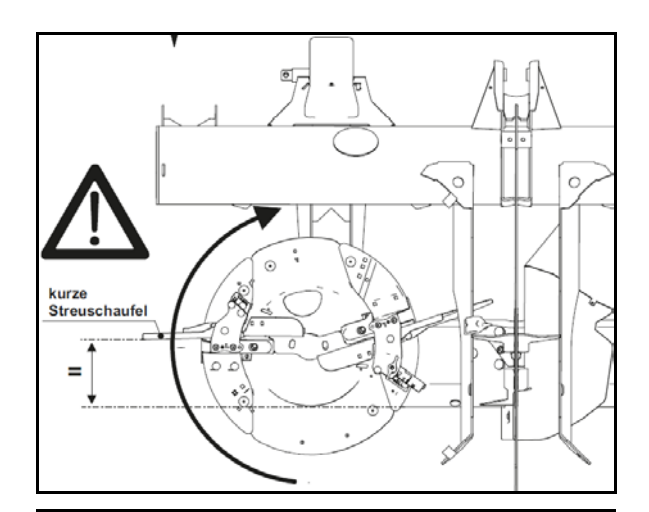

- 2. Sumontuokite išbėrimo normos nustatymo lataką virš kairiojo pakleidimo disko.
- 3. Rankinis įleidimo sistemos nustatymas: įleidimo sistemą kairėje nustatykite į padėtį 10.
- 4. Į rezervuarą įpilkite pakankamą kiekį.
- 5. Po kairiąja išleidimo anga pastatykite surinkimo indą.

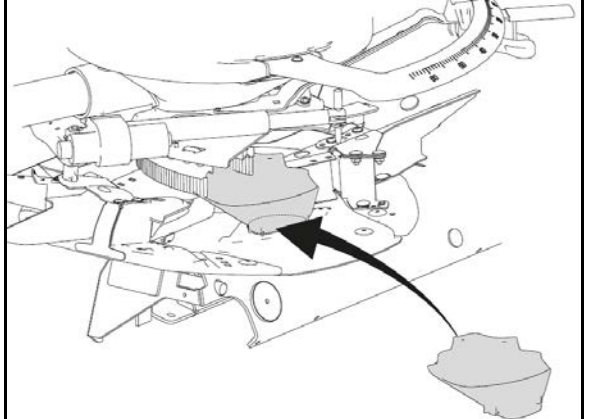

Pavadinimas

medžiagos

**priemonė\_1\_\_**

**Sraigių naikinimo** 

Specialiosios barstomos

# $\frac{1}{2}$ *R* Parinkite meniu "Trąšos".

- 6. Parinkite smulkią specialiąją barstymo medžiagą.
- "ArgusTwin" išaktyvinamas automatiškai.

#### **sraigių naikinimo priemonės kalibravimo koeficiento nustatymas**

1. Nustatykite kalibravimo koeficientą.

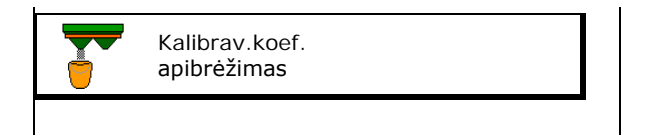

2. Parinkite kalibravimą, naudojant sklendę.

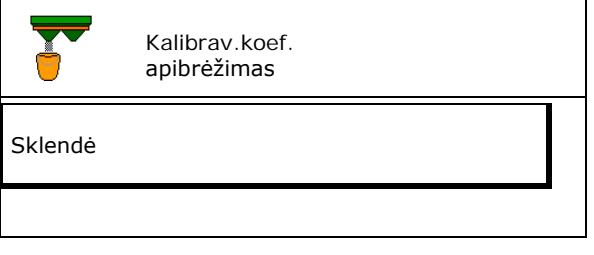

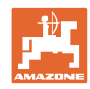

#### **Specifinių trąšų duomenų įvedimas / nustatymas / tvarkymas**

- 3. Patikrinkite įvestas specialiosios barstymo **Falikulinkile įvesias specialiosios barstyrilo**<br>medžiagos vertes: kalibrav.koef.
- → **Įveskite numatytojo greičio vertę ir vėliau tręšdami laikykitės šio greičio!**  $\frac{1}{800}$  numatytasis

Atlikite kalibravimą:

kalibrav.koel.<br>apibrėžimas 1/6 and a set of the set of the set of the set of the set of the set of the set of the set of the set of the set o<br>In the set of the set of the set of the set of the set of the set of the set of the set of the set of the set o Išbėrimo kiekis kg/ha greitis km/h Kalibravimo koeficientas  $\rightarrow$  > Toliau  $\rightarrow$  Toliau  $\rightarrow$ 

Elektrinis įleidimo sistemos nustatymas:

4. Įleidimo sistemą kairėje nustatykite į padėtį 10.

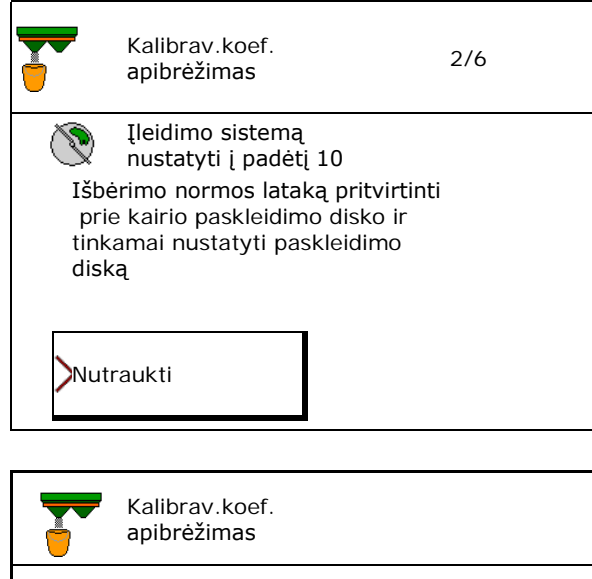

5. Atidarykite kairiąją uždarymo sklendę.

 $\rightarrow$  Kalibravimo metu terminale rodomas kalibravimo laikas sekundėmis.

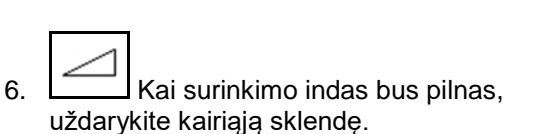

- 7. Pasverkite surinktą kiekį (atsižvelkite į surinkimo rezervuaro svorį).
- 8. Įveskite pasverto trąšų kiekio vertę, atsižvelkite į matavimo vienetą.

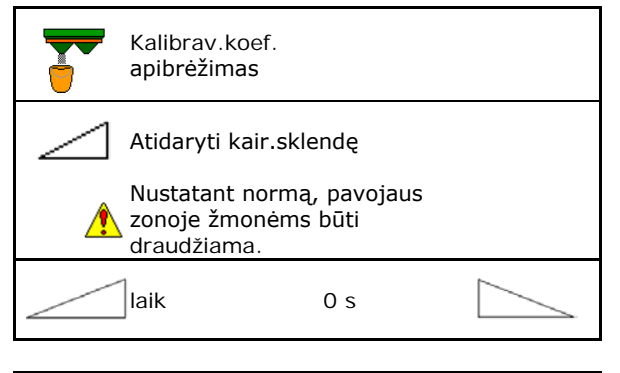

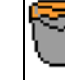

Palaukti, kol bus pilnas surink.ind

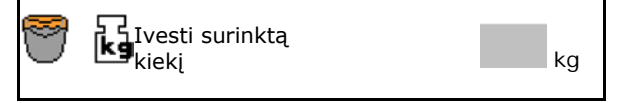

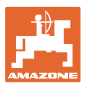

- $\rightarrow$  Bus parodytas naujasis kalibravimo koeficientas.
- 9. Išsaugokite naują kalibravimo koeficientą,

nutraukite kalibravimą,

Pakartokite kalibravimą su **naujai** apskaičiuotu kalibravimo koeficientu.

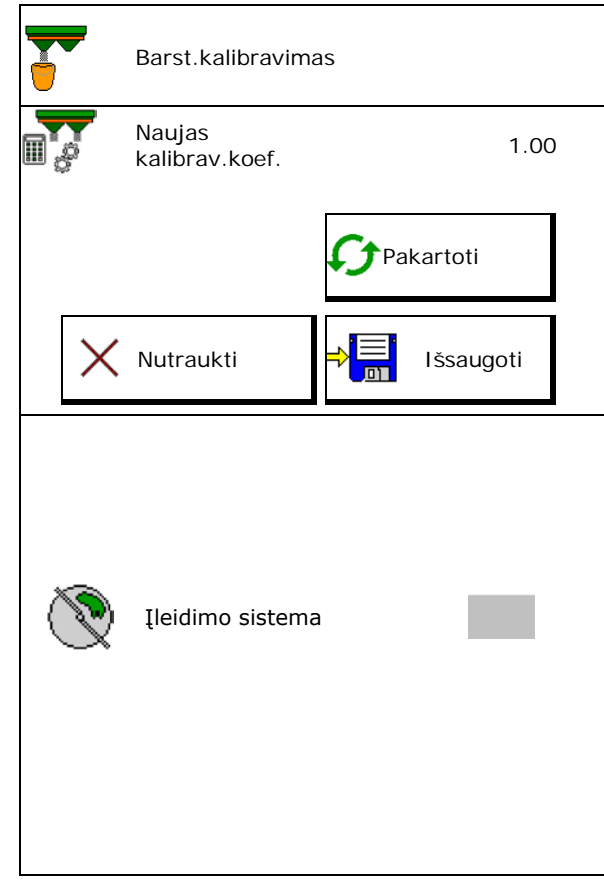

10. Koreguokite nustatymus.

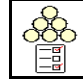

Parinkite meniu "Trąšos",

Įleidimo sistema: įveskite padėtį iš specialiosios barstymo medžiagos barstymo lentelės.

- 11. Rankinis įleidimo sistemos nustatymas: įleidimo sistemą kairėje nustatykite, vadovaudamiesi barstymo lentele.
- 12. Išmontuokite išbėrimo normos nustatymo lataką.

# <span id="page-22-0"></span>**7.5 Barstymo pakraščiuose, paribiuose, grioviuose konfigūravimas**

Atliekant barstymą paribiuose, įvestos vertės nustatomos automatiškai.

Nustatykite vertes pagal barstymo lentelę.

- Numatytojo diskų sukimosi greičio įvedimas.
- Kiekio sumažinimo vertės (%) įvedimas.
- "Auto TS" perjungimas
	- ο **Ø Barstymas paribiuose su "Auto TS"** paribių barstymo mentėmis
	- ο **D** Barstymas pakraščiuose be "Auto TS" (X barstymo lentelėje)
- "Hydro": numatytasis diskų sukimosi greitis lauko pusėje automatiškai sumažinamas kaip ribos pusėje. Tačiau numatytąjį diskų sukimosi greitį lauko pusėje galima keisti.

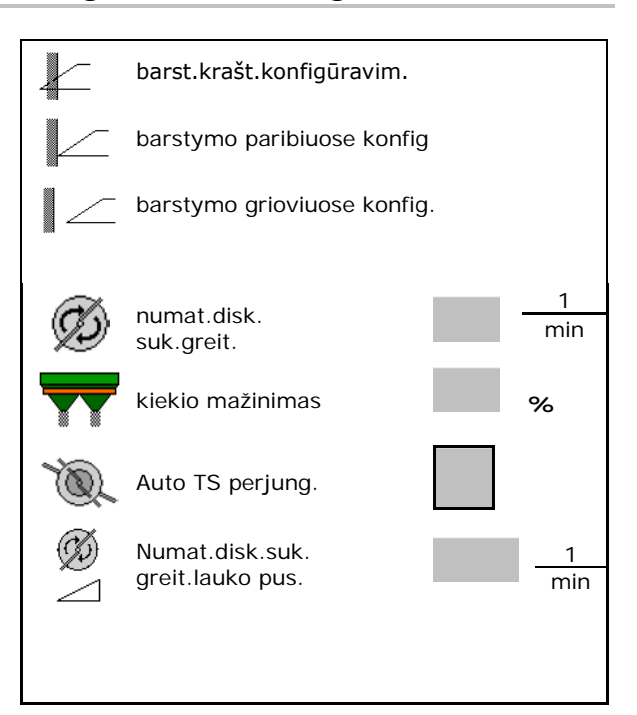

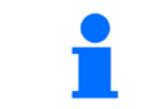

Jei, barstant paribiuose arba grioviuose, priderinamas sukimosi greitis meniu "Darbas" taip, kad priderintas sukimosi greitis čia perimamas ir standartiškai naudojamas.

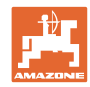

# <span id="page-23-0"></span>**7.6 Perjungimo taškų optimizavimas**

- Nustatymo pagalba
	- ο Įjungimo arba išjungimo taško nustatymo pagalbos parinkimas
	- ο Per ankstyvo arba per vėlyvo perjungimo parinkimas
- 

## <span id="page-23-1"></span>**7.6.1 Nustatymo pagalba**

- 1. Įveskite atkarpą, kuri bus perjungiama per anksti/per vėlai.
- 2. Įveskite važiavimo greitį (tik nustatant pagal laiką).
- → Perjungiant mašiną turi būti išlaikytas įvestas greitis.
- → Apskaičiuojama nauja prietaiso geometrija ir rodymo laikai.
- Naujos prietaisų geometrijos rodymas
- 3. →E<sup>i</sup> Nustatymą išsaugokite arba X nutraukite.

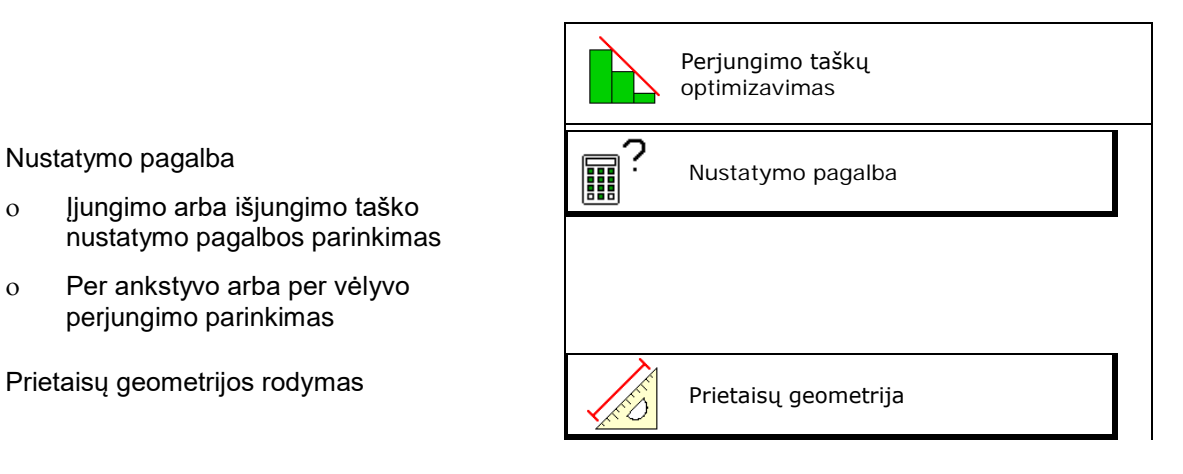

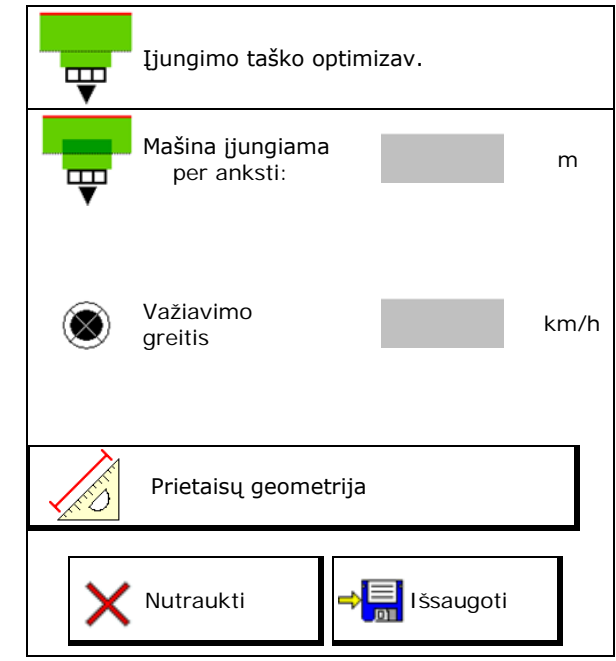

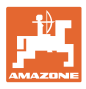

# **7.6.1.1 Prietaisų geometrija**

Prietaisų geometrijos rodmuo yra svarbus, jei valdymo terminalas pakeistų verčių automatiškai neperima.

Siuo atveju po perjungimo taškų optimizavimo pakeistas vertes rankiniu būdu reikia įvesti į GPS meniu.

Pakeistos vertės yra pažymėtos geltonai.

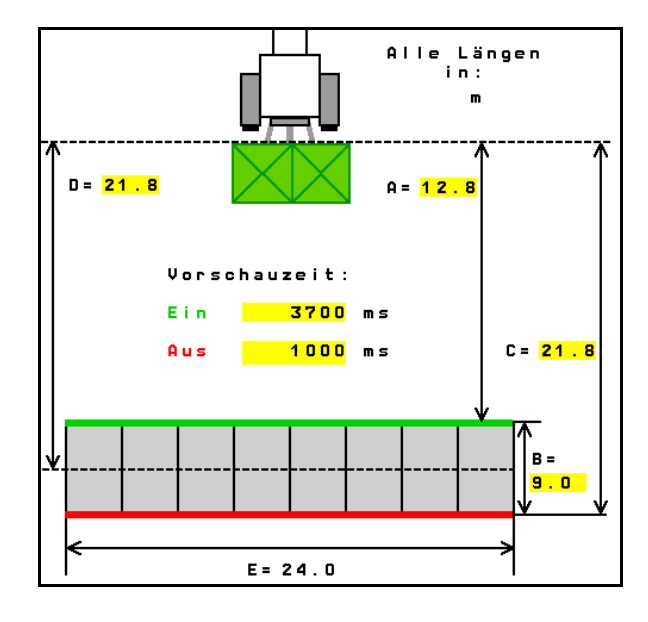

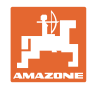

# <span id="page-25-0"></span>**8 Naudotojo profilis**

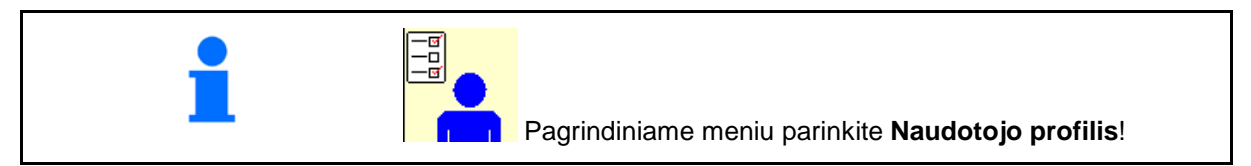

- Naudotojo vardo įvedimas
- Mygtukų priskyrimo konfigūravimas (žr. **28** psl.)
- Meniu "Darbas" daugiafunkcinio indikatoriaus konfigūravimas (žr. **30** psl.)
- Likutinio kiekio (kg) aliarmo ribos įvedimas.
- → Pasiekus likutinį trąšų kiekį suskamba signalas.
- Įveskite kiekio žingsnį išbarstymo kiekiui
- Meniu "Darbas" juostinio transporterio greičio rodymas (ZG-TS).
	- ο Nurodymą įjungti
	- ο Nurodymo neįjungti
- Priešpriešinis sukimas šlaite automatiniu režimu.
	- ο automatinis vairavimas prieš šlaitą
	- ο rankinis vairavimas prieš šlaitą funkciniais mygtukais.
- Važiavimo atgal atpažinimas
	- ο **Ø** taip
	- ο ne
- 
- Meniu "Darbas" nurodymo įjungimas, kai rezervuaras tuščias (turi būti ištuštinimo signalizatorius).
	- ο Nurodymą įjungti
	- ο Nurodymo neįjungti

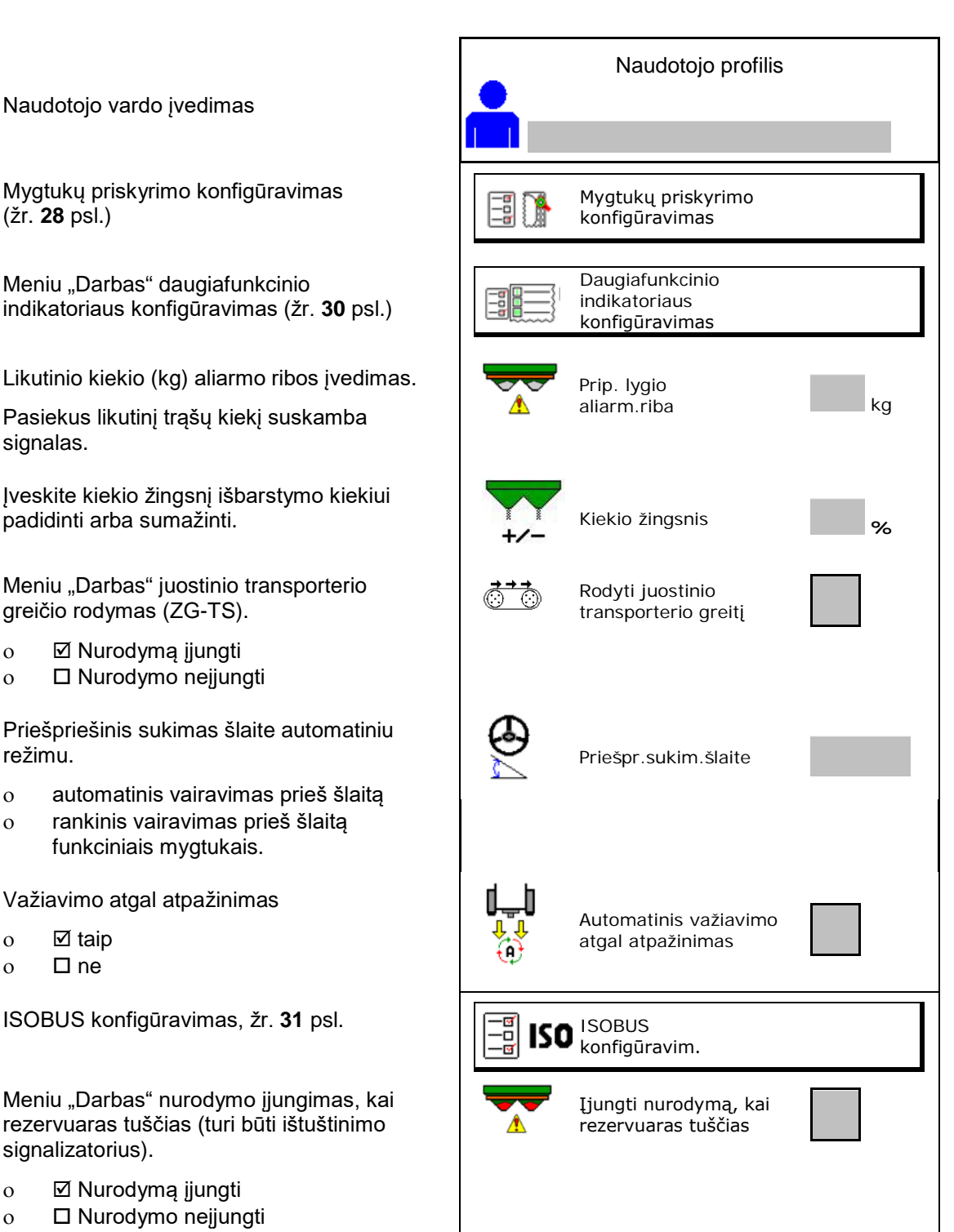

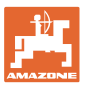

#### **e e** Ш **Naudotojas: keitimas, naujas, šalinimas**

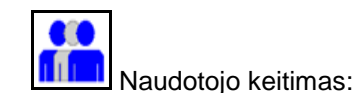

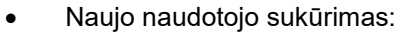

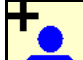

- 1. **Limb** Sukurkite naują naudotoją.
- 2. Pažymėkite naudotoją.
- 3. Patvirtinkite žymėjimą.
- 4. Įveskite vardą.

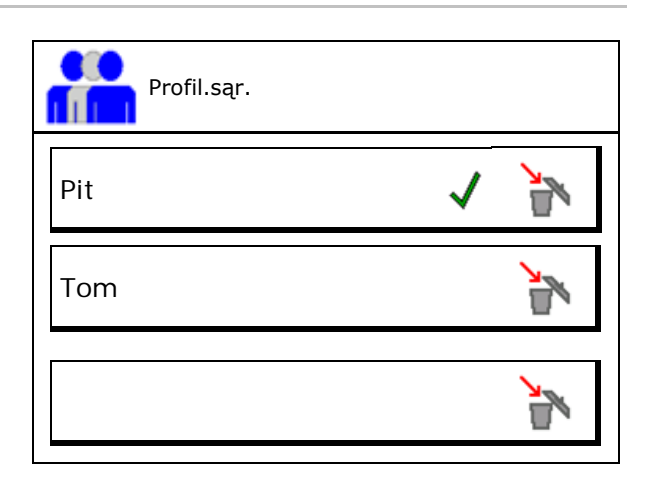

• Aktualaus naudotojo su visais nustatymais kopijavimas.

Naudotojo šalinimas:

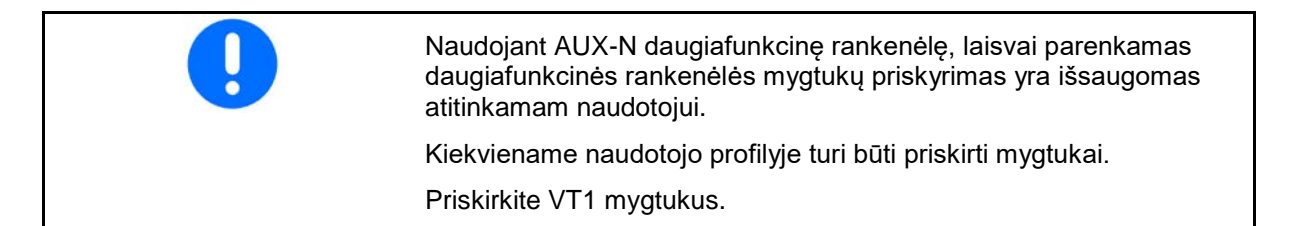

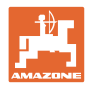

# <span id="page-27-0"></span>**8.1 Mygtukų priskyrimo konfigūravimas**

Čia galima laisvai priskirti darbo meniu funkcijų laukus.

- Laisvas mygtukų priskyrimas
	- ο Laisvai parenkamas mygtukų priskyrimas
	- ο Standartinis mygtukų priskyrimas

Mygtukų priskyrimo veiksmai:

- 1. Iškvieskite funkcijų sąrašą.
- → Jau parinktos funkcijos yra pažymėtos pilkai.
- 2. Parinkite funkciją.

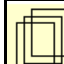

- 3. **Parinkite puslapį, kuriame turi būti** išsaugota funkcija darbo meniu.
- 4. Paspauskite mygtuką / funkcinį lauką, kad mygtukui / funkciniam laukui būtų priskirta funkcija.
- 5. Taip galima priskirti visas funkcijas.

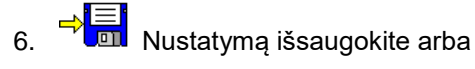

X nutraukite.

- ο Galimas įvairus naudojimas.
- ο Visos funkcijos neprivalo būti priskirtos.

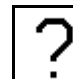

• Funkcijų laukas be funkcijos.

Iškvieskite funkcijų sąrašą→

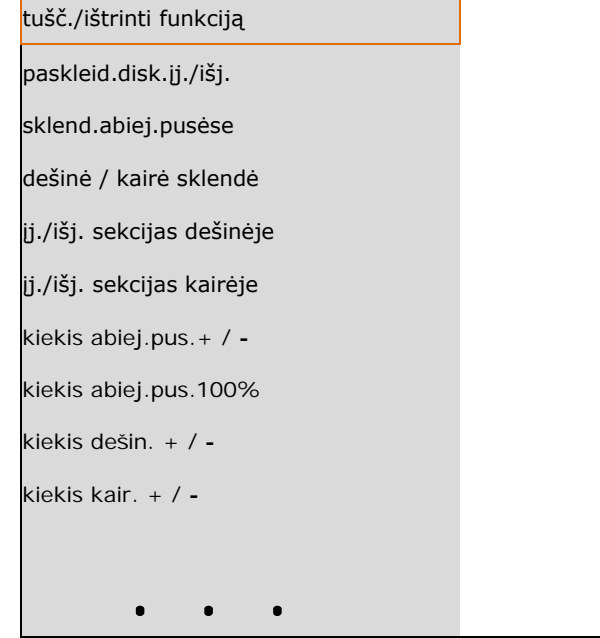

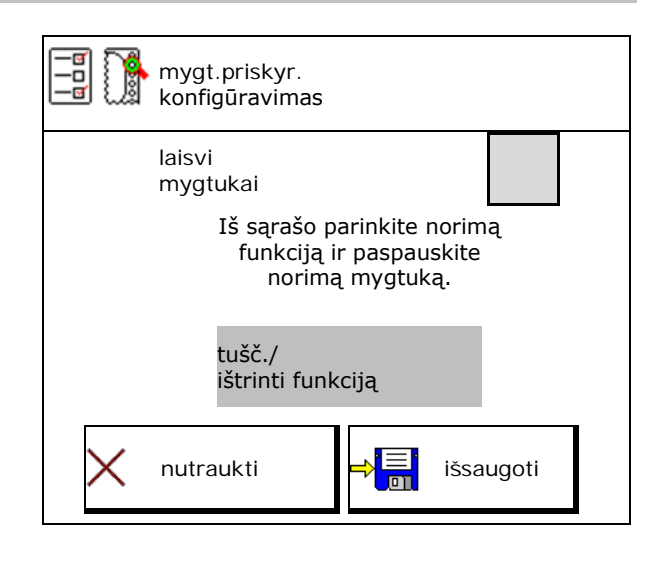

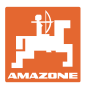

## Meniu "Darbas":

Laisvai priskiriamos funkcijų grupės iškvietimas.

# Pavyzdys: laisvai priskiriamos funkcijos nuo 1 iki 30, 32 meniu "Darbas"

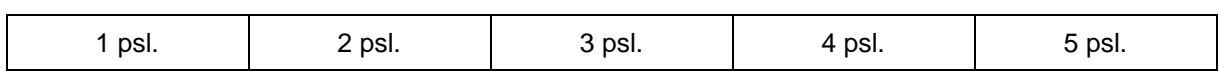

8 mygtukų terminalas:

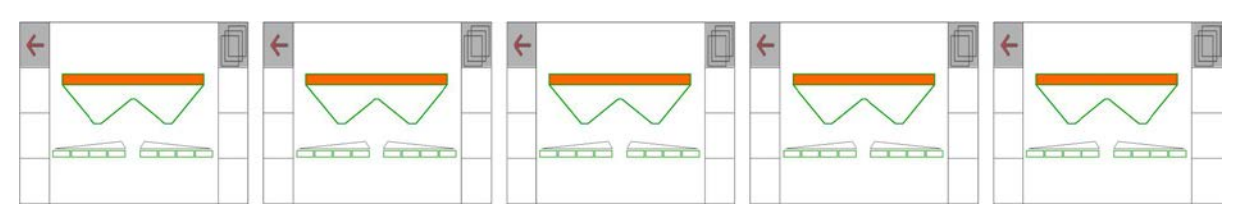

#### 10 mygtukų terminalas:

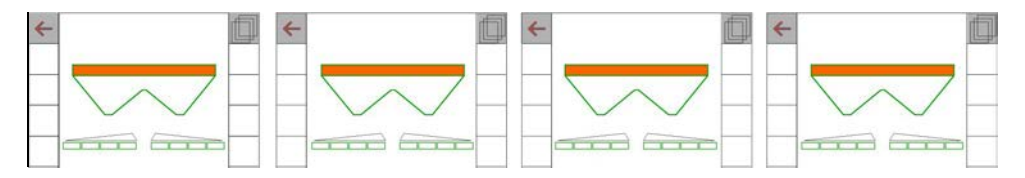

12 Tasten-Terminal:

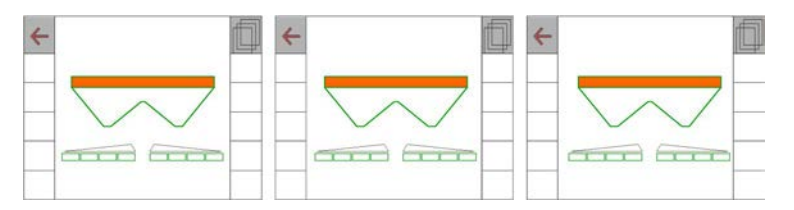

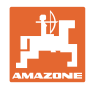

# <span id="page-29-0"></span>**8.2 Daugiafunkcinio indikatoriaus konfigūravimas**

Meniu "Darbas" duomenų eilutėse gali būti rodomi šeši skirtingi duomenys.

- (1) Esamas greitis
- (2) Per dieną apdirbtas plotas
- (3) Per dieną išbarstytas kiekis
- (4) Likusi atkarpa, kol ištuštės rezervuaras
- (5) Likęs kol ištuštės rezervuaras
- (6) Atstumo skaitiklis apsisukimo zonai kitai technologinei vėžei surasti.
- (7) Paskleidimo diskų numatytasis sukimosi greitis

Atstumo skaitiklyje, uždarant sklendes apsisukimo zonoje, nustatomas nulis ir pradedamas kelio matavimas iki sklendžių atidarymo.

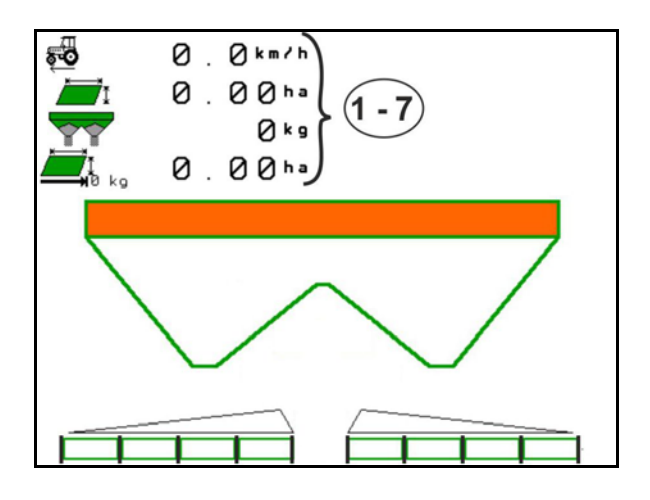

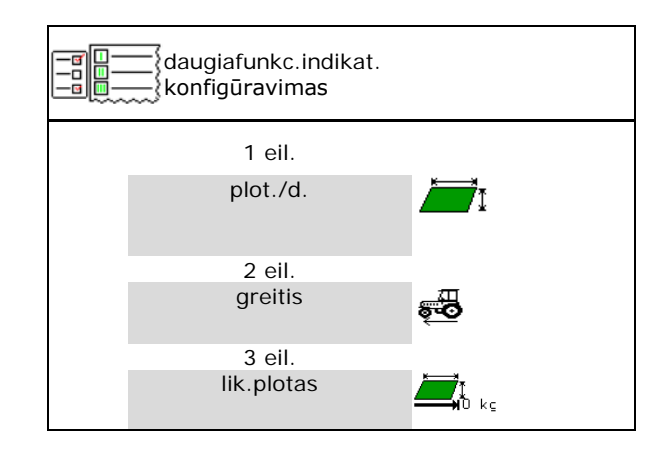

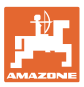

# <span id="page-30-0"></span>**8.3 ISOBUS konfigūravimas**

- Terminalo parinkimas, žr. 32 psl.
- "Section Control" rankinio/automatinio režimo perjungimas
	- ο GPS meniu

"Section Control" perjungiamas GPS meniu.

ο meniu "Darbas" (rekomenduojamas nustatymas)

> "Section Control" perjungiamas ISOBUS darbo meniu.

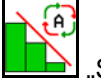

"Section Control" rankinis/automatinis režimas

- Perjungimo taškų nustatymas
	- ο pagal atstumą (terminalas palaiko "working length")
	- ο pagal laiką (terminalas nepalaiko "working length")
- Oro sąlygų registravimas (tik su užduočių tvarkymo sistema per "TaskController")
	- ο Taip
	- ο Ne
- Įveskite norimą sekcijų skaičių (maksimalus sekcijų skaičius priklauso nuo valdymo terminalo)

Maksimalus sekcijų skaičius priklauso nuo įrangos.

"Hydro": bepakopis sekcijų perjungimas .Section Control".

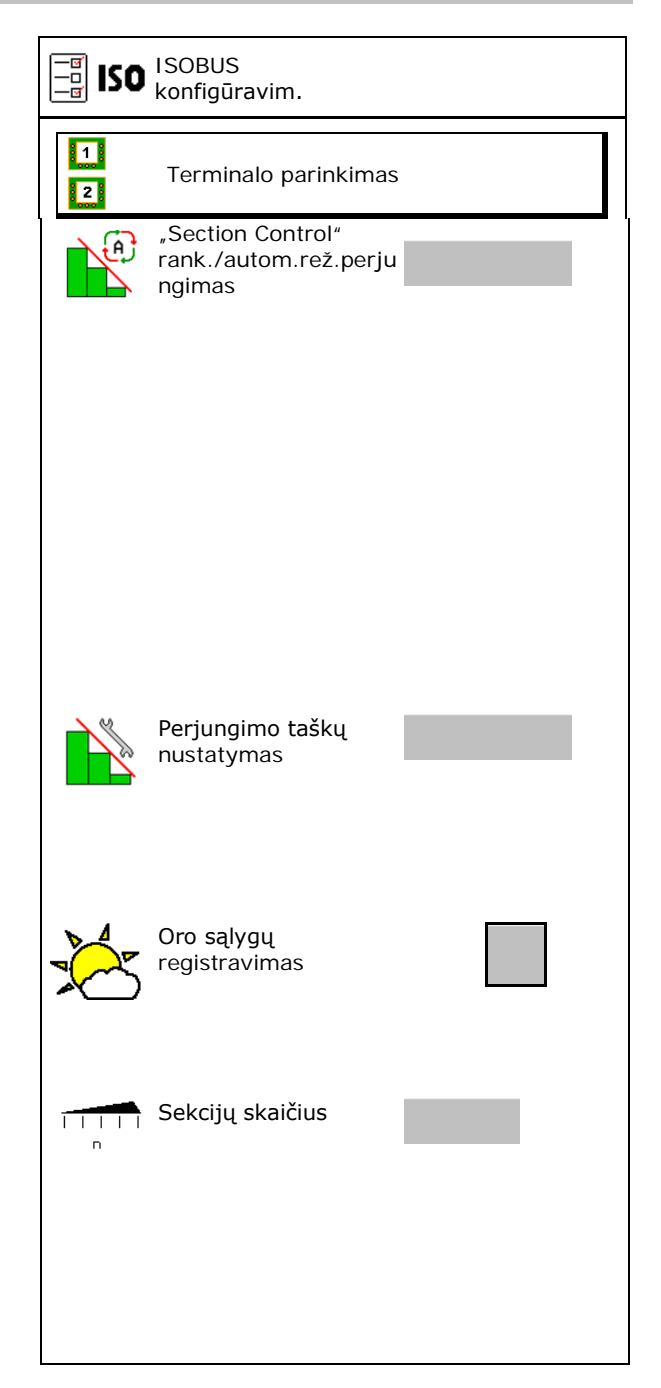

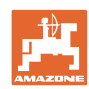

#### **Naudotojo profilis**

#### **Terminalo parinkimas**

Jei prie ISOBUS yra prijungti 2 valdymo terminalai, rodymui galima parinkti vieną

- Terminalo mašinos valdymui parinkimas
	- ο 01 "Amazone"
	- ο 02 kitas terminalas
- Terminalo dokumentacijai ir "Section Control" parinkimas
	- ο 01 "Amazone"
	- ο 02 kitas terminalas
- 1. Parinkite naują terminalą.

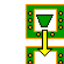

2. **W** Pakeiskite terminalą rodymui.

Registracija prie VT terminalo gali trukti iki 40 sekundžių.

Jei įvestas terminalas per šį laiką nerandamas, ISOBUS prisiregistruoja prie kito terminalo.

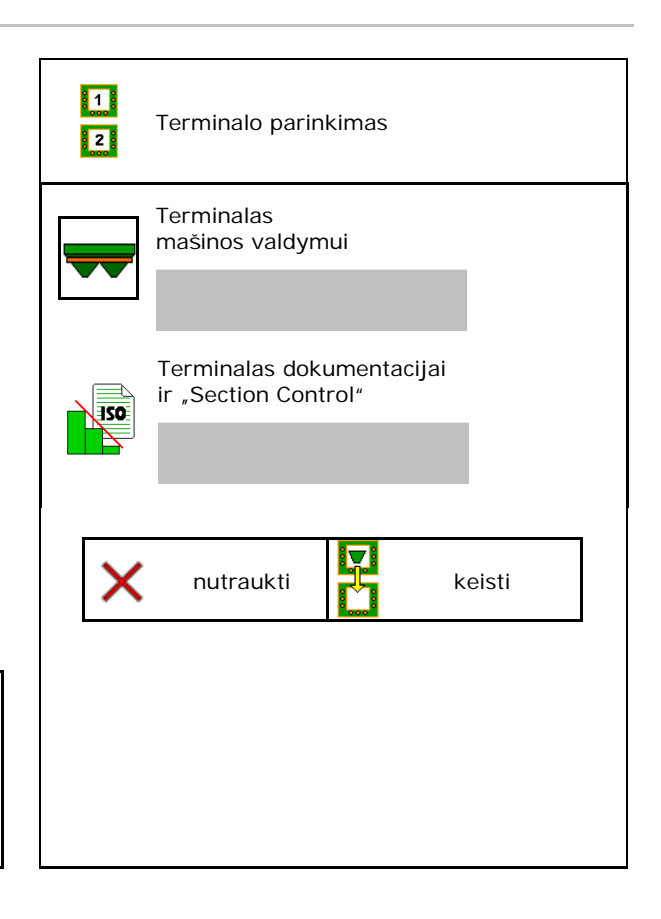

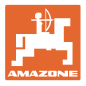

# <span id="page-32-0"></span>**9 Mašinos konfigūravimas**

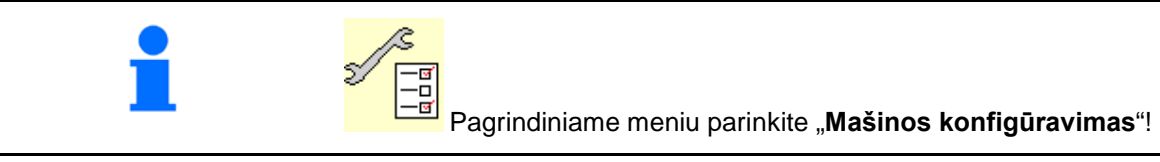

- 
- Barstyklė su svėrimo technika: barstyklės taravimas, pvz., po specialių priedų pakabinimo (žr. 37 psl.).
- Barstyklė su svėrimo technika: barstyklės Barstyklė su svėrimo technika: barstyklės<br>suderinimas, pvz., po pildymo (žr. **37** psl.).  $\left|\begin{array}{cc} \frac{\psi}{\phi} & \frac{\Gamma}{\phi} \\ \frac{\psi}{\phi} & \frac{\Gamma}{\phi} \end{array}\right|$  Barstyklės derinimas
- Rezervuaro ištuštinimas, baigus naudoti, prieš valant (žr. 36 psl.).
- Barstyklė su svėrimo technika: parinkite kalibravimo procesą lauke.
	- ο Autonominis
- $\rightarrow$  Trąšų kalibravimo koeficiento nustatymas barstymo pradžioje.
	- ο Svarstyklės tinkle
- $\rightarrow$  Nuolatinis trąšų kalibravimo koeficiento nustatymas svėrimo technika barstymo metu.

- Trąšų pripildymo lygio (kg) įvedimas
- Greičio signalo šaltinio konfigūravimas (žr. 38 psl.).
- Išlygiuokite barstyklę su polinkio jutikliu, žr.<br>39 psl.
- Barstyklės techninė priežiūra, žr. 39 psl.
- "ArgusTwin" konfigūravimas, žr. 33 psl.

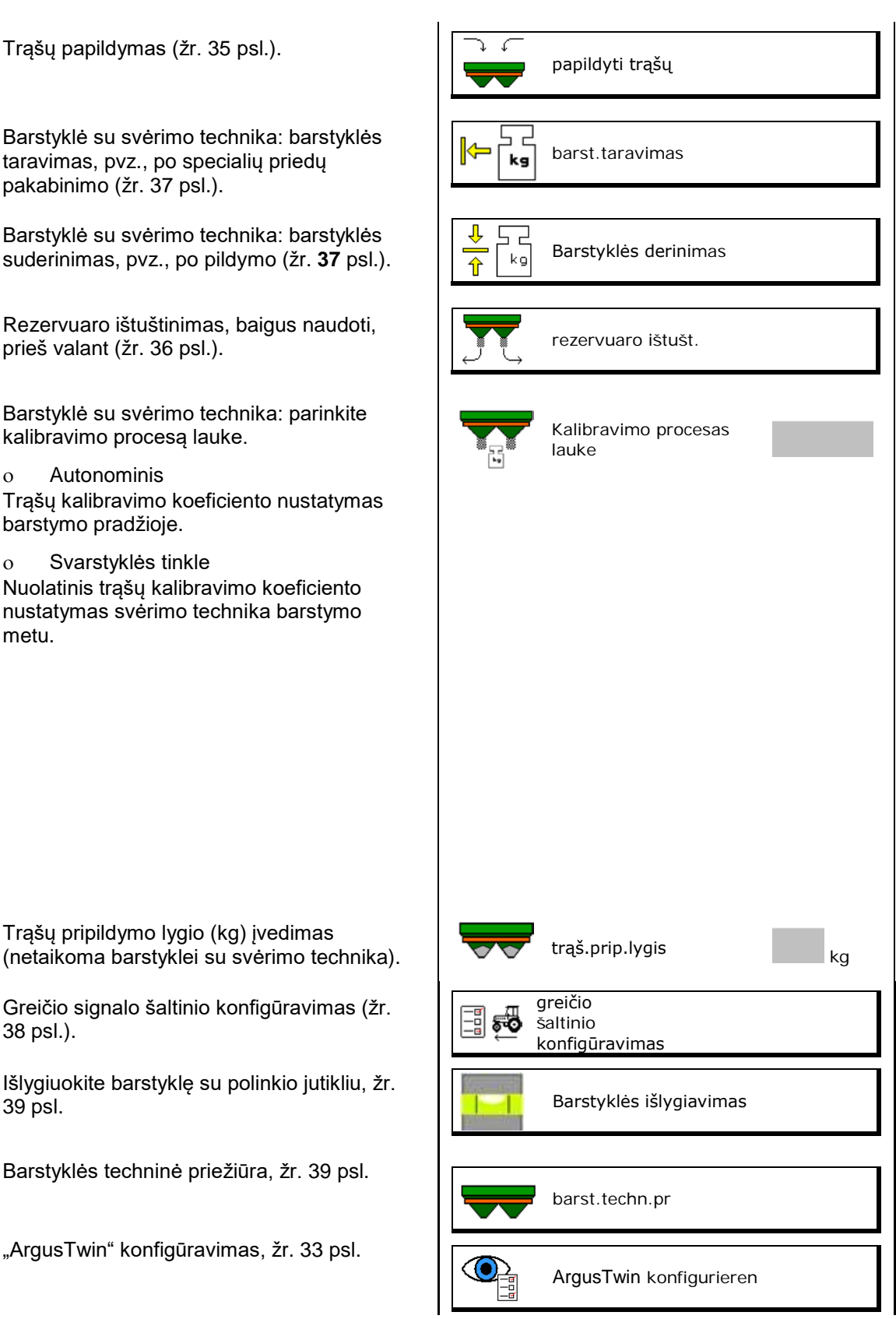

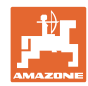

#### **Mašinos konfigūravimas**

- "WindControl" konfigūravimas, žr. 40 psl.
- "FlowCheck" konfigūravimas, žr. 40 psl.
- Meniu "Sąranka" iškvietimas, tik klientų aptarnavimo tarnybai (žr. 44 psl.) Sąran

 $\mathbf{Q}$ "WindControl" "FlowCheckl"

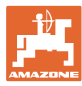

# <span id="page-34-0"></span>**9.1 Trąšų papildymas**

Trąšų papildymas.

#### **Trąšų barstyklė be svėrimo technikos:**

→ Įveskite ir išsaugokite įpiltą trąšų kiekį (kg).

#### **Trąšų barstyklė su svėrimo technika:**

 $\rightarrow$  Įpiltas trąšų kiekis rodomas kilogramais. Išsaugokite įpilto trąšų kiekio vertę.

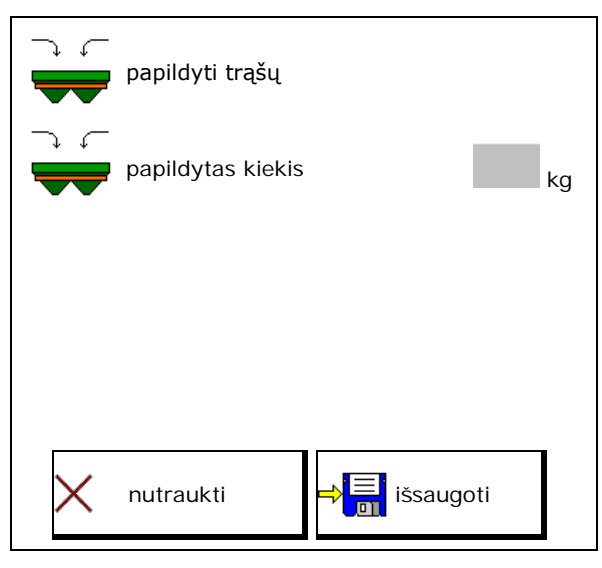

#### **Su skaičiavimo funkcija**

- (1) Teorinės vertės apskaičiavimui
- Plotas, kurį galima apdirbti su numatytuoju pripildymo kiekiu
- Išbėrimo kiekis apskaičiavimui
- िः<br>⊦ Tikslinis pripildymo lygis
- (2) Faktinės vertės
- コー • Papildytas kiekis
- Bendras pripildymo lygis
- (3) Iš faktinių verčių apskaičiuotos vertės
- Atraminė apkrova
- Ašies apkrova
- Bendrasis svoris

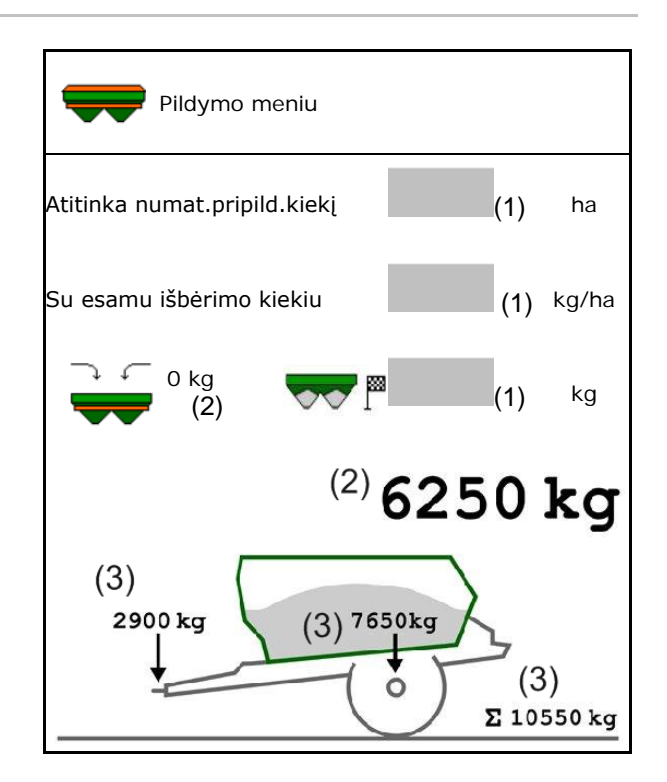

Mirksintis paskleidimo sekcijų apšvietimas rodo, kad pildant beveik buvo pasiektas numatytasis pripildymo lygis.

- 500 kg mažiau už numatytąjį pripildymo lygį: lėtas mirksėjimas
- 100 kg mažiau už numatytąjį pripildymo lygį: greitas mirksėjimas
- Pasiektas numatytasis pripildymo lygis: nuolatinė šviesa

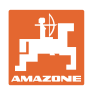

# <span id="page-35-0"></span>**9.2 Trąšų rezervuaro ištuštinimas**

Trąšų rezervuare likusios trąšos išleidžiamos per piltuvo snapelius.

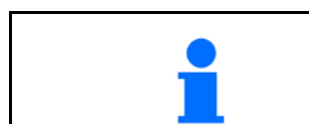

ZA-TS su mechanine paskleidimo diskų pavara:

Likučius ištuštinkite atskirai kairėje ir dešinėje pusėje.

1. Paskleidimo diską sukite ranka taip, kad skylė paskleidimo diske į vidų būtų tiesiai po rezervuaro anga.

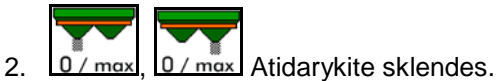

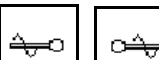

- 3. **Latvies, prireikus**, įjunkite maišytuvą. Laikykite paspaudę funkcinį lauką
- $\rightarrow$  Trąšų likučiai išbyra.

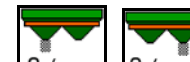

- 4.  $\boxed{0/max}$ ,  $\boxed{0/max}$  Uždarykite sklendes.
- Indikatorius 0 sklendė uždaryta
- Indikatorius 100 sklendė atidaryta

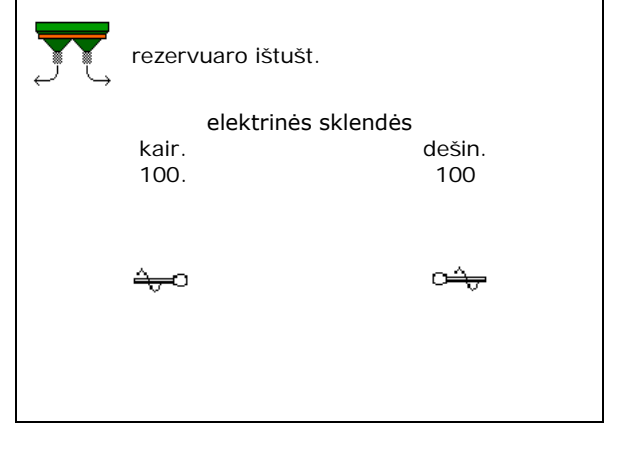

# **ĮSPĖJIMAS**

**Pavojus susižaloti besisukančio maišytuvo ir paskleidimo diskų pavaros srityje.**

- Paskleidimo diskų pavarą laikykite išjungtą!
- ZA-TS: likučių ištuštinimui su veikiančiu maišytuvu laikykite uždarytas apsaugines groteles!
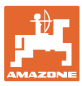

## **9.3 Barstyklė su svėrimo technika: trąšų barstyklės taravimas**

Trąšų barstyklės taravimas skirtas barstyklės su 0 kg rezervuaro turiniu svoriui nustatyti.

Rodomas tuščio bako pripildymo kiekis turi būti 0 kg.

Reikia atlikti taravimą:

- prieš pirmą naudojimą;
- sumontavus specialius reikmenis
- 1. Visiškai ištuštinkite trąšų barstyklę.
- 2. Palaukite, kol $\mathbb{X}$ užges simbolis.
- 3. Atlikite barstyklės taravimą.
- Bus rodomas trąšų pripildymo lygis 0 kg.
- 4. **→ El** išsaugoti.

## **9.4 Barstyklė su svėrimo technika: trąšų barstyklės derinimas**

Trąšų barstyklės derinimas skirtas svarstyklėms koreguoti, esant pripildytam rezervuarui (2 parametras).

Derinimas reikalingas, jei pripildžius rodomas netinkamas rezervuaro tūris.

Reikia atlikti trąšų barstyklės taravimą.

1. Pripildykite trąšų barstyklę.

Reikia žinoti pildymo kiekį.

- 2. Palaukite, kol **A**užges simbolis.
- 3. Suderinkite barstyklę.
- 4. Įveskite tinkamą rezervuaro tūrį.
- $\rightarrow$  Rodomas naujas 2 parametras.

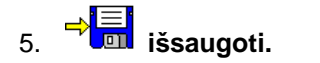

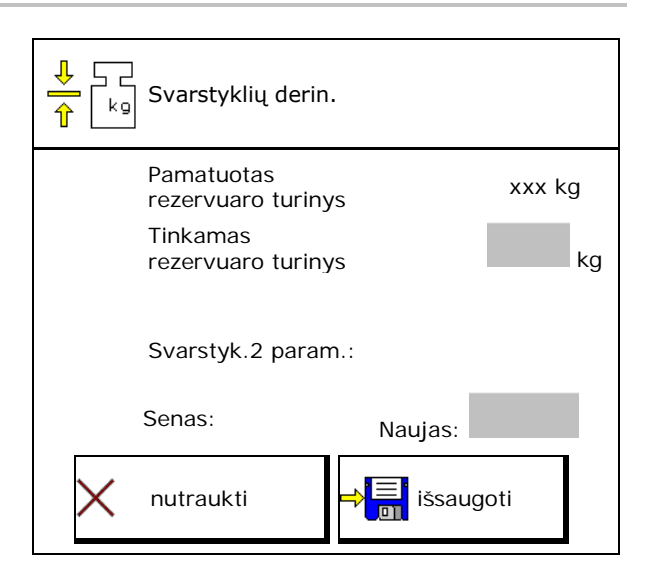

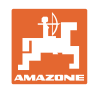

## **9.5 Greičio signalo šaltinis**

Galima pasirinkti iš įvairių važiavimo greičio signalo įėjimo šaltinių.

- Radaras
- ratas (ISOBUS), pvz., traktoriaus ratas
- ratas (mašina), pvz., traukiamos mašinos ratas
- Palydovas (NMEA2000)
- Palydovas (J1939)
- modeliavimas
- → Parinkę greitį įveskite modeliuojamą greičio vertę.

Įvedę modeliuojamą greitį, galėsite tęsti barstymą ir dingus greičio signalui iš traktoriaus.

## **9.6 Barstyklės išlygiavimas**

- 1. Primontuotą trąšų barstyklę pastatykite horizontaliame plote.
- 2. Trąšų barstyklę viršutine traukle išlygiuokite horizontaliai išilgine kryptimi, o apatinių trauklių kėlimo strypą – įstrižine kryptimi.

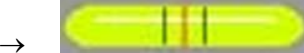

Trąšų barstyklė yra išlygiuota, kai raudoni brūkšneliai yra per vidurį.

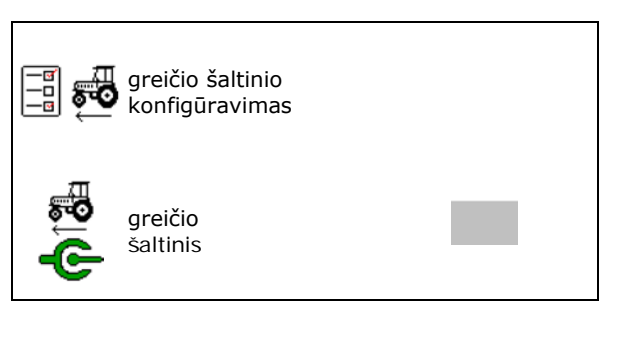

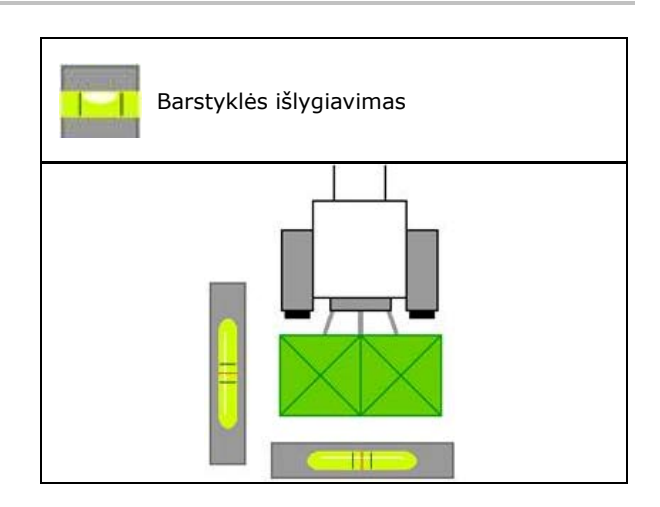

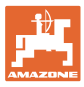

## **9.7 Barstyklės techninė priežiūra**

Reikalinga paskleidimo diskų blokams TS1, TS 2, TS3 keisti.

- O)
- 1.  $\boxed{\mathscr{L}}$ , Auto TS" nustatykite į vidurinę padėtį be įtampos.
- →  $\checkmark$  Indikatorius "Auto TS" yra vidurinėje padėtyje.

 $\circledcirc$ 

2.  $\boxed{\mathscr{D}}$ , Auto TS" grįžta į pradinę padėtį

## **9.8 "ArgusTwin" konfigūravimas**

- "ArgusTwin" aktyvi
	- o **Ø** "ArgusTwin" aktyvi (įleidimo sistemos padėtis valdoma naudojant "ArgusTwin")
	- ο  $\Box$  "Argus Twin" neaktyvi (įleidimo sistema lieka nustatytoje padėtyje)

Jutiklių indikatorius:

Barstymo metu rodomos jutiklių matavimo vertės.

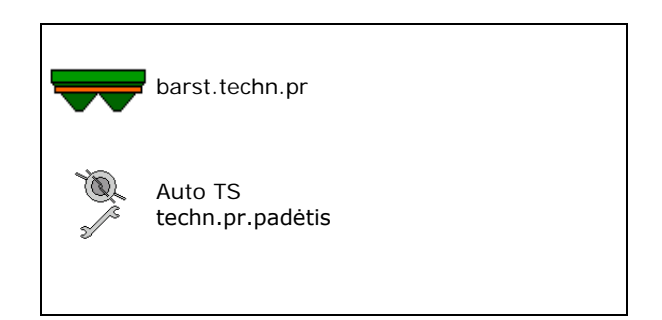

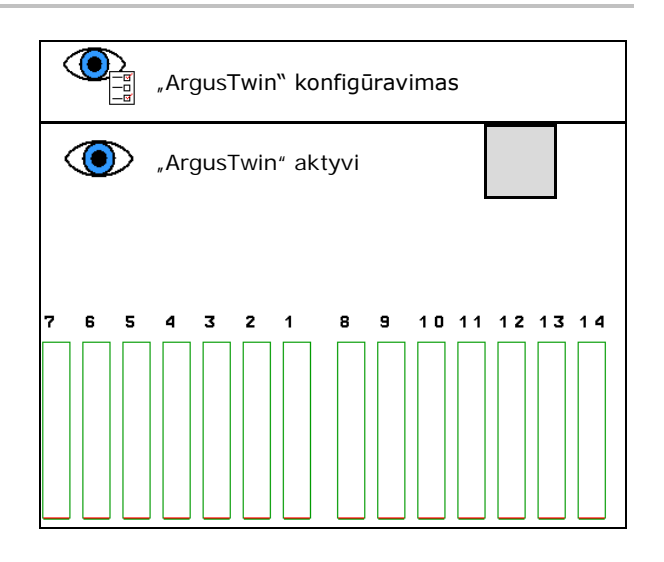

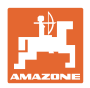

## **9.9 "WindControl" konfigūravimas**

- "WindControl" aktyvus
	- ο "WindControl" aktyvus "WindControl" įleidimo sistemos padėtį reguliuoja naudodamas "ArgusTwin"
	- ο  $\Box$  "WindControl" neaktyvus

Jei "ArgusTwin" išaktyvintas, reikia išaktyvinti ir "WindControl"

- Aktyvi vėjo jutiklio automatinė skleidimo sistema
	- ο Aktyvi automatinė skleidimo sistema

Vėjo jutiklis skleidžia automatiškai į transportavimo padėtį ir naudojimo padėtį

- Rodomi vėjo duomenys
- ο Neaktyvi automatinė skleidimo sistema
- Gūsių atpažinimas
	- ο Gūsius atpažinti
		- Atpažįstami gūsiai, rodomas įspėjimas
	- ο Gūsių neatpažinti
- Vėjo stiprumo vieneto parinkimas
	- ο m/s (metrų per sekundę)
	- ο bft (Boforto skalė vėjo stiprumas 0- 12)

## **9.10 "FlowCheck" konfigūravimas**

- Automatinis blokadų šalinimas
	- ο "FlowCheck" atpažįsta blokuotes ir šalina jas kelis kartus suaktyvinus sklendę
	- ο  $\Box$  "FlowCheck" neaktyvus
- Likutinio trąšų kiekio aliarmo ribos įvedimas

Žemiau aliarmo ribos "FlowCheck" neaktyvus. Rodomas pranešimas "Tuščias rezervuaras".

• Leidžiamas blokuočių atpažinimo nuokrypis (Standartinė vertė 40 %)

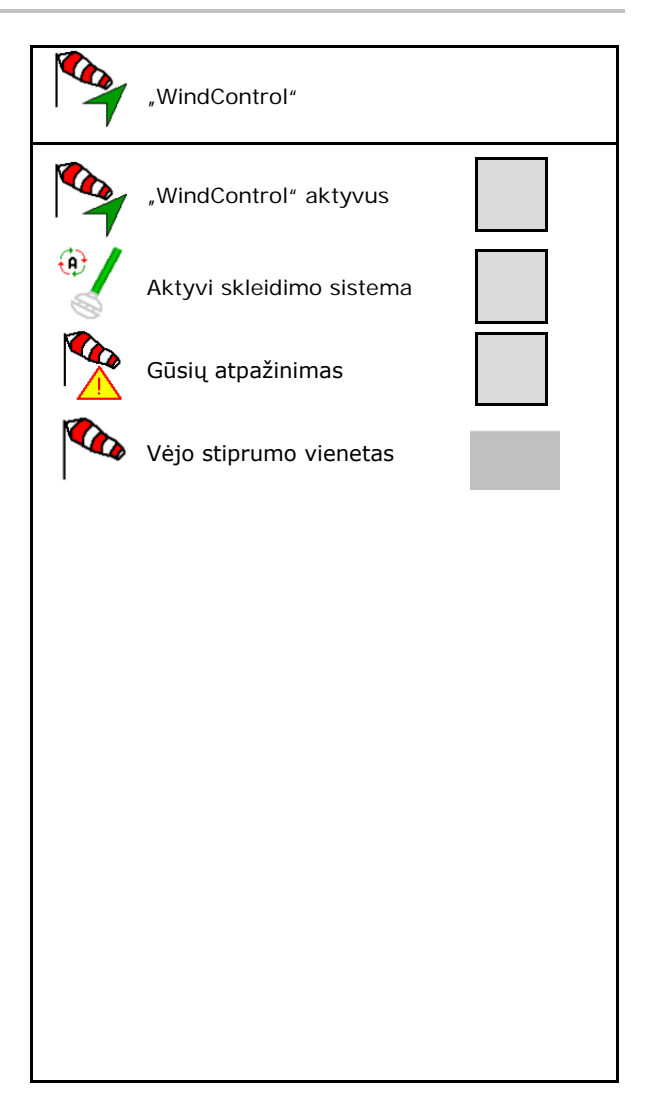

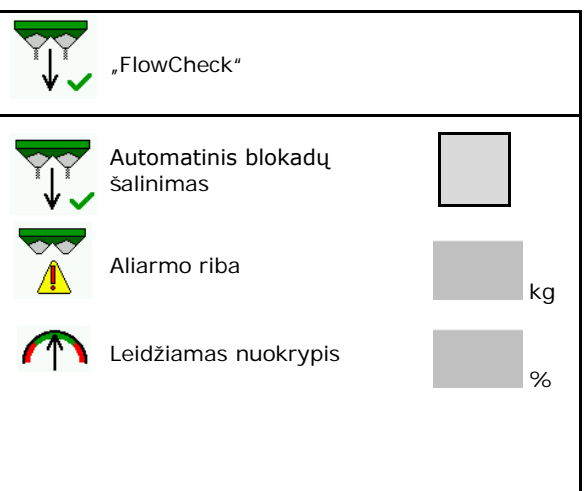

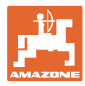

# **9.11 Sąrankos meniu**

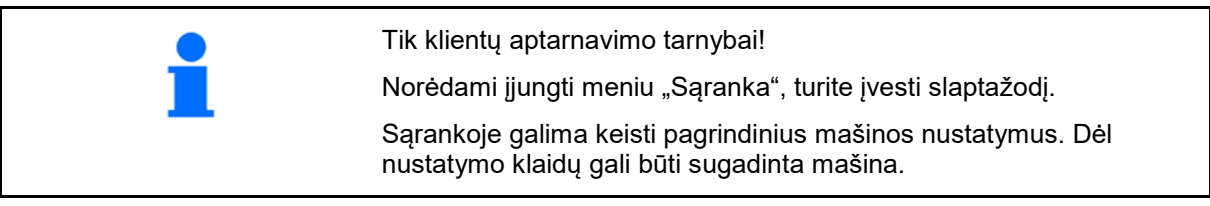

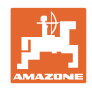

# **10 Mobili kontrolės įranga**

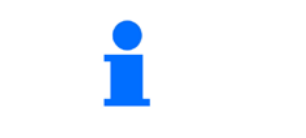

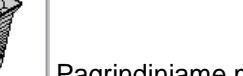

→

Pagrindiniame meniu pasirinkite **Mobili kontrolės įranga**!

Mobiliąją kontrolės įrangą eksploatuokite pagal naudojimo instrukcijos "Mobilioji kontrolės įranga" nurodymus ir įvertinkite paskleidimą įstrižai.

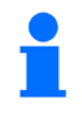

Iš kiekvieno iš keturių trąšų surinkimo indų surinktus trąšų kiekius keturiose pastatymo padėtyse (I, II, III, IV) paeiliui supilkite kiekvienai matavimo eilei į matuoklius ir įveskite terminale padalų skaičių.

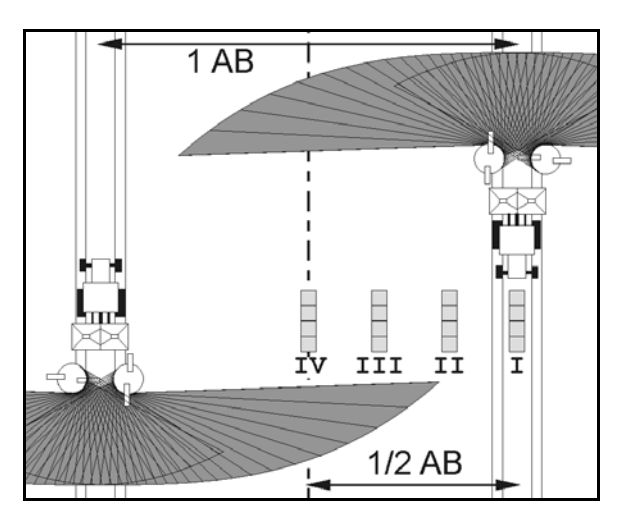

Atstumai tarp trąšų surinkimo indų rodomi priklausomai nuo darbinio pločio.

1. Įveskite trąšų lygio **I–IV** padalų skaičių.

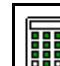

- 2. **LETE Apskaičiuokite naujas nustatymo** vertes.
- 3. Atlikite nustatymą pagal apskaičiuotas nustatymo vertes.

 $0,0n$  $3,3n$  $6,7$  m  $10,0 n$ ΙI TTT TU 2,1 2.3 2.2 1 鬮

• Parinktą įleidimo sistemos padėtį koreguokite apskaičiuoto skirtumo verte, žr. meniu "Trąšos".

"ArgusTwin": pakeista metimo kryptis apskaičiuojama ir perimama automatiškai.

- Paskleidimo disko sukimosi greitį koreguokite apskaičiuota skirtumo verte, žr. meniu "Trąšos".
- 4. Išsaugokite apskaičiuotas vertes ir vėl įjunkite pagrindinį meniu.

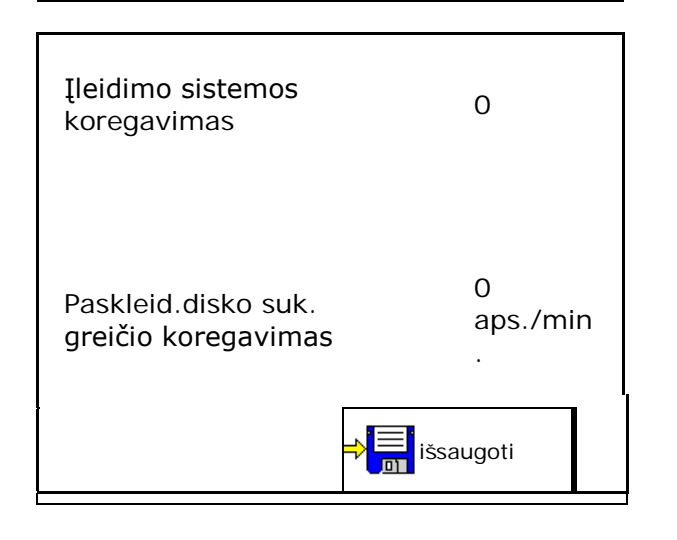

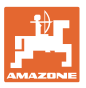

## Koreguotos vertės

- įrašomos meniu "Trąšos",
- nustatomos automatiškai (kai yra hidraulinė paskleidimo diskų pavara, elektrinis įleidimo sistemos reguliatorius),
- turi būti nustatomos (kai yra mechaninė paskleidimo diskų pavara, rankinis įleidimo sistemos reguliatorius).

## 11 Meniu "Informacija"

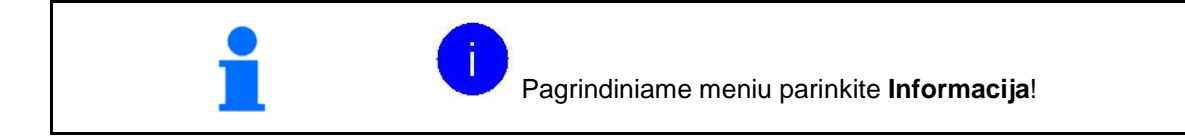

- MIN mašinos identifikacijos numeris
- Peržiūrėkite programuojamų mygtukų numerius meniu.

Be to, rodomas klaidų atminties funkcinis laukas

• Darbo duomenų rodymas

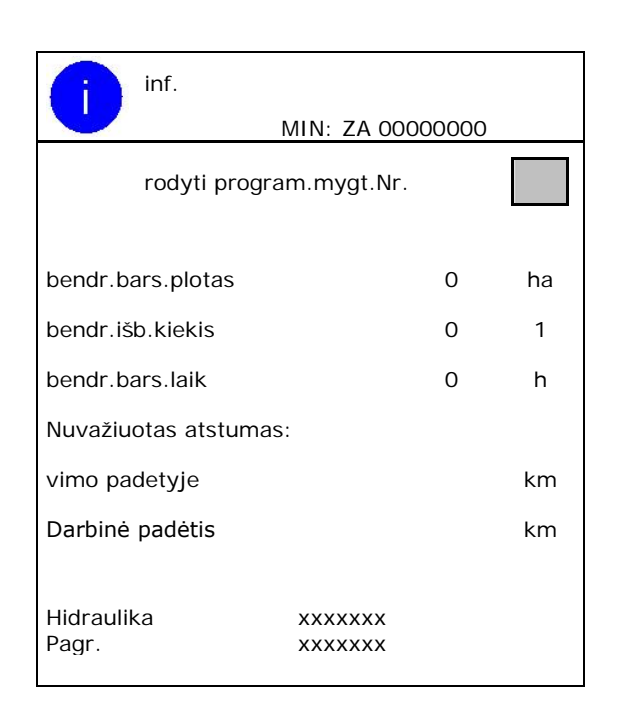

# **Klaidų atmintis**

• Paskutinių 50 klaidų pranešimų rodymas (tam peržiūrėkite programavimo mygtukų numerius, žr. viršuje).

• Programinės įrangos versijos rodmuo

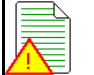

Klaidų atmintis ECU eksploat.val.: 00:00

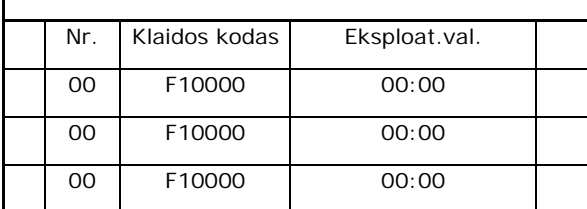

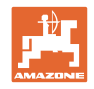

# **12 Naudojimas lauke**

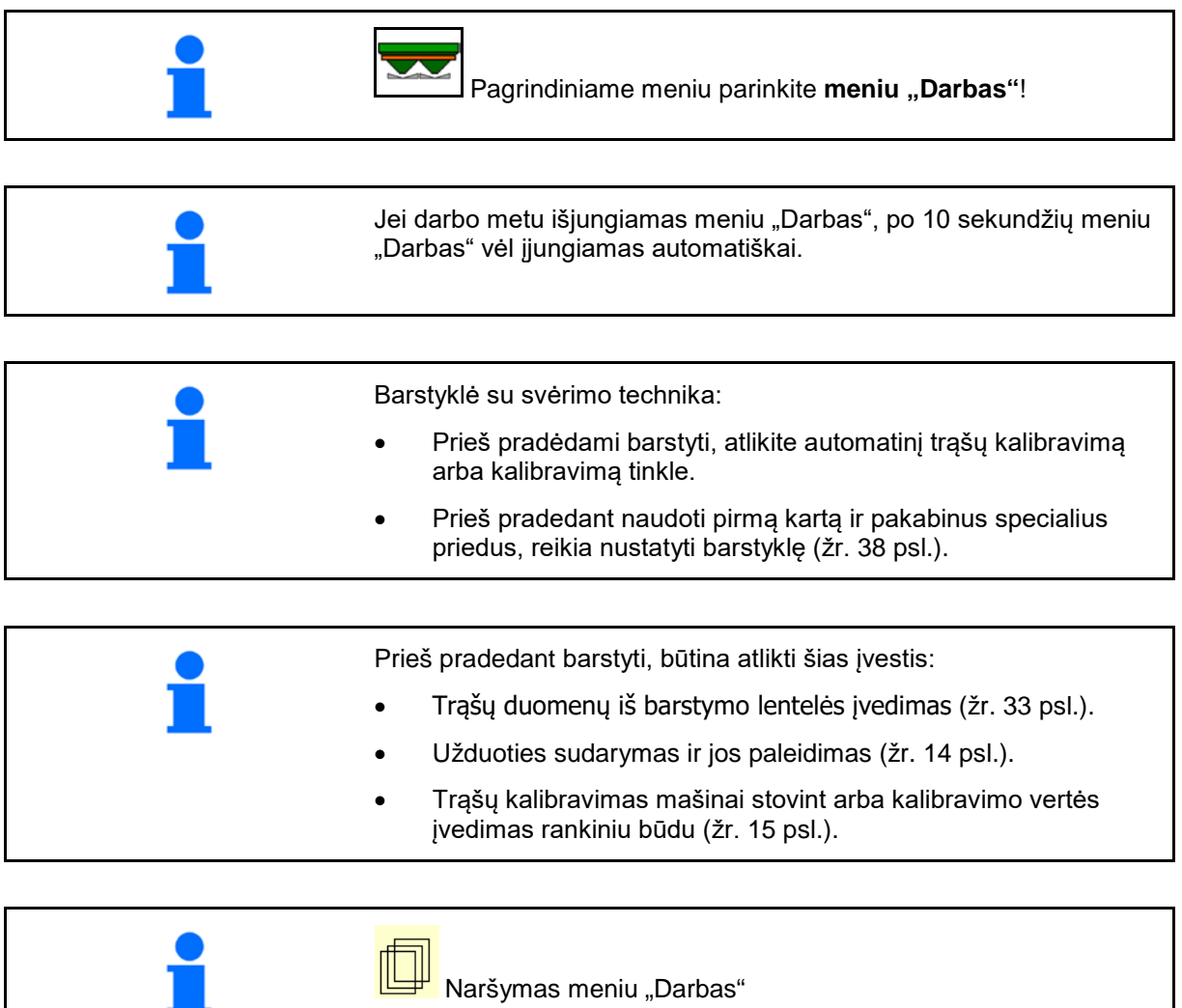

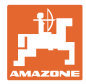

# **12.1 Darbo meniu funkcijos**

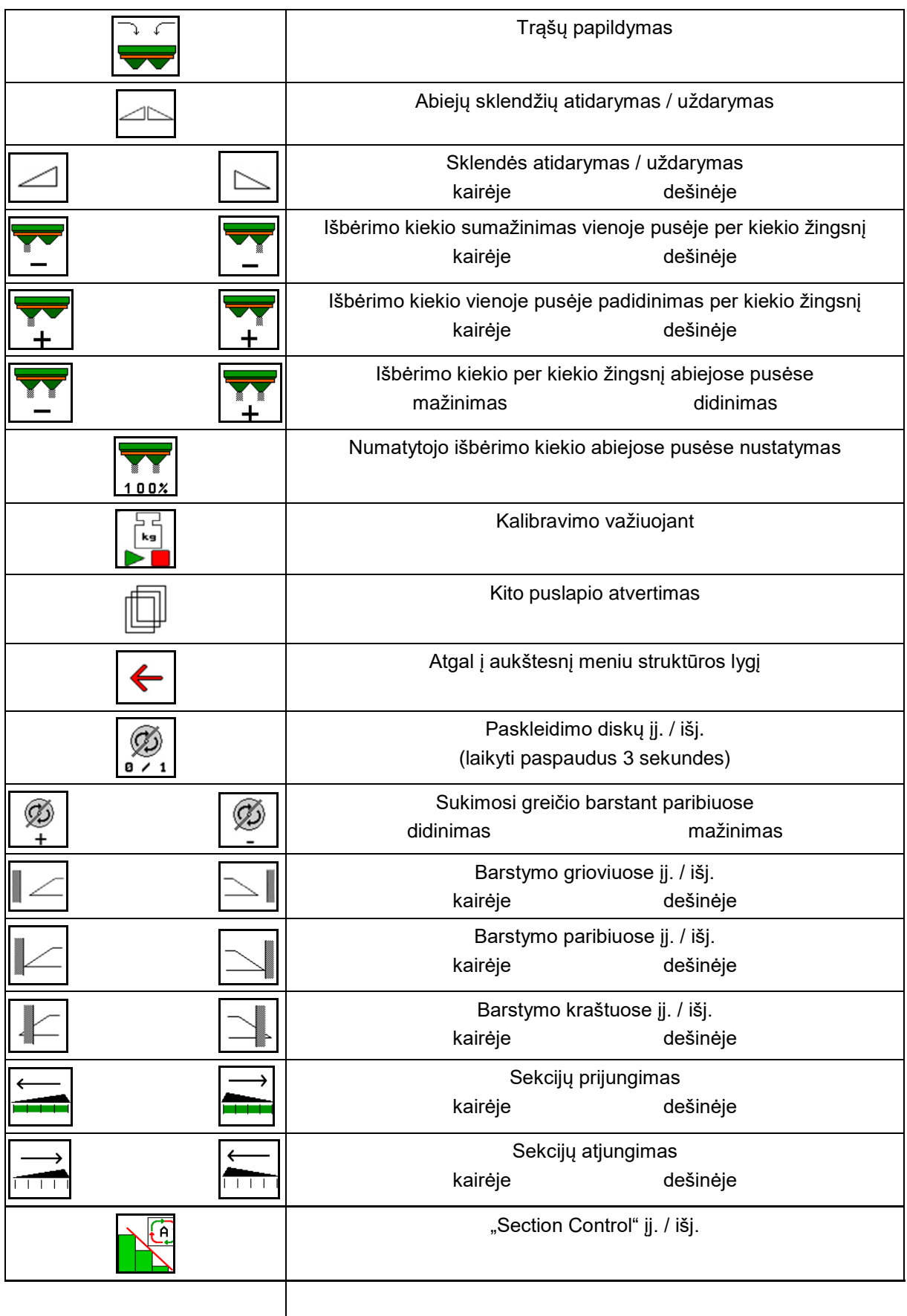

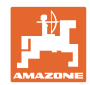

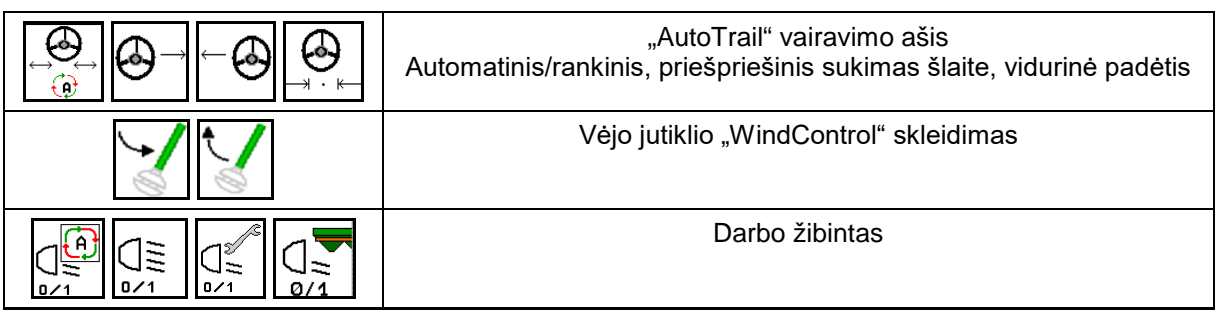

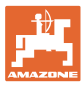

## **12.2 Darbo meniu indikatoriai**

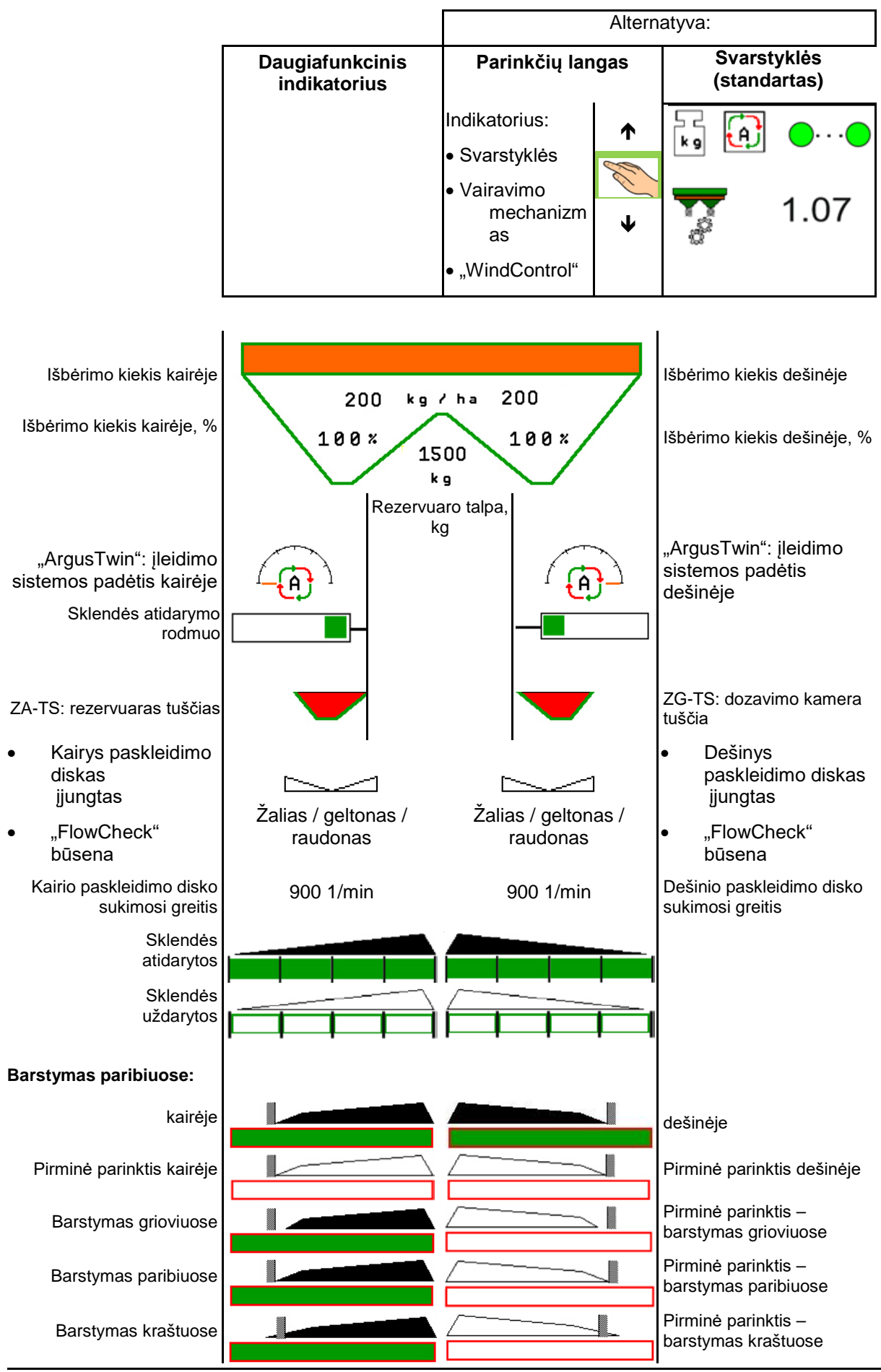

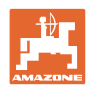

#### **Naudojimas lauke**

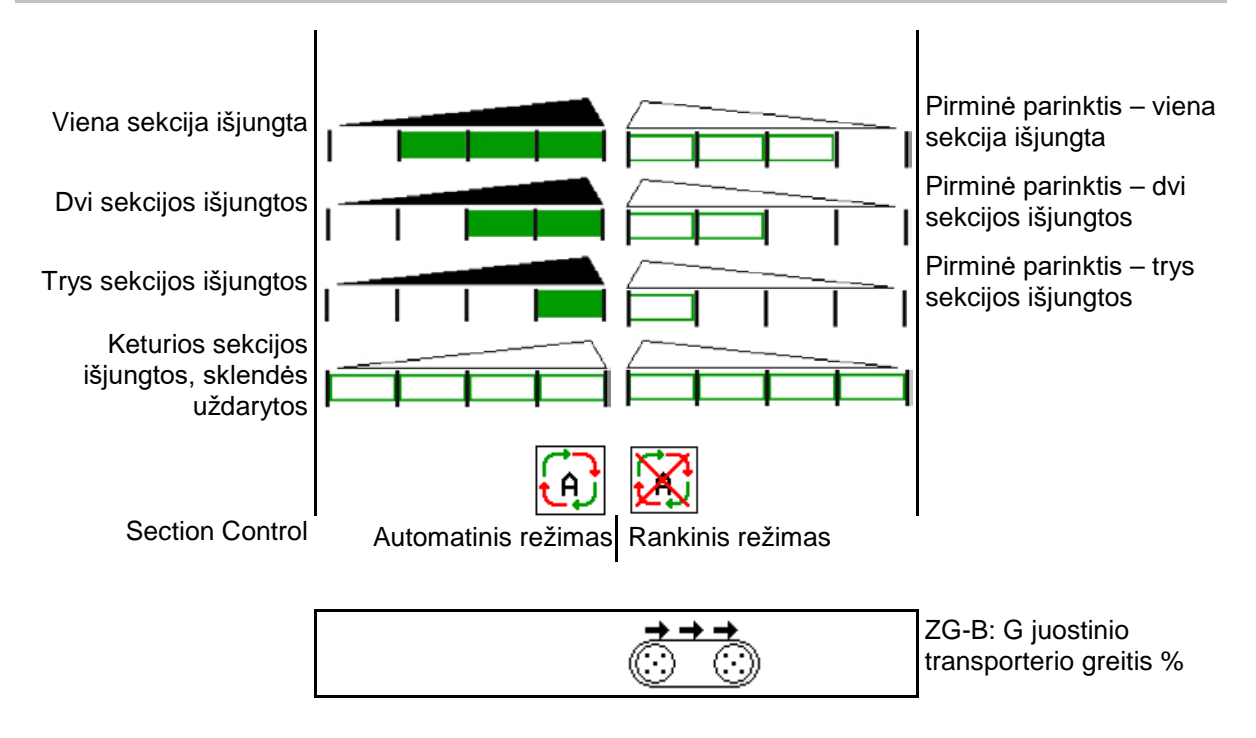

## 12.3 Specialūs nurodymai meniu "Darbas"

Geltonai pažymėti indikatoriai rodo nuokrypį nuo nustatytosios būsenos.

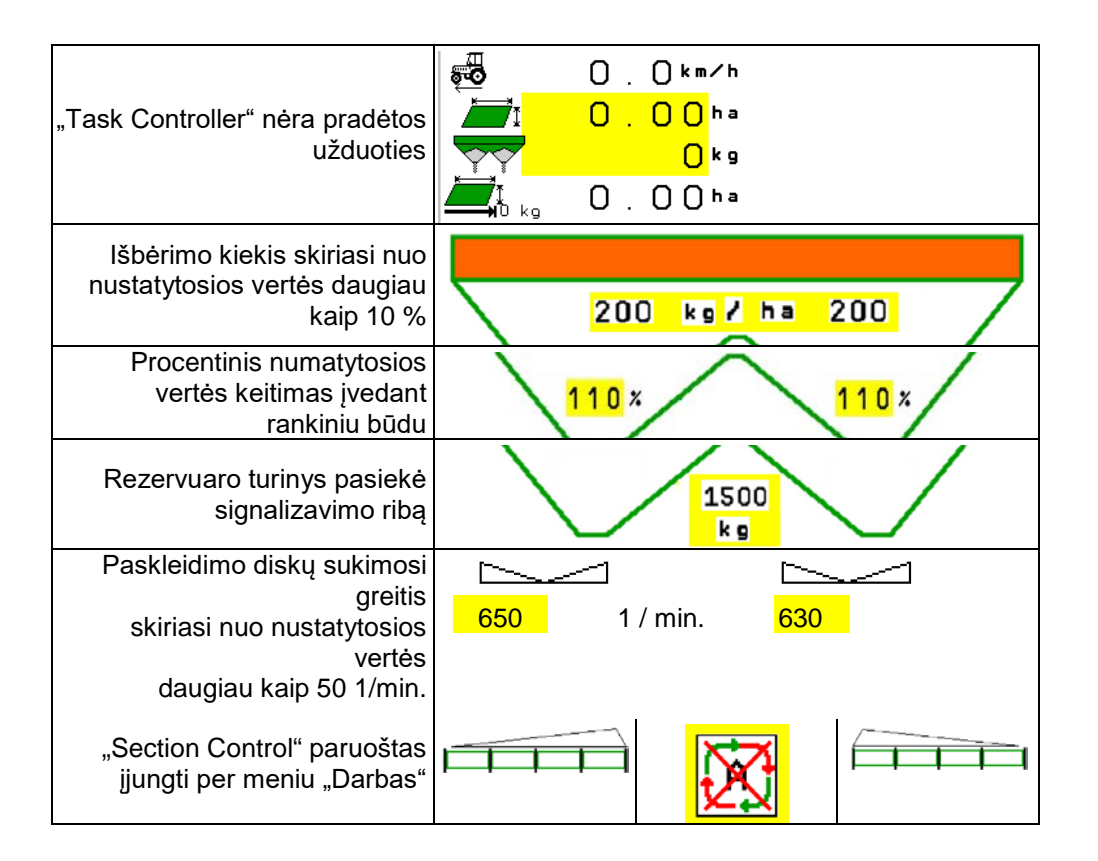

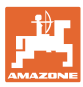

## 12.4 Mažas vaizdas "Section Control"

Mažas vaizdas yra meniu "Darbas" epizodas, rodomas meniu "Section Control".

- (1) Pirmos 2 daugiafunkcinio indikatoriaus eilutės
- (2) Pripildymo lygis, kg
- (3) Paskleidimo diskų sukimosi greitis
- (4) Esamas išbėrimo kiekis
- (5) "Section Control", trąšų kalibravimas, barstymo režimas (geltonas, esant "Section Control" maksimalioms vertėms)

Nurodymai rodomi ir mažame vaizde.

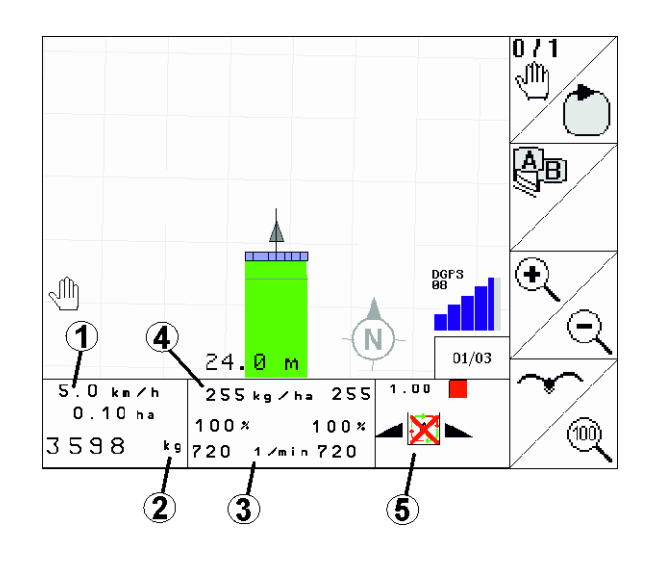

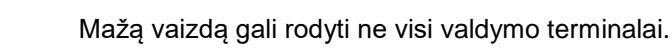

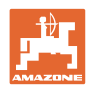

## **12.5 Kalibravimas lauke**

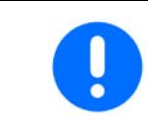

Kad būtų išberiamas norimas numatytasis kiekis, prieš kalibravimą lauke reikia atlikti įvestis meniu "Trąšos".

#### **12.5.1 Kalibravimas tinkle su svėrimo technika (svarstyklėmis)**

Kalibravimo vertė nuolat iš naujo apskaičiuojama tinklo svarstyklėmis ir remiantis teoriškai išbertu kiekiu. Tinkle pritaikoma reikiama sklendės padėtis.

**Parinkite norimą kalibravimo būdą meniu** "Mašinos konfigūravimas".

Darbo meniu indikatorius:

- (1) Aktualus kalibravimo koeficientas
- (2) Aktyvus kalibravimas tinkle
- (3) Kalibravimo tinkle režimas išjungtas

Kalibravimas tinkle atliekamas tik tada, kai svarstyklės yra ramybės būsenoje ir rezervuare yra daugiau nei 200 kg trąšų.

Jei ekrane pasirodo simbolis X reiškia barstyklė ne ramybės būsenoje.

Dirbant kalvotose vietose arba esant nelygiai dirvai, sistema gali neteisingai nustatyti svorį:

Čia važiuodami išjunkite kalibravimą tinkle.

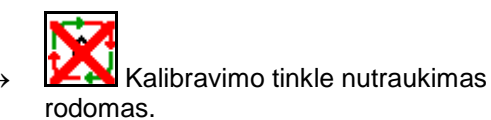

 $\rightarrow$  Toliau barstoma pagal rodomą kalibravimo koeficientą.

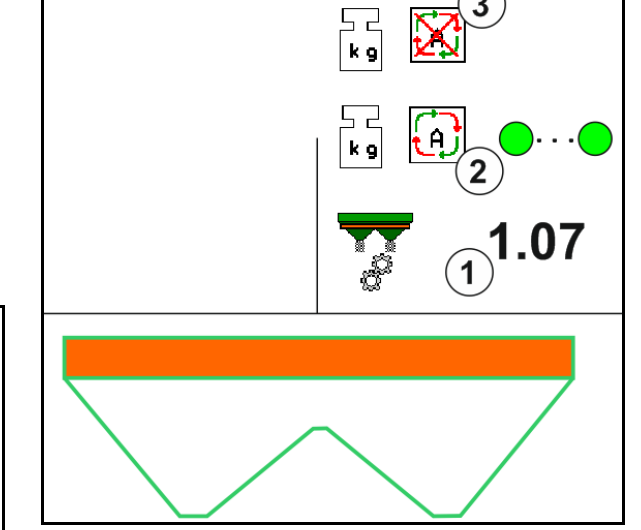

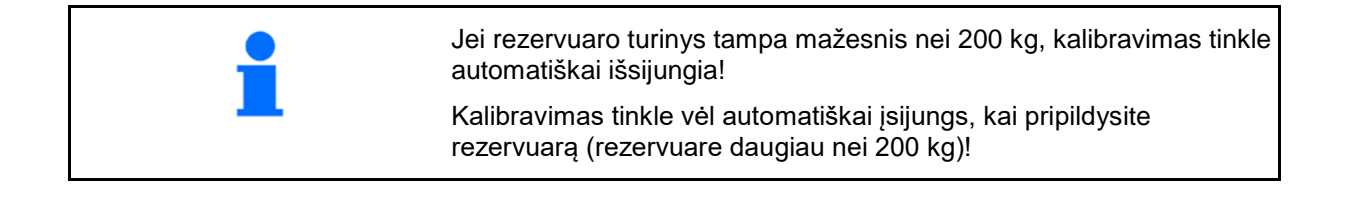

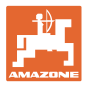

## **12.5.2 Autonominis kalibravimas važiuojant**

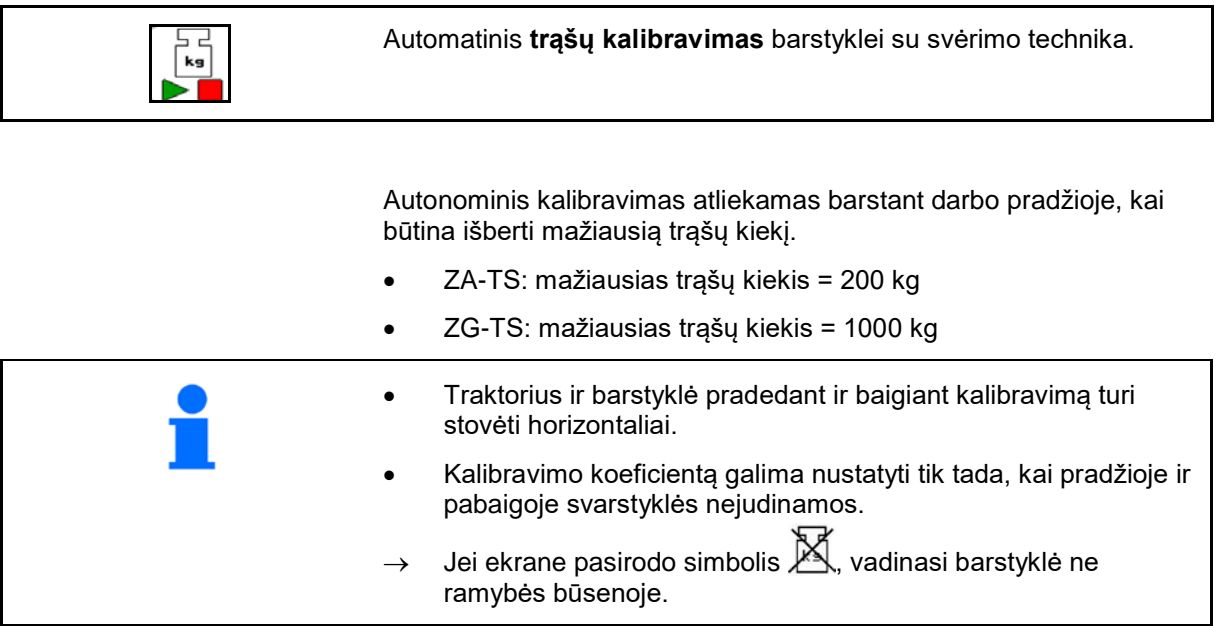

Parinkite norimą kalibravimo būdą meniu "Mašinos konfigūravimas".

- (1) Trąšų barstyklė ramybės padėtyje, svėrimas neįmanomas
- (2) Autonominis kalibravimas baigtas
- (3) Autonominis kalibravimas pradėtas su iki tol išbarstyto trąšų kiekio indikatoriumi.

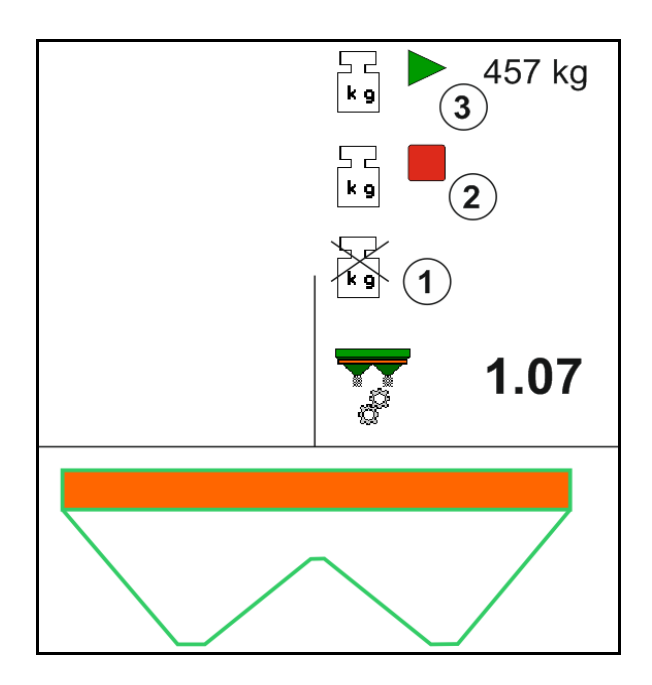

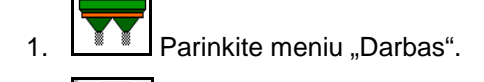

ہے جا<br>Rg

- 2.  **J**junkite automatinį kalibravimą.
- 3. Įprastai pradėkite barstymą ir išberkite mažiausią trąšų kiekį.
- → Kalibravimas žymimas žaliu trikampiu.
- $\rightarrow$  Bus rodomas kalibravimo metu išbertas trąšų kiekis.

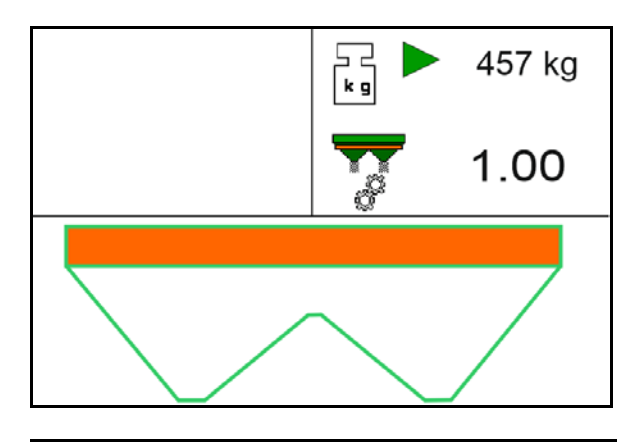

#### **Naudojimas lauke**

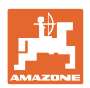

- → Minimalaus kiekio pasiekimą rodo žalia varnelė.
- 4. Kai bus išbertas mažiausias trąšų kiekis, uždarykite sklendes ir sustabdykite.

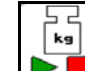

5. **ID II** Išjunkite automatinį kalibravimą.

- → Kalibravimo pabaigą žymi raudonas keturkampis.
- $\rightarrow$  Bus parodytas naujasis kalibravimo koeficientas.
- $\rightarrow$  Bus parodytas naujasis kalibravimo koeficientas.
- 6. Išsaugokite kalibravimo koeficientą arba nutraukite kalibravimą.
- 7. Tęskite barstymą.

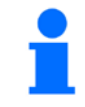

Kalibravimo režimą bet kuriuo metu galite įjungti dirbant, jei norite optimizuoti kalibravimo koeficientą.

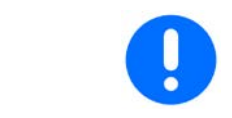

Po pirmojo trąšų kalibravimo kitų kalibravimų metu būtina išberti didesnį trąšų kiekį (pvz., ZA-TS: 1000 kg, ZG-TS: 2500 kg), kad kalibravimo koeficientas būtų optimizuojamas toliau.

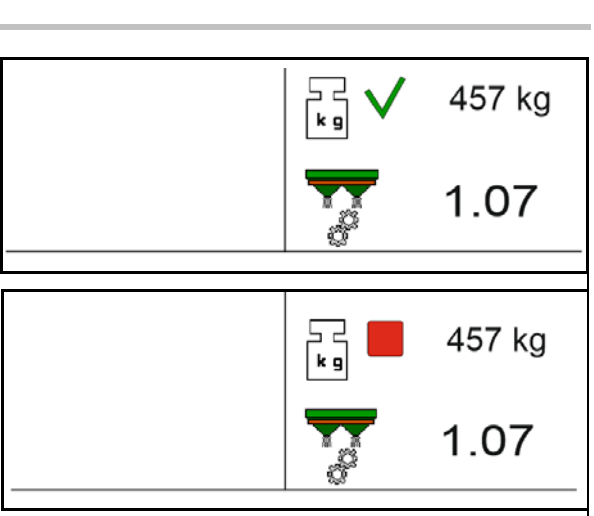

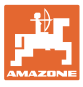

## **12.6 Meniu "Darbas" funkcijų aprašymas**

#### **12.6.1 Sklendės**

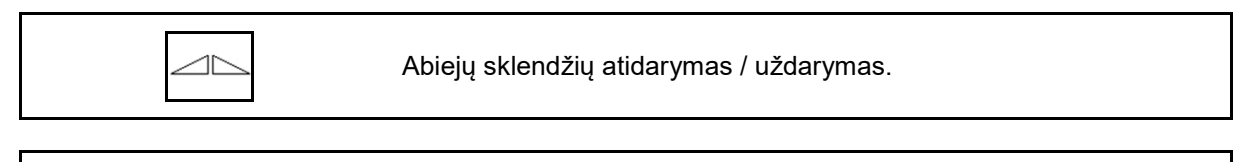

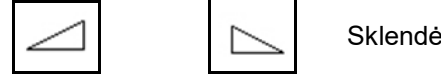

Sklendės kairėje, dešinėje atidarymas / uždarymas.

Prieš pradedant eksploatuoti, sklendė atidaroma

- ir tuo pačiu metu įjungiama,
- kai paskleidimo diskai pasiekia reikiamą apsukų skaičių.
- (1) Indikatorius Kairė sklendė atidaryta.
- (2) Indikatorius Dešinė sklendė uždaryta.

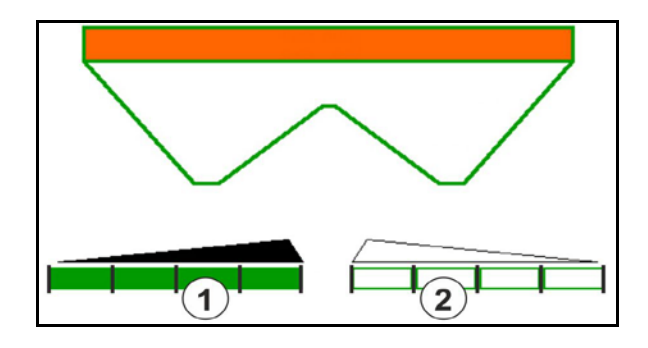

#### **12.6.2 Išbėrimo kiekio keitimas barstymo metu**

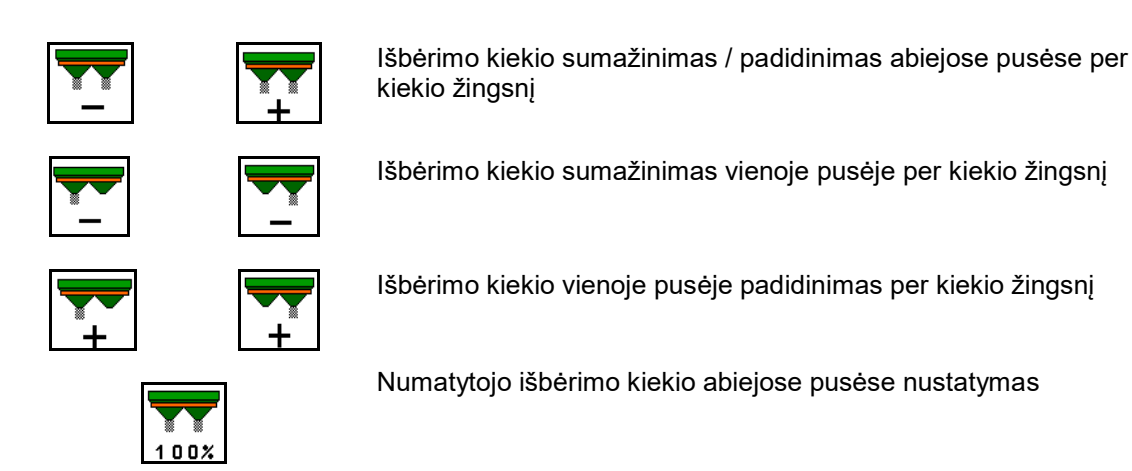

- Kiekvienu mygtuko paspaudimu išbėrimo kiekis pakeičiamas įvestu kiekio žingsniu (pvz., 10 %).
- Kiekio žingsnio įvedimas meniu "Mašinos duomenys".
- (1) Indikatorius Pakeistas išbėrimo kiekis kg/ha ir procentais.

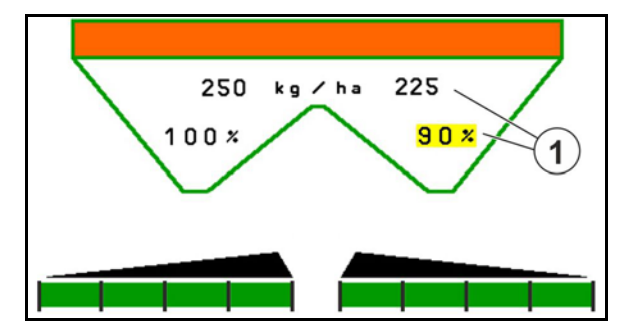

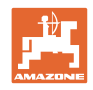

## **12.6.3 Trąšų papildymas**

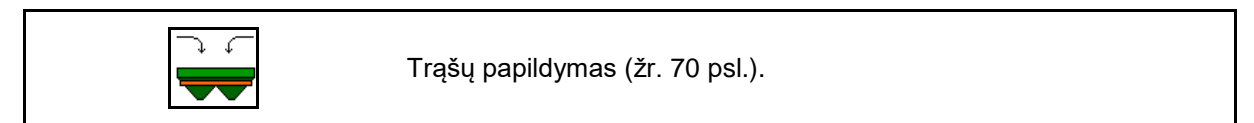

## **12.6.4 Hidraulinės paskleidimo diskų pavaros įjungimas ir išjungimas**

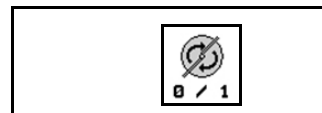

Paskleidimo diskų įjungimas / išjungimas.

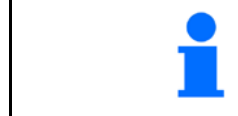

Norėdami įjungti, mažiausiai tris sekundes spauskite mygtuką, kol išsijungs signalas.

Paskleidimo diskai veikia mašinos duomenų meniu įvestu apsukų skaičiumi.

- (1) Indikatorius Paskleidimo diskų sukimosi greitis.
- (2) Indikatorius Paskleidimo diskai įjungti.

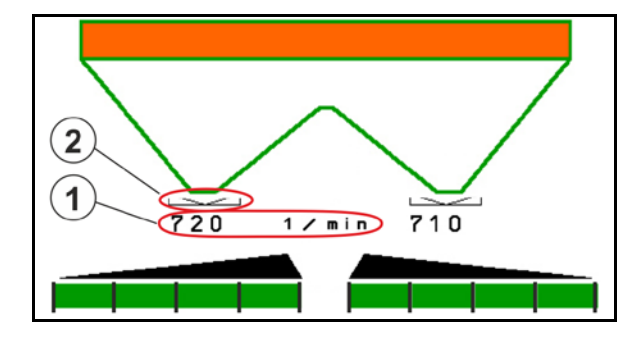

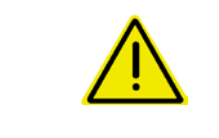

#### **ĮSPĖJIMAS**

**Susižalojimo pavojus dėl besisukančių paskleidimo diskų.** Asmenims liepkite pasitraukti iš paskleidimo disko srities

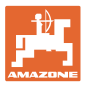

## **12.6.5 Sekcijos**

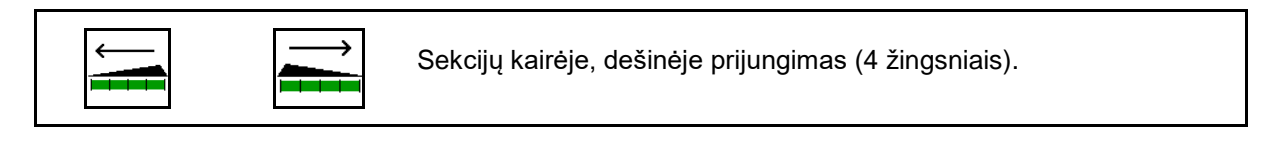

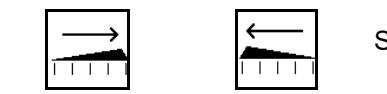

Sekcijų kairėje, dešinėje atjungimas (4 žingsniais).

Indikatorius Dešinėje išjungtos dvi sekcijos.

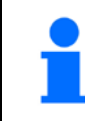

Kai sklendės uždarytos, sekcijų mažinimą galima pasirinkti iš anksto.

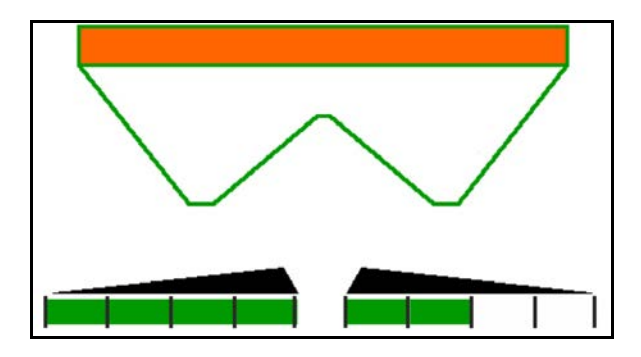

Indikatorius "Dešinėje išjungtos 6 sekcijos".

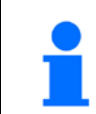

Barstant kampuose galima įjungti arba išjungti visas vienos arba kitos pusės sekcijas.

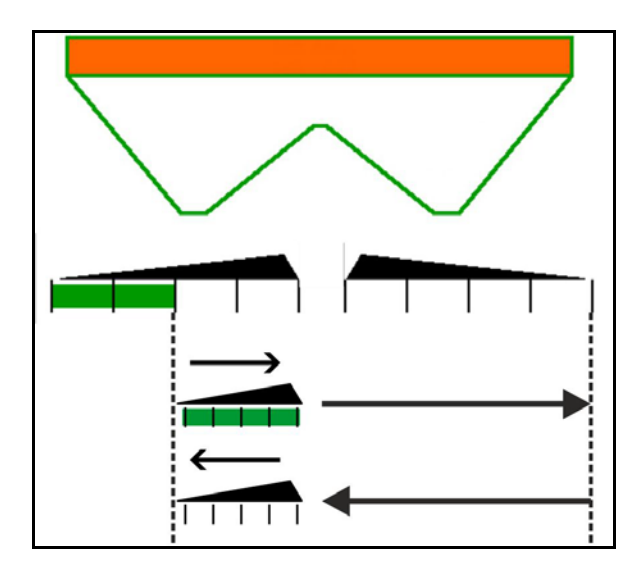

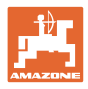

#### **12.6.6 Barstymas paribiuose**

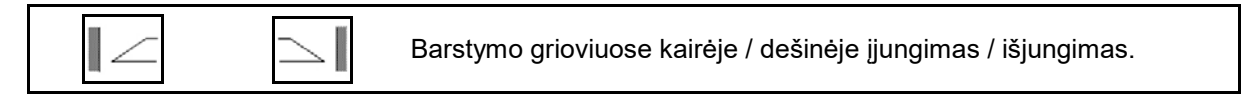

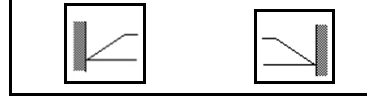

Barstymo paribiuose kairėje / dešinėje įjungimas / išjungimas.

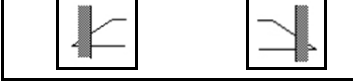

Barstymo kraštuose kairėje / dešinėje įjungimas / išjungimas.

- (1) Indikatorius Įjungtas barstymas kraštuose
- (2) Indikatorius Parinktas barstymas kraštuose
- (3) Indikatorius Įjungtas barstymas paribiuose
- (4) Indikatorius Parinktas barstymas paribiuose
- (5) Indikatorius Įjungtas barstymas grioviuose
- (6) Indikatorius Parinktas barstymas grioviuose
- (7) Indikatorius Sumažintas paskleidimo diskų sukimosi greitis

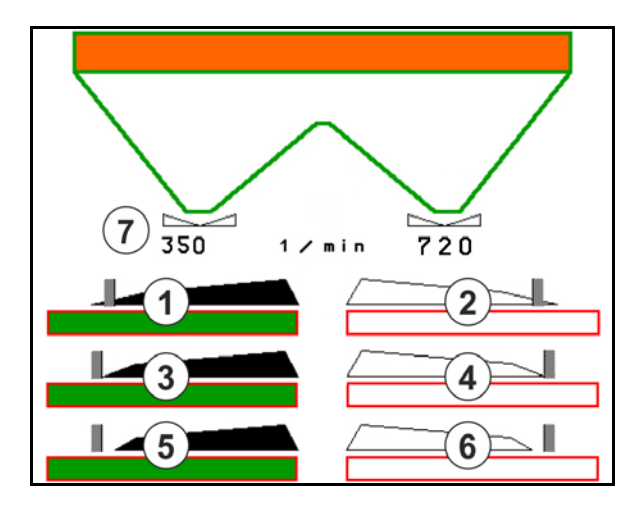

Parinkus barstymo paribiuose režimą atskirų sekcijų jungimas valdomas su "Section Control".

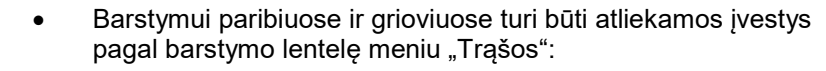

- ο kiekio mažinimas paribių pusėje
- ο sukimosi greičio mažinimas paribių pusėje
- Kai sklendės uždarytos, galima parinkti barstymą paribiuose. Jei sklendės atidaromos įjungus barstymą paribiuose, skamba įspėjamasis signalas.

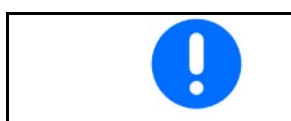

"ClickTS" atitinkamai rankiniu būdu nustatykite į paribių barstymo padėtį / normalaus barstymo padėtį.

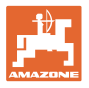

#### **Hidraulinė paskleidimo diskų pavara**

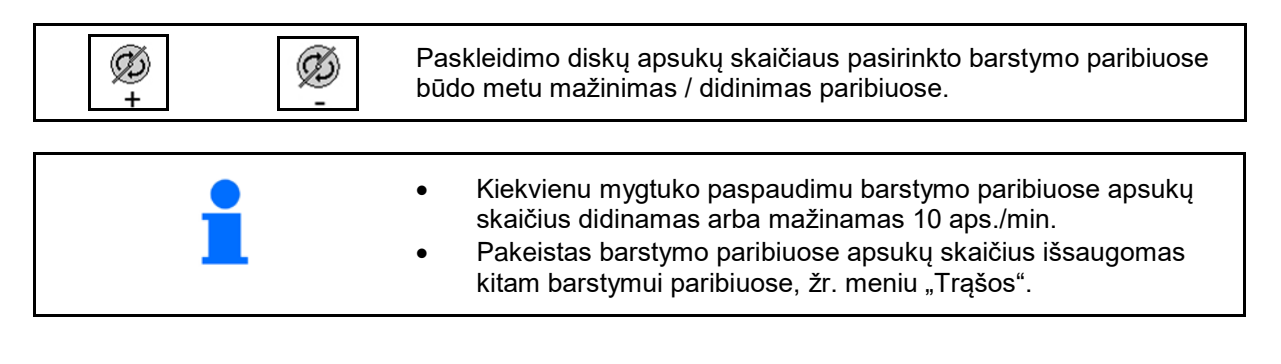

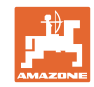

# **12.6.7 "Section Control" jungimas (GPS valdymo sistema)**

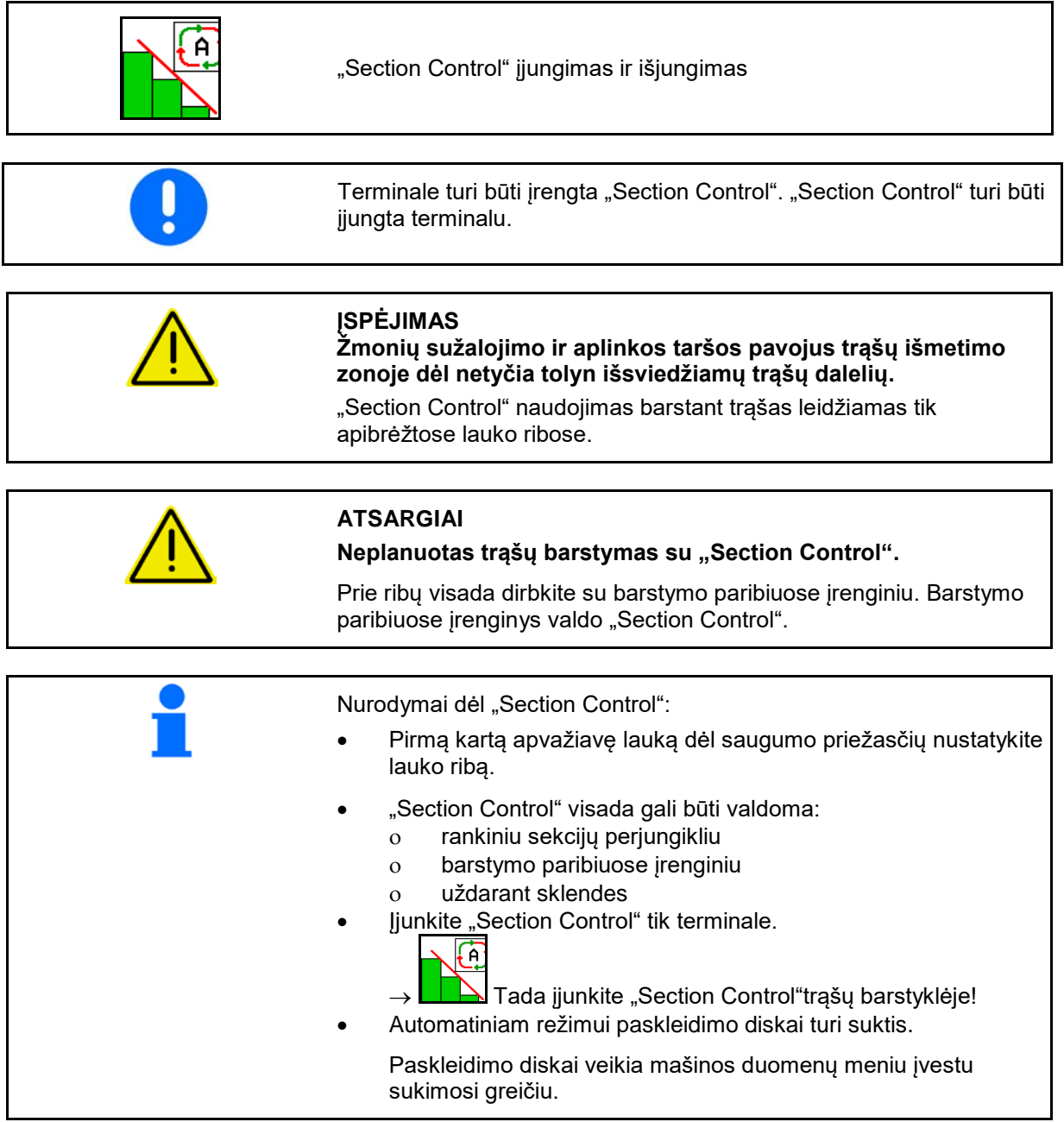

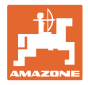

#### Indikatorius:

- "Section Control" įjungta (automatinis režimas)
- "Section Control" išjungta (rankinis režimas)
- "Section Control" įjungta sekcija išjungta per "Šection Control"
- "Section Control" valdoma rankiniu būdu uždarant sklende.
- "Section Control" valdoma dešiniuoju barstymo paribiuose įrenginiu
- "Section Control" valdoma rankiniu sekcijų perjungikliu.

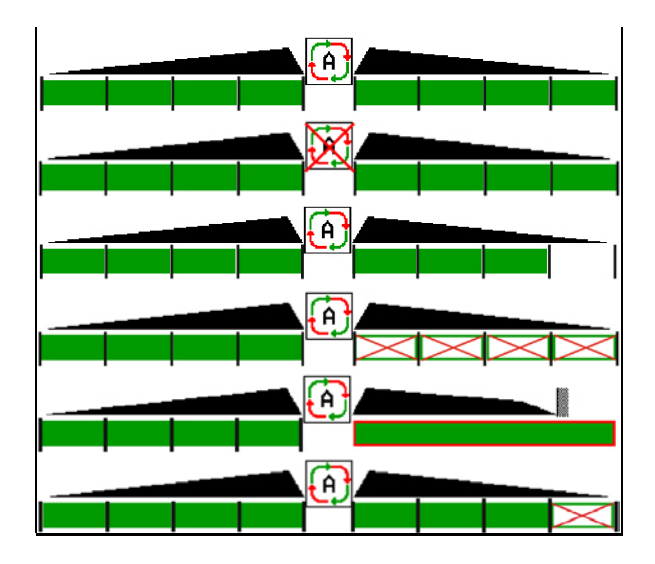

Mechaninė paskleidimo diskų pavara:

- → "Section Control" valdo daugiausia 8/16 sekcijų.
- Hidraulinė paskleidimo diskų pavara:
	- $\rightarrow$  "Section Control" valdo sekcijas tolygiai.

#### **12.6.8 "AutoTrail" vairavimo ašis**

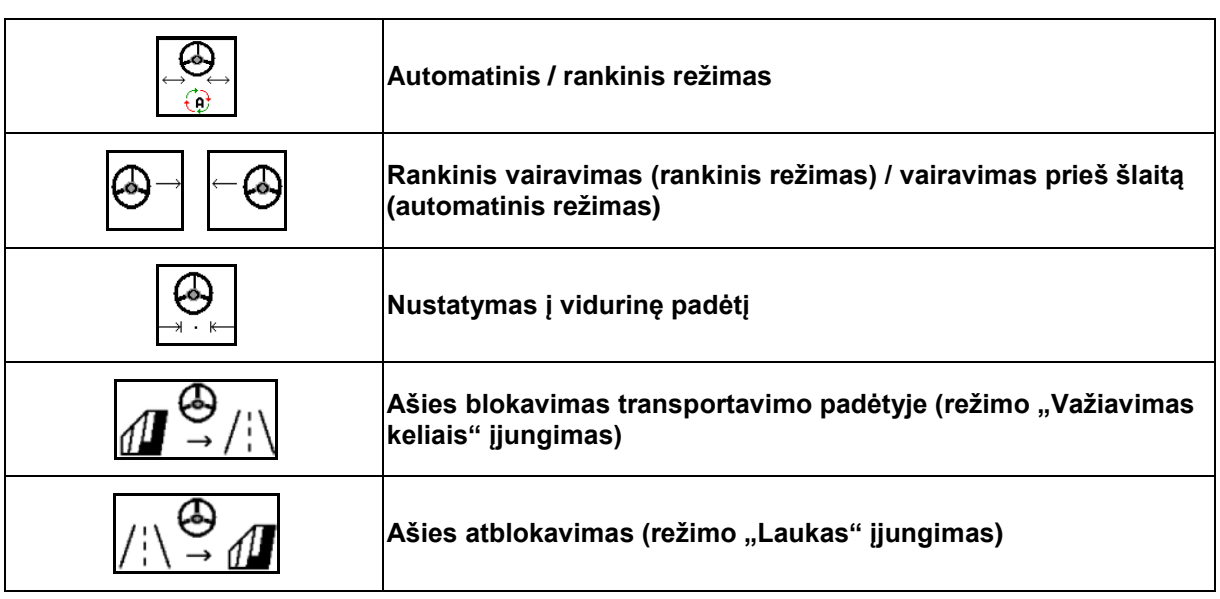

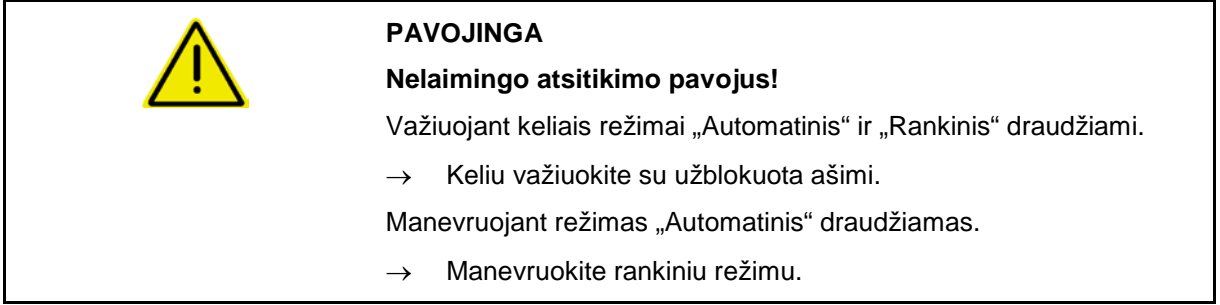

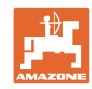

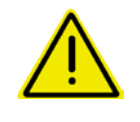

## **PAVOJINGA**

#### **Mašinos apvirtimo pavojus, užsilenkus vairavimo ašiai; ypač nelygioje teritorijoje arba šlaite!**

Posūkiu važiuokite sumažinę greitį tiek, kad užtikrintai valdytumėte traktorių ir mašiną.

Darbo meniu indikatorius:

- (1) Ašis tiesioje padėtyje
- važiuojant keliais
- važiuojant tiesiai lauke
- (2) Ašis pasukta
- važiuojant posūkiais lauke
- važiuojant šlaitu
- (3) "AutoTrail" automatiniu režimu
- (4) "AutoTrail" rankiniu režimu
- (5) "AutoTrail" važiavimo keliais režimu, vairavimo mechanizmas užblokuotas
- (6) "Autotrail" gedimas
- (7) Vairavimo mechanizmo mygtukų lauko atblokavimas (iš režimo "Kelias" į režimą "Laukas")
- (8) Vairavimo mechanizmo mygtukų lauko blokavimas tiesioje padėtyje (iš režimo "Laukas" į režimą "Kelias")

"AutoTrail" su sumažintu vairavimo kampu dėl didelio važiavimo greičio

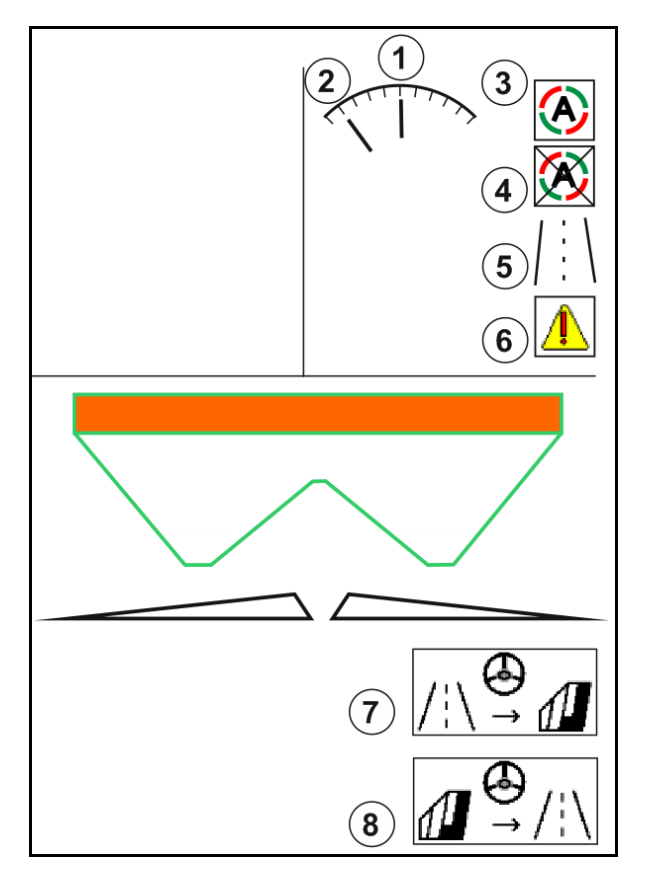

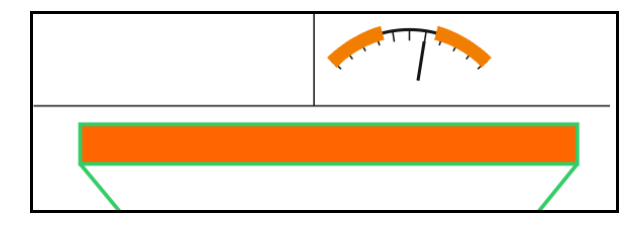

Saugos atžvilgiu kritinė klaida

- Rankinis vairavimas galimas iki 7 km/h (pagalba klaidai šalinti).
- Kreipkitės į prekybos atstovą.

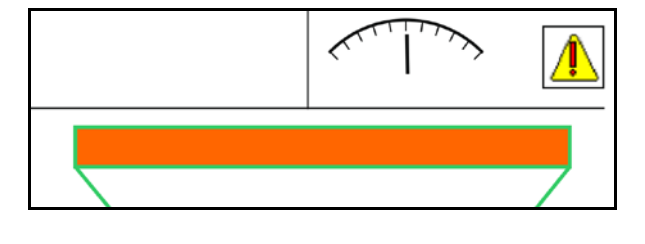

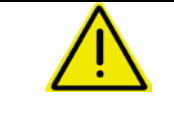

## **ĮSPĖJIMAS**

**Nelaimingo atsitikimo pavojus dėl saugos atžvilgiu kritinės "AutoTrail" klaidos.**

Važiavimas visuomeniniais keliais draudžiamas.

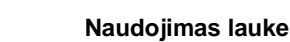

#### **"AutoTrail" režimai**

#### **Automatinis režimas:**

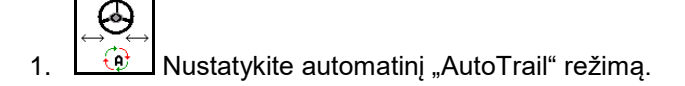

Mašinos kompiuteris perima mašinos vežės sekimą.

#### **Rankinis režimas:**

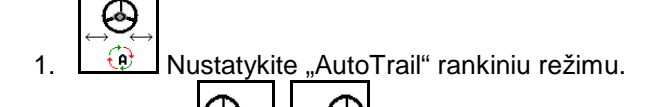

- Prireikus:  $\boxed{\phantom{a}}$ ,  $\boxed{\phantom{a}}$  aktyvinkite, kol mašinos padangos vėl tiksliai riedės traktoriaus vėže.
	- 6
- Vidurinė padėtis nustatoma, kai greitis yra didesnis kaip 0.

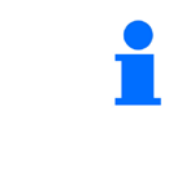

Rankinio vairavimo funkcijų laukai, parinkus automatinį režimą, skirti tik vėžės sekimo korekcijai, pvz., šlaite.

Išimtis, kai aktyvus važiavimo atgal atpažinimas (meniu "Profilis"):

Važiuojant atgal, kai parinktas automatinis režimas, vieną kartą nustatoma vidurinė padėtis. Po to mašiną galima vairuoti.

#### "AutoTrail" variantai šlaite (reguliuojami esant režimui "Profilis / vairavimo mechanizmas")

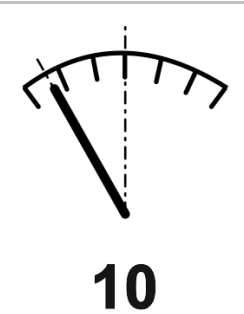

**"AutoTrail" su automatiniu priešpriešiniu sukimu šlaite ir polinkio matavimu su jutikliu.**

• Esant šoniniam purkštuvo polinkiui automatiškai pasukama į įkalnę.

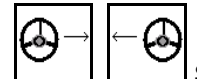

Šlaito korekcijos intensyvumą galima priderinti.

Tam rodomas korekcijos koeficientas (vertės 0-20).

- ο Vertė 0 normaliam vairavimui prieš šlaitą.
- ο Vertė 20 maksimaliam vairavimui prieš šlaitą.

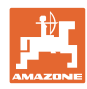

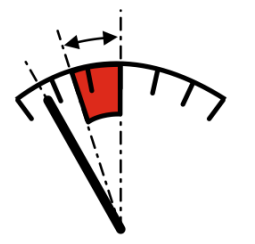

#### **"AutoTrail" su rankiniu priešpriešiniu sukimu šlaite paspaudžiant valdymo skydo mygtukus.**

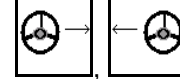

Rankiniam sukimui prieš šlaita.

Pirminis valdymas vairavimui prieš šlaitą rodomas kaip raudona sritis.

ο Jei atliekamos šios funkcijos, atstatoma rankinė šlaito korekcija.

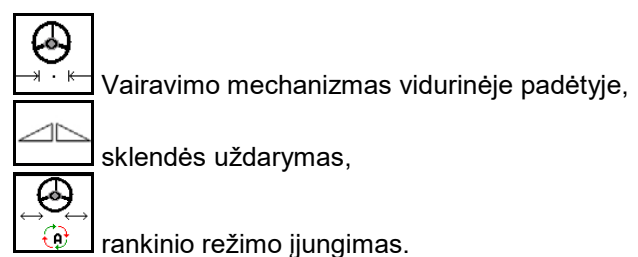

Važiavimas atgal su važiavimo atgal atpažinimu

#### **Transportavimas – režimas "Kelias"**

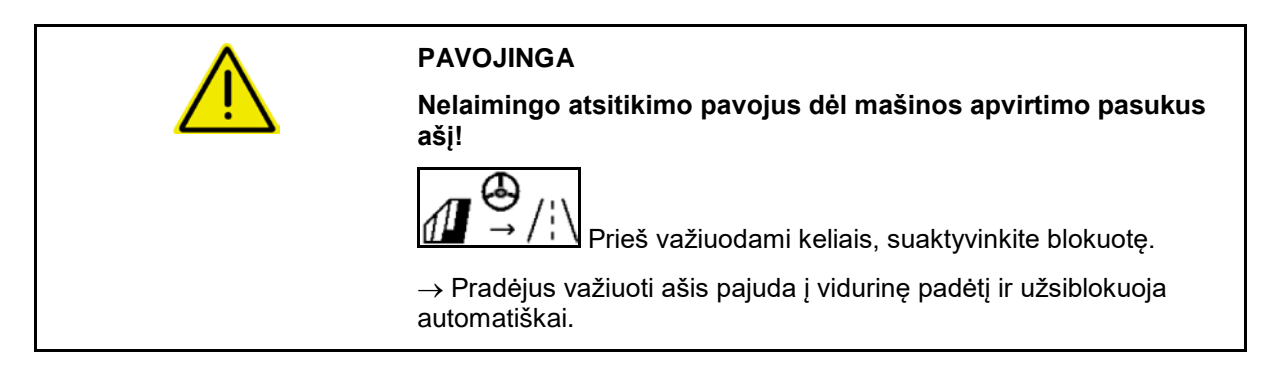

## **12.6.9 "ArgusTwin" (papildoma įranga)**

"ArgusTwin" nuolat matuoja ir reguliuoja trašų barstyklės metimo kryptį įstrižiniam paskirstymui optimizuoti.

Faktinė metimo kryptis balansuojama numatytomis vertėmis. Nukrypimų atveju reguliuojama įleidimo sistemos padėtis.

Numatytoji metimo kryptis nustatoma iš barstymo lentelės arba nustatoma mobiliuoju bandymų stendu.

Jei jutiklių matavimo verčių nepakaks tinkamam metimo krypties nustatymui, "ArgusTwin" bus išaktyvintas.

Priežastis gali būti užteršti jutikliai arba per mažas išbėrimo kiekis.

 $\rightarrow$  Jutiklių valymas arba rezervuarų papildymas.

(1) "ArgusTwin" suaktyvintas meniu "Trąšos".

Rodoma nuolat kintanti įleidimo sistemos padėtis.

(2) "ArgusTwin" meniu "Trąšos" nesuaktyvinta. Rodoma nustatyta įleidimo sistemos padėtis.

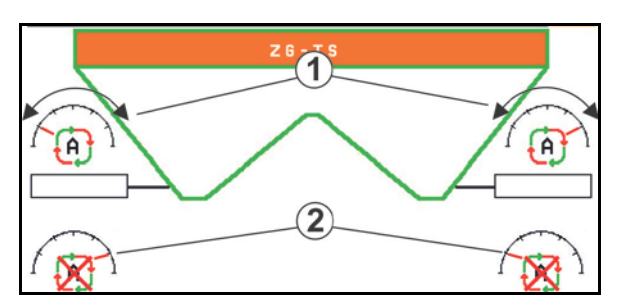

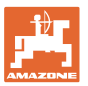

Q Klaidingas tręšimas dėl užterštų "ArgusTwin" sistemos radaro jutiklių!

Dėl didelių arba netolygių purvo sankaupų "ArgusTwin" gali netinkamai reguliuoti įleidimo sistemą ir per daug arba per mažai patręšti augalus.

- Radaro jutiklius priklausomai nuo naudojimo sąlygų reguliariai tikrinkite, ar nėra didelių arba netolygių purvo sankaupų.
- Priteikus, radaro jutiklius nuvalykite.

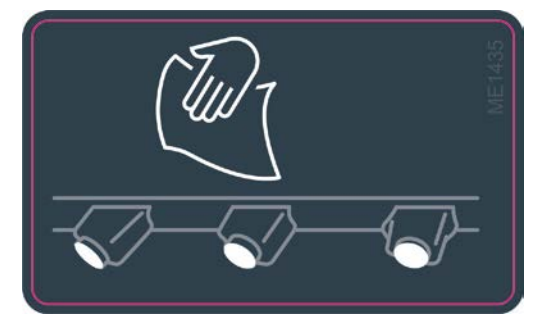

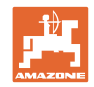

## **12.6.10 "WindControl"**

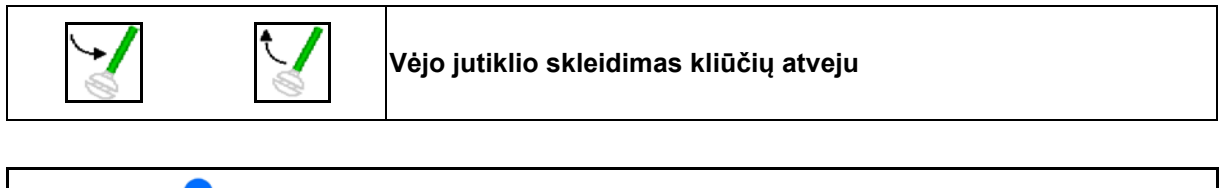

- "WindControl" galima naudoti tik kartu su "ArgusTwin", "ArgusTwin" turi būti neaktyvus.
- Paskleidimo diskai TS 2 arba TS 3 turi būti sumontuoti.
- Vėjo jutiklio skleidimo sąlyga: važiavimo greitis mažesnis 3 km/h.
- Vėjo jutiklis automatiškai susiskleidžia automatiškai į naudojimo padėtį, kai sukasi paskleidimo diskai.
- Vėjo jutiklis automatiškai susiskleidžia automatiškai į transportavimo padėtį, kai paskleidimo diskai nebesisuka.

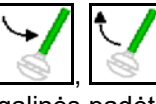

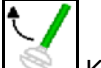

Kliūtims išvengti spauskite mygtukų lauką iki galinės padėties.

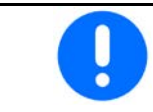

Prieš pradėdami naudoti "WindControl", patikrinkite, ar tinkamai įvestas išmetimo tolio parametras.

- (1) Vėjo greičio indikatorius
- (2) Vėjo krypties indikatorius
- (3) Automatinis režimas aktyvus "WindControl" reguliatorius
- (4) "WindControl" neaktyvus, rodomi vėjo duomenys.
- (5) Stiprus vėjas, nutraukti darbą

Vėjo duomenys vaizduojami spalvomis:

- žalias "WindControl" gali kompensuoti vėjo poveikį
- geltona "WindControl" gali ribotai kompensuoti vėjo poveikį
- raudona "WindControl" pasiekė naudojimo ribas. Rekomenduojama nutraukti darbą.

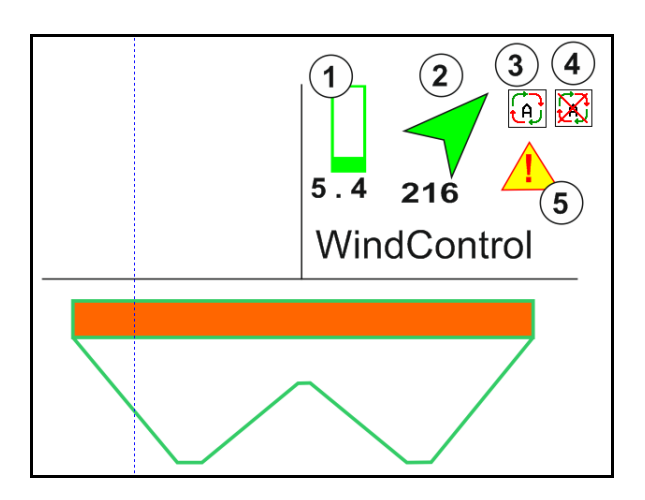

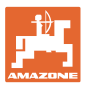

#### **12.6.11 "FlowCheck"**

"FlowCheck" atpažįsta nepakankamą trąšų srautą ir kamščius rezervuare.

- (1) Naudojimo metu "FlowCheck" vaizduojamas spalviniais paskleidimo diskų simboliais.
- žalias trąšų byrėjimo trūkumas neatpažįstamas.
- geltonas buvo atpažintas nepakankamas byrėjimas ir bandoma pašalinti klaidą.
- raudona trąšų byrėjimas nepakankamas.
	- $\rightarrow$  Nutraukite darbą.
	- $\rightarrow$  Pašalinkite užsikimšimą.
- (2) "FlowCheck" indikatorius išjungtas

#### **12.6.12 Darbo žibintas ZG-TS**

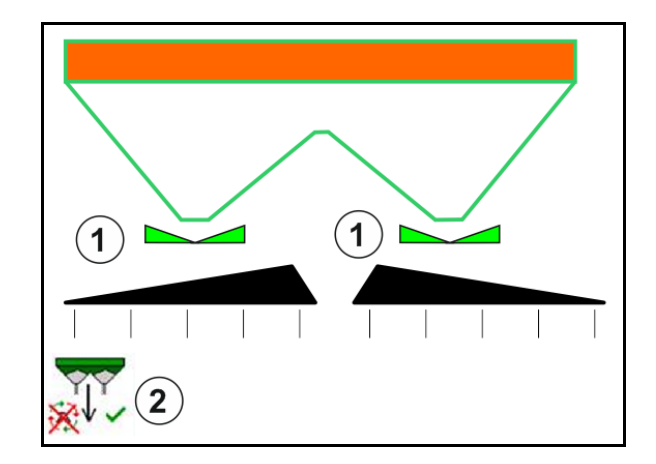

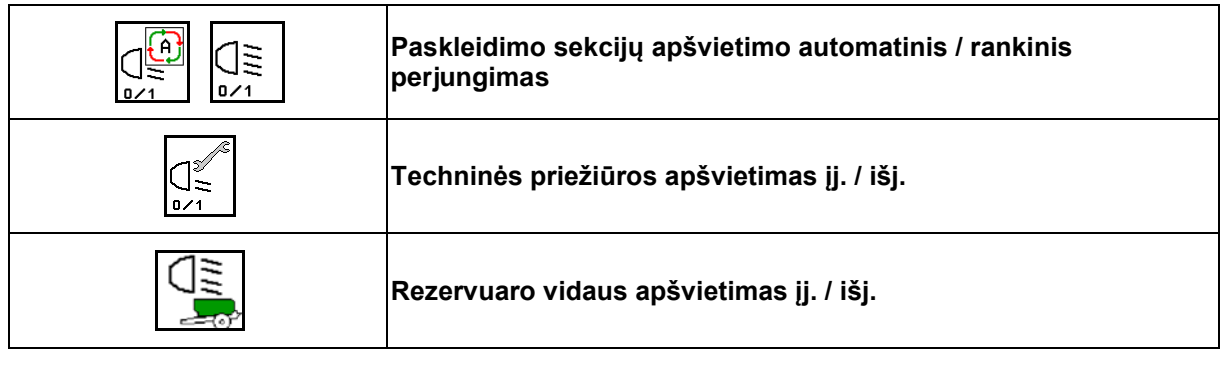

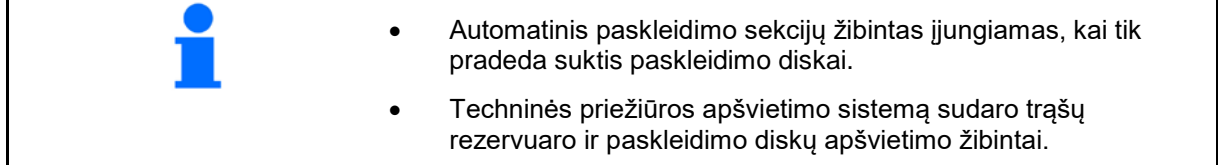

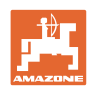

## **12.7 Veiksmai eksploatuojant**

## **12.7.1 Trąšų barstyklės naudojimas su mechanine paskleidimo diskų pavara**

- 1. ISOBUS terminale parinkite meniu "Trąšos":
	- ο Įveskite duomenis pagal barstymo lentelę.
	- ο Barstyklė be svėrimo technikos: atlikite trąšų kalibravimą.
- 2. ISOBUS terminale parinkite meniu "Darbas".
- 3. Nustatykite darbo veleno apsukų skaičių (kaip nurodyta išbėrimo lentelėje).

kg

- 4. Pradėkite važiuoti ir atidarykite abi sklendes .
- 5. Barstyklė su svėrimo technika: :
	- ο iš pradžių įjunkite kalibravimo režimą

arba

ο atlikite kalibravimą tinkle (įjunkite mašinos duomenų meniu). 6. Jei pradedama nuo barstymo paribiuose / grioviuose arba kraštuose:

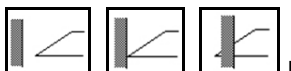

Parinkite ir įjunkite barstymo paribiuose būdą ir lauko kraštą (kairėje / dešinėje).

- $\rightarrow$  Barstymo metu terminale rodomas meniu "Darbas". Čia galima atlikti visus nustatymus, kurių prireikia barstant.
- → Užfiksuoti duomenys išsaugomi paleistai užduočiai.

#### **Baigus eksploatuoti:**

- 1. Uždarykite abi sklendes.
- 2. Išjunkite darbo veleną.

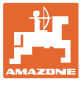

#### **12.7.2 Trąšų barstyklės naudojimas su hidrauline paskleidimo diskų pavara**

- 1. ISOBUS terminale parinkite meniu "Trąšos":
	- ο Įveskite duomenis pagal barstymo lentelę.
	- ο Barstyklė be svėrimo technikos: atlikite trąšų kalibravimą.
- 2. ISOBUS terminale parinkite meniu "Darbas".
- 3. Suaktyvinkite traktoriaus valdymo įrenginį *raudona*; tada valdymo blokui bus pradėta tiekti hidraulinė alyva.

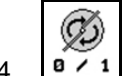

- 4.  $\sqrt{9 \cdot 1}$  ljunkite paskleidimo diskus.
- 5. Pradėkite važiuoti ir atidarykite sklendes .

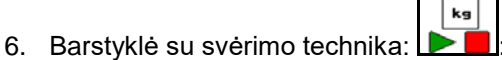

ο iš pradžių įjunkite kalibravimo režimą

arba

- ο atlikite kalibravimą tinkle (įjunkite mašinos duomenų meniu).
- 7. Jei pradedama nuo barstymo paribiuose / grioviuose arba kraštuose:

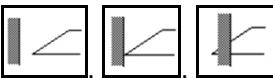

Parinkite ir įjunkite barstymo paribiuose būdą ir lauko kraštą (kairėje / dešinėje).

- $\rightarrow$  Barstymo metu terminale rodomas meniu "Darbas". Čia galima atlikti visus nustatymus, kurių prireikia barstant.
- → Užfiksuoti duomenys išsaugomi paleistai užduočiai.

#### **Baigus eksploatuoti:**

1. Uždarykite abi sklendes.

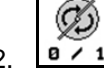

2.  $\boxed{9 \cdot 1}$  Išjunkite paskleidimo diskus.

3. Suaktyvinkite traktoriaus valdymo įrenginį *raudona*; taip nutrauksite hidraulinės alyvos tiekimą valdymo blokui.

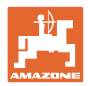

### **12.7.2.1 Veiksmai barstant smulkią specialiąją barstymo medžiagą**

Meniu "Darbas" rodomas režimas "Smulki specialioji barstymo medžiaga" ir numatytas važiavimo greitis.

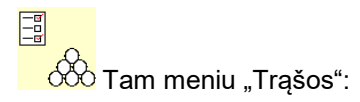

- Parinkite smulkią specialiąją barstymo medžiagą.
- Kalibruokite smulkią specialiąją barstymo medžiagą.

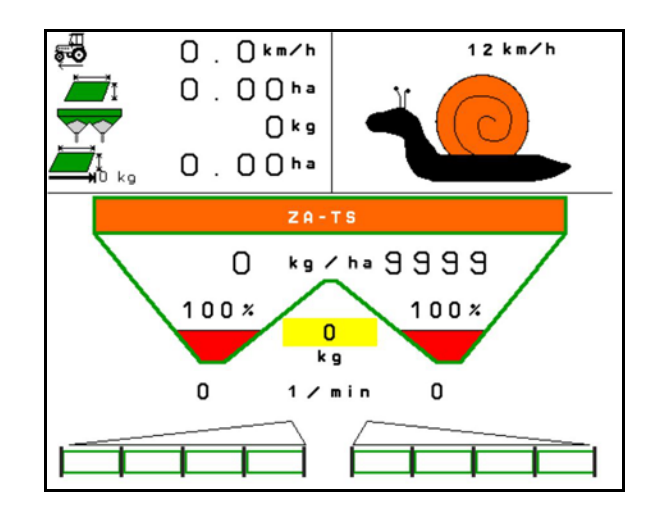

- 1. ISOBUS terminale parinkite meniu "Darbas".
- 2. Nustatykite paskleidimo diskų sukimosi greitį (kaip nurodyta barstymo lentelėje).
- 3. Pradėkite važiuoti ir atidarykite abi sklendes .
- 4. Greitai pasiekite numatytąjį greitį ( $\overline{\bullet}$ ) ir jį palaikykite barstymo metu.

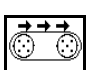

5. ZG-TS:  $\sqrt{\frac{0.21}{10}}$  Jei reikia, paleiskite juostinį konvejerį. Spauskite mygtuką, kol bus pakankamai barstomosios medžiagos prieškameryje.

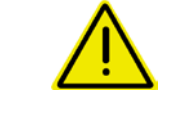

#### **ĮSPĖJIMAS**

## **Per didelė arba per maža sraigių naikinimo priemonės dozė**

Norimas išbėrimo kiekis pasiekiamas tik laikantis įvesto greičio. Greičiui proporcingo kiekio išbarstymas dar neįmanomas.

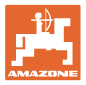

## **13 Daugiafunkcinės rankenėlės AUX-N**

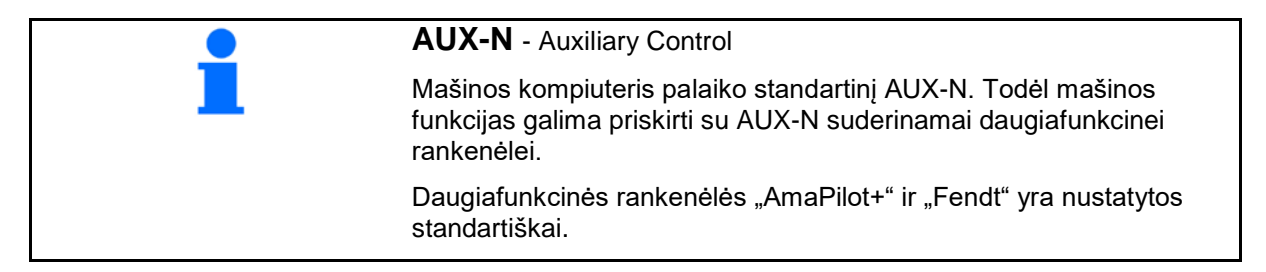

#### **Daugiafunkcinės rankenėlės "Fendt" priskyrimas**

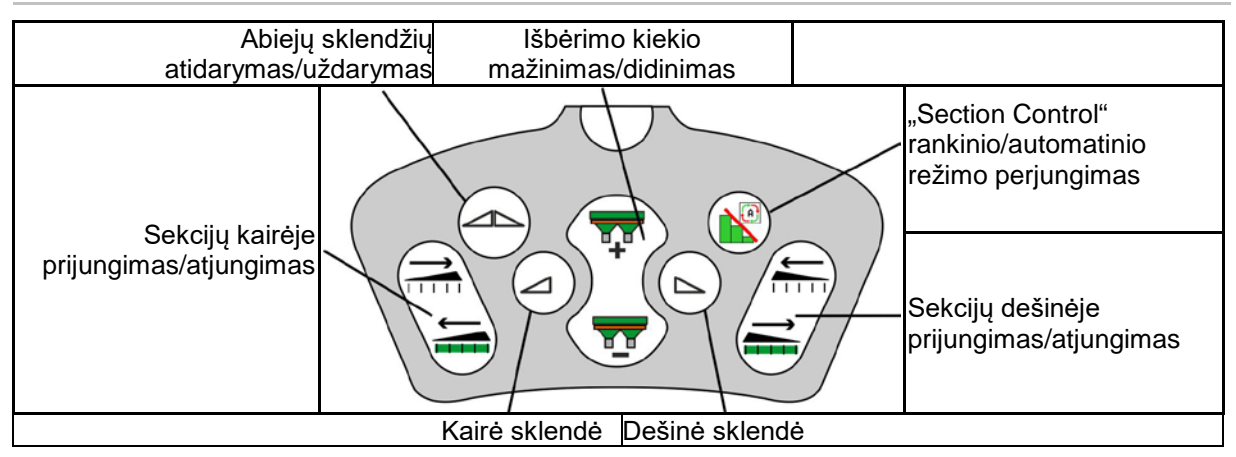

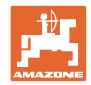

# 14 Daugiafunkcinė rankenėlė "AmaPilot"/"AmaPilot+"

Su "AmaPilot" ir "AmaPilot+" galima atlikti visas mašinos funkcijas.

- "AmaPilot" su nustatytu mygtukų priskyrimu
- "AmaPilot+" yra AUX-N valdymo elementas su laisvai parenkamu mygtukų priskyrimu (mygtukų priskyrimas kaip "AmaPilot")

30 funkcijų galima parinkti paspaudžiant pirštu. Be to, galima įjungti du kitus lygmenis.

Lipduką su standartiniu priskyrimu galima prisiklijuoti kabinoje. Jei mygtukai priskyriami laisvai, ant standartinio priskyrimo lipduko galima užklijuoti atitinkamą lipduką.

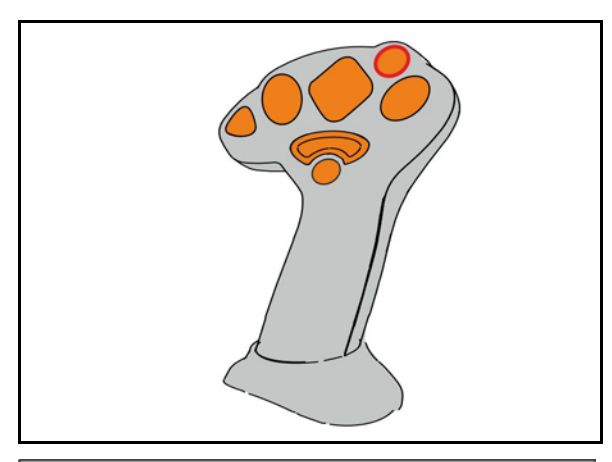

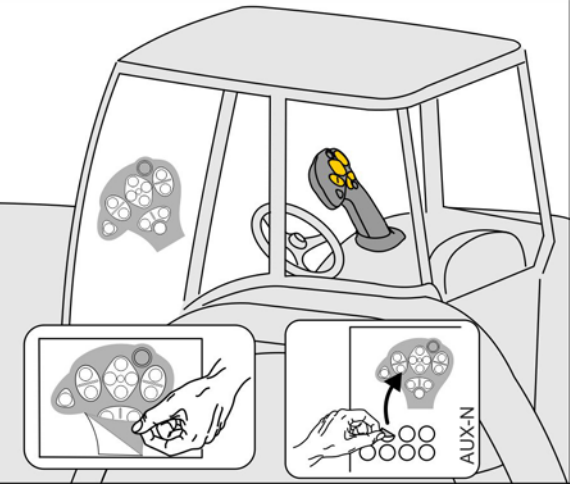

- Standartinis lygmuo
- 2 lygmuo laikant trigerį nugarinėje pusėje

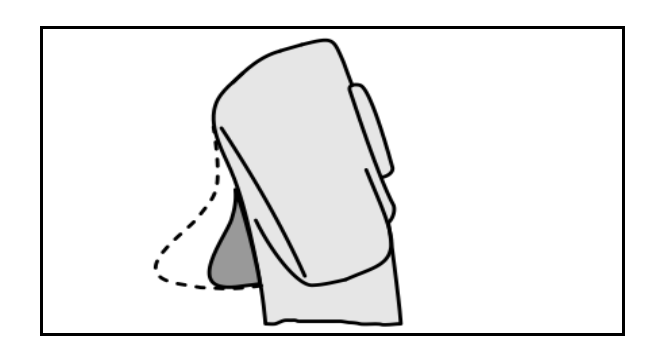

• 3 lygmuo įjungus šviečiantį mygtuką

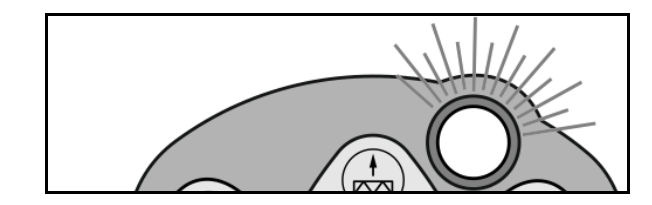

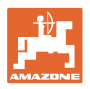

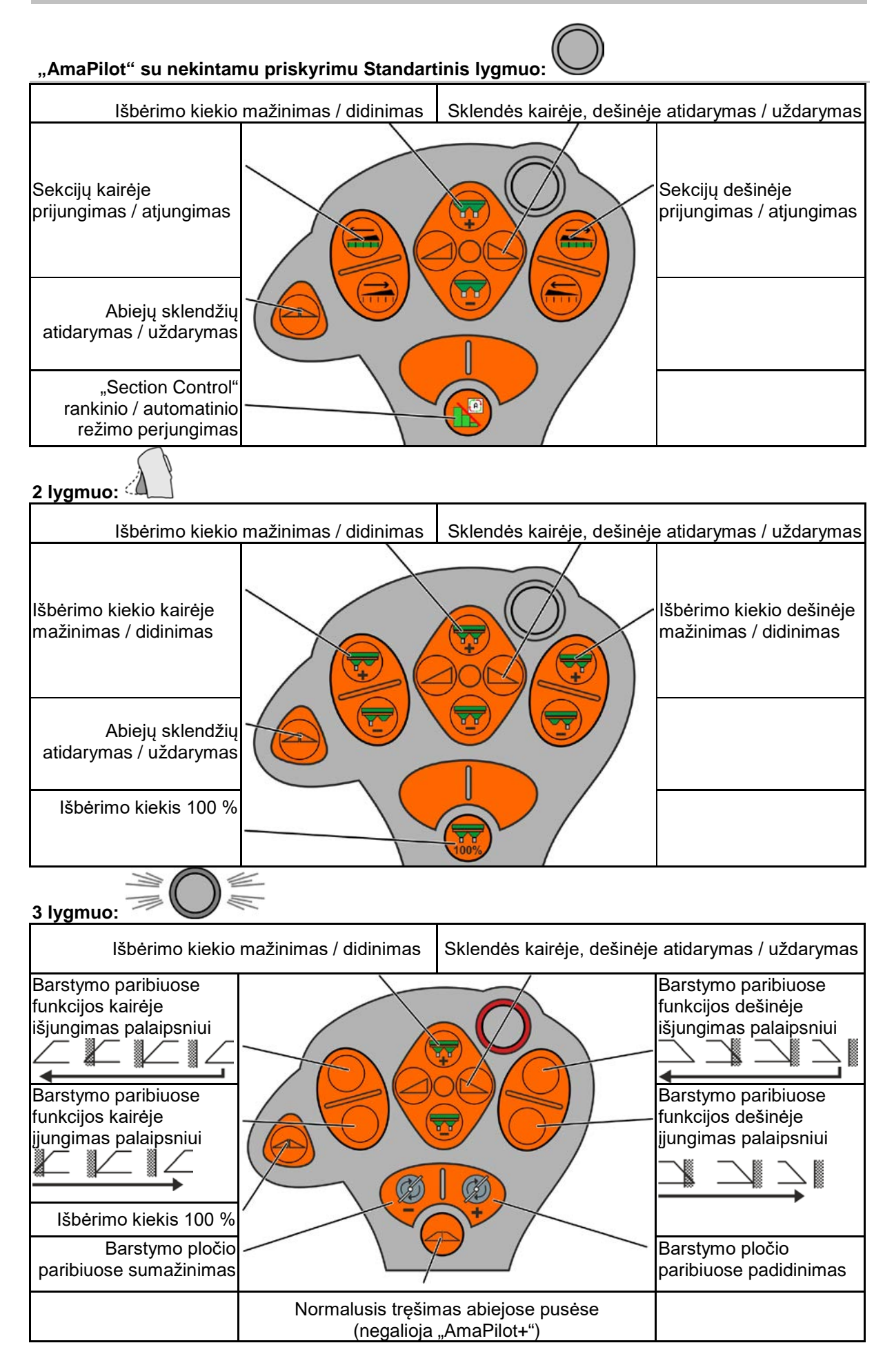

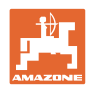

# **15 Techninė priežiūra ir valymas**

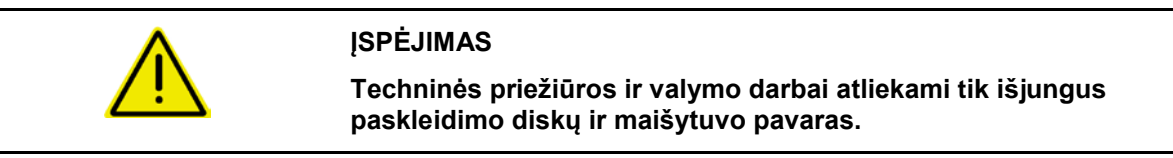

## **15.1 Valymas**

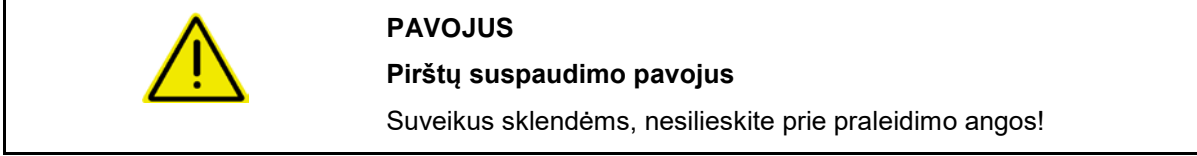

Valant trąšų barstyklę, reikia atidaryti sklendes, kad galėtų ištekėti vanduo ir trąšų likučiai.

Žr. "Trąšų rezervuaro ištuštinimas", 36 psl.

## **15.2 Užrašai prieš programinės įrangos atnaujinimą**

Lentelėse galima užsirašyti nustatymus ir kalibravimo vertes.

$$
\bullet
$$

Po mašinos kompiuterio programinės įrangos atkūrimo arba atnaujinimo reikia iš naujo įvesti nustatymus ir kalibravimo vertes.

#### **Meniu "Trąšos"**

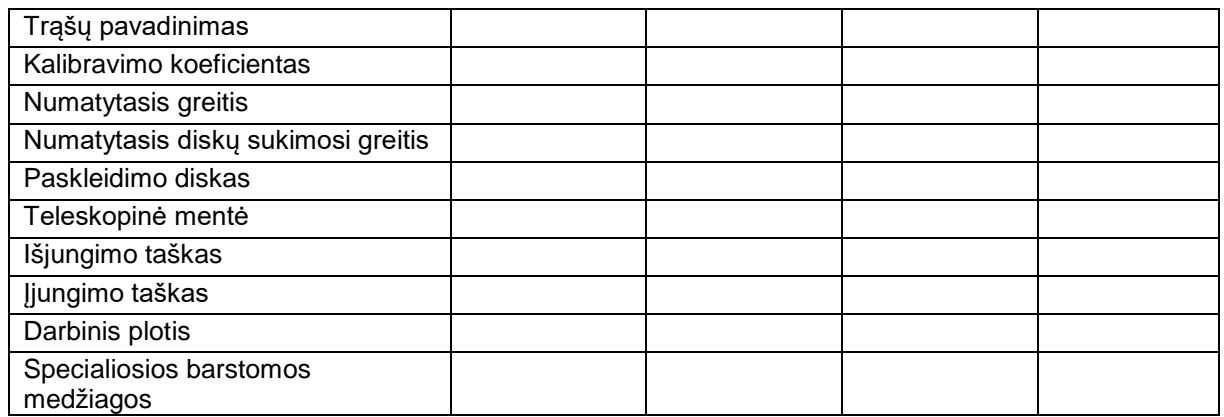

#### **Barstymo kraštuose konfigūravimas**

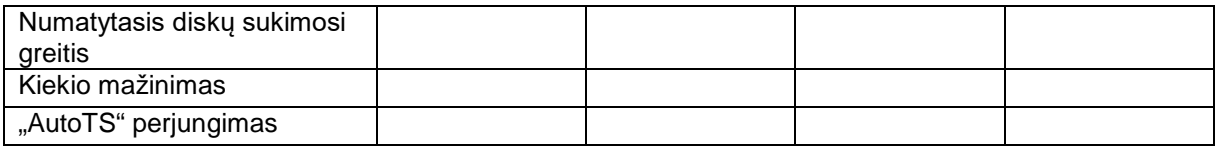

#### **Barstymo paribiuose konfigūravimas**

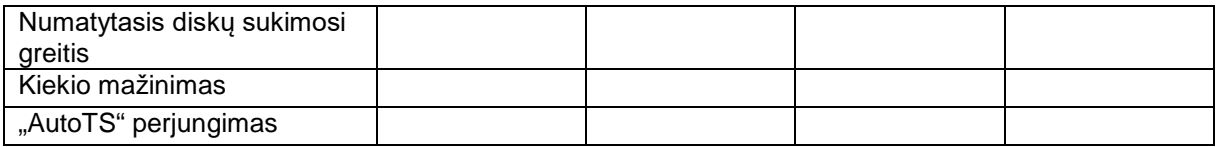
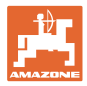

## **Naudotojo profilis**

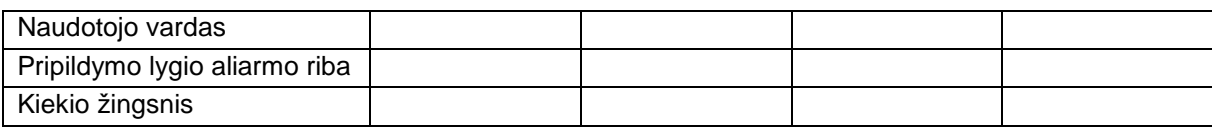

## **Mygtukų priskyrimo konfigūravimas**

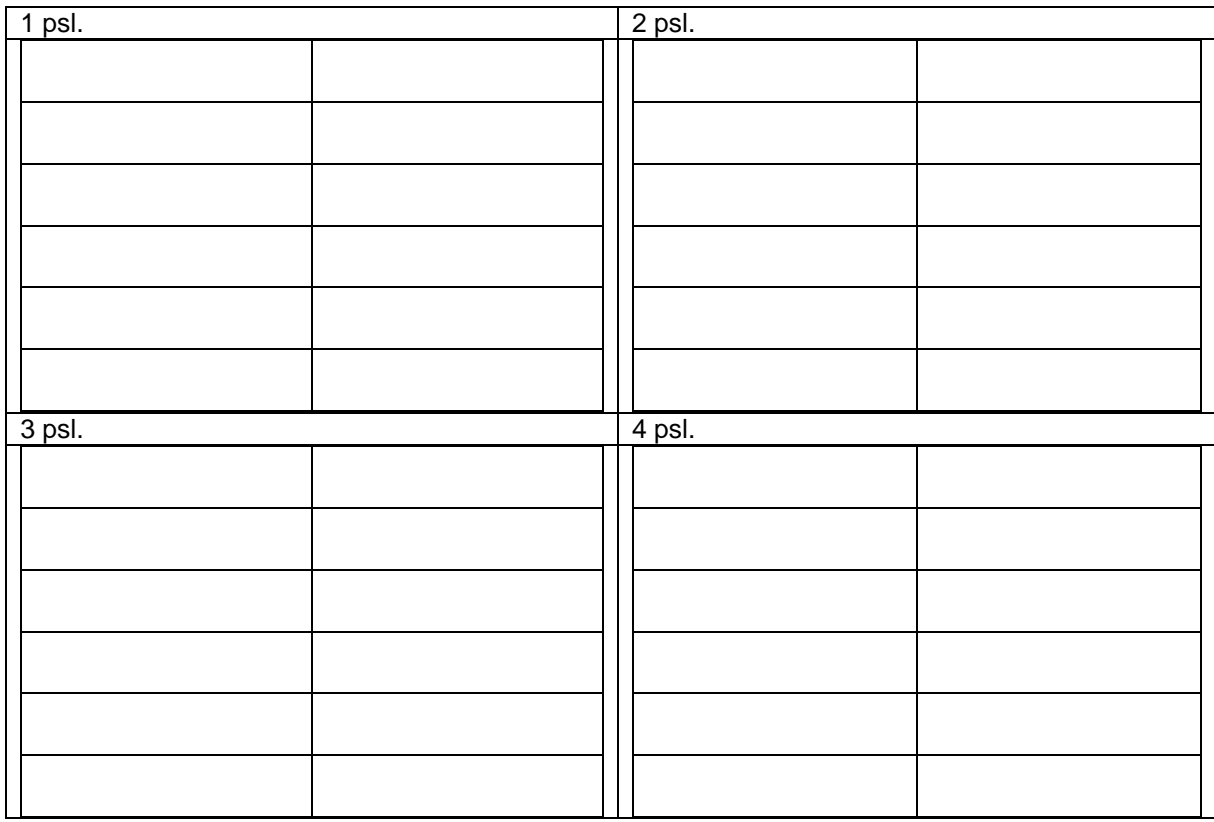

#### **Daugiafunkcinio indikatoriaus konfigūravimas**

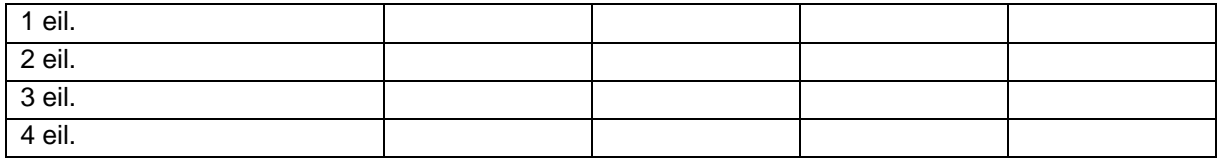

#### **ISOBUS konfigūravimas**

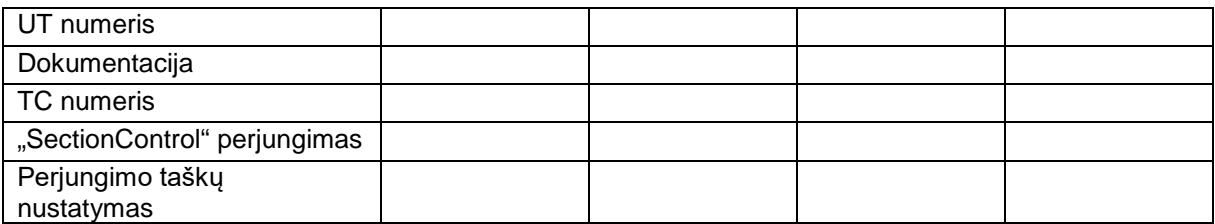

#### **Meniu "Mašina"**

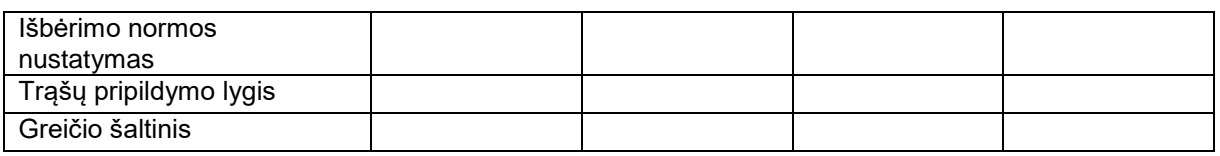

#### **Greičio šaltinio konfigūravimas**

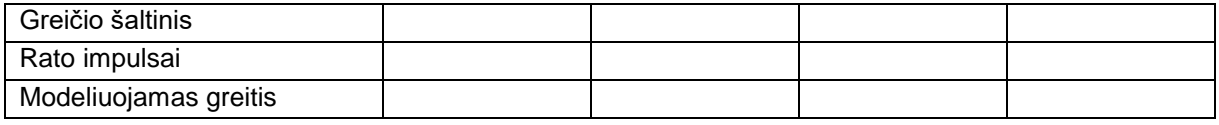

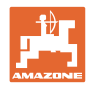

#### **Sąranka/mašinos nustatymai**

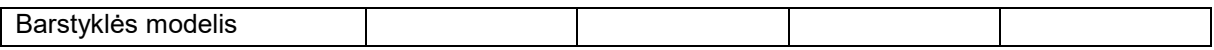

Paskleidimo diskų pavaros konfigūravimas

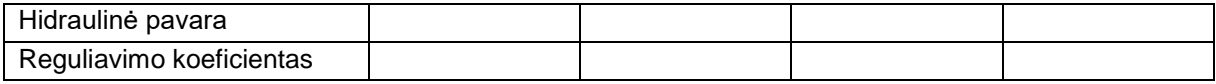

Sklendžių kalibravimas

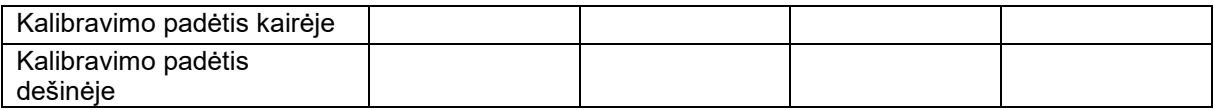

#### Svarstyklių konfigūravimas

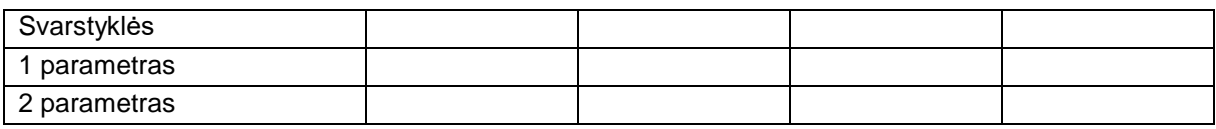

#### "Limiter"/"AutoTS" konfigūravimas

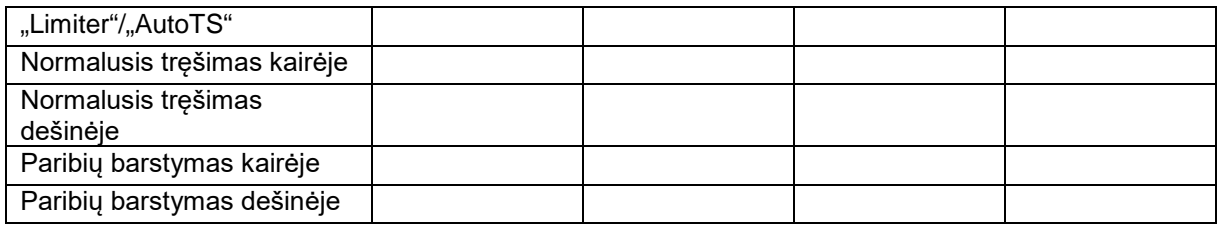

#### Įleidimo sistemos reguliatoriaus konfigūravimas

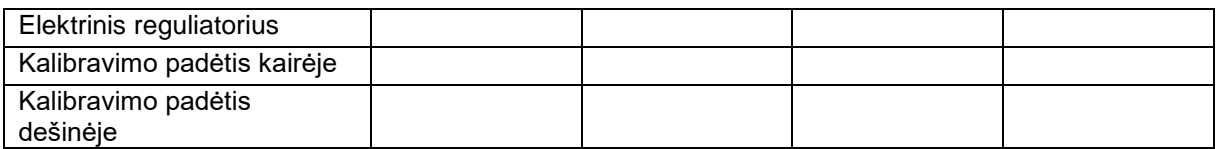

#### Įjungimo delsa, išjungimo delsa

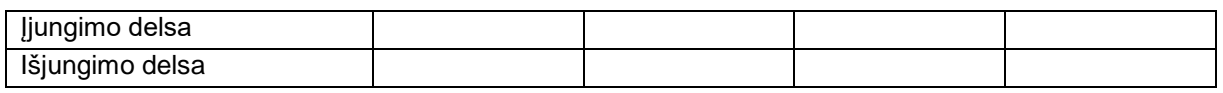

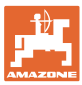

## **16 Gedimas**

## **16.1 Greičio signalo iš ISO linijos gedimas**

Kaip greičio signalo šaltinį meniu "Mašinos duomenys" galima įvesti modeliuojamo greičio vertę.

Taip bus įmanoma tęsti tręšimą be greičio signalo.

Tam:

- 1. Įveskite modeliuojamą greitį.
- 2. Tolesnių valdymo darbų metu laikykitės įvesto modeliuojamo greičio.

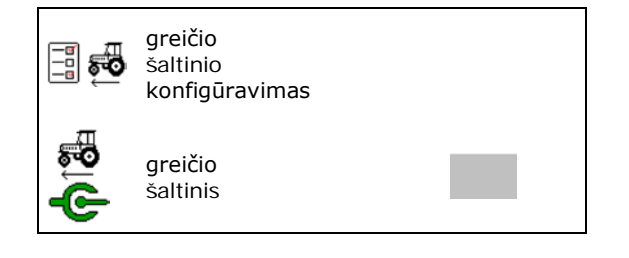

## **16.2 Valdymo terminalo rodmuo**

Rodomas pranešimas kaip:

- nurodymas,
- įspėjimas,
- aliarmas.

Rodomi:

- gedimo numeris,
- tekstinis pranešimas,
- prireikus atitinkamo meniu simbolis.

#### **Įspėjimas / aliarmas:**

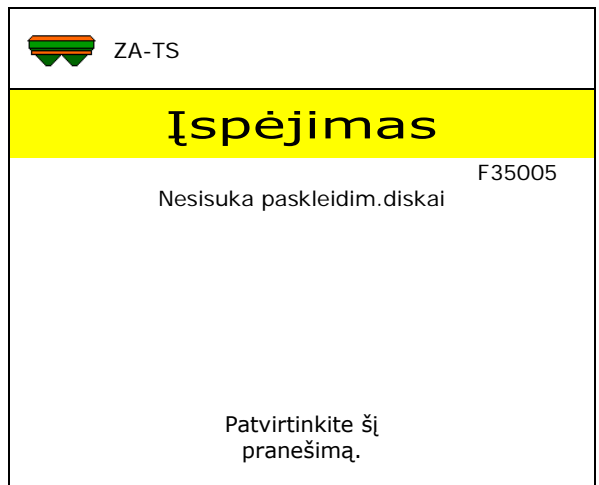

#### **Nurodymas:**

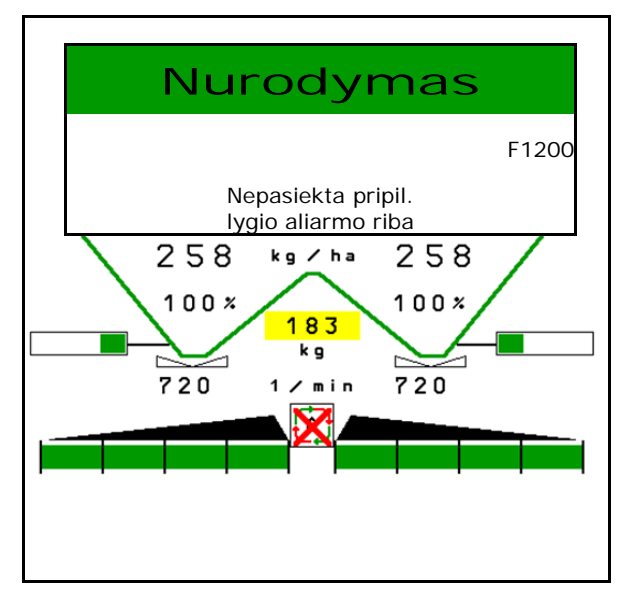

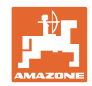

## **16.3 Gedimų lentelė**

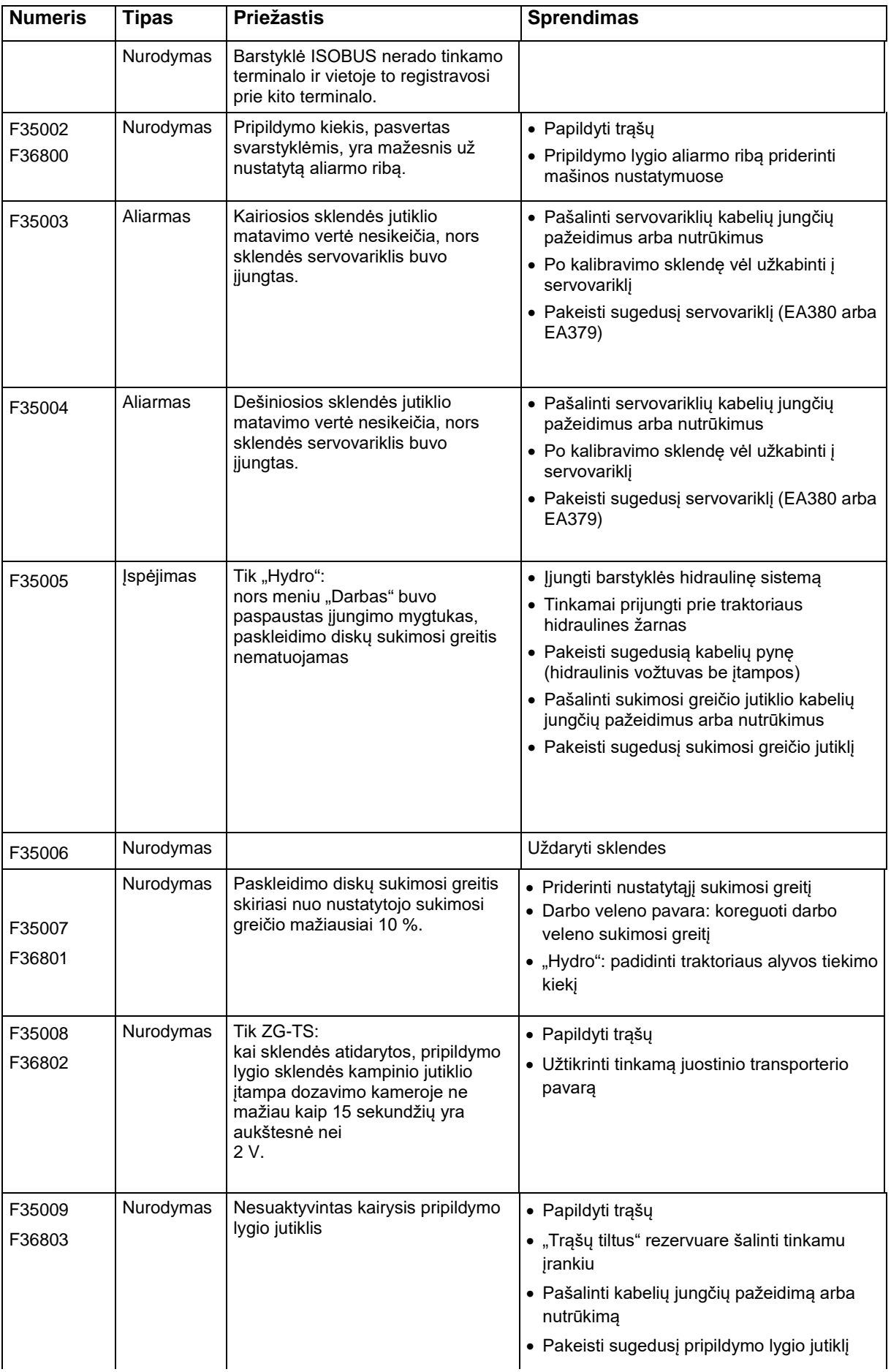

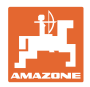

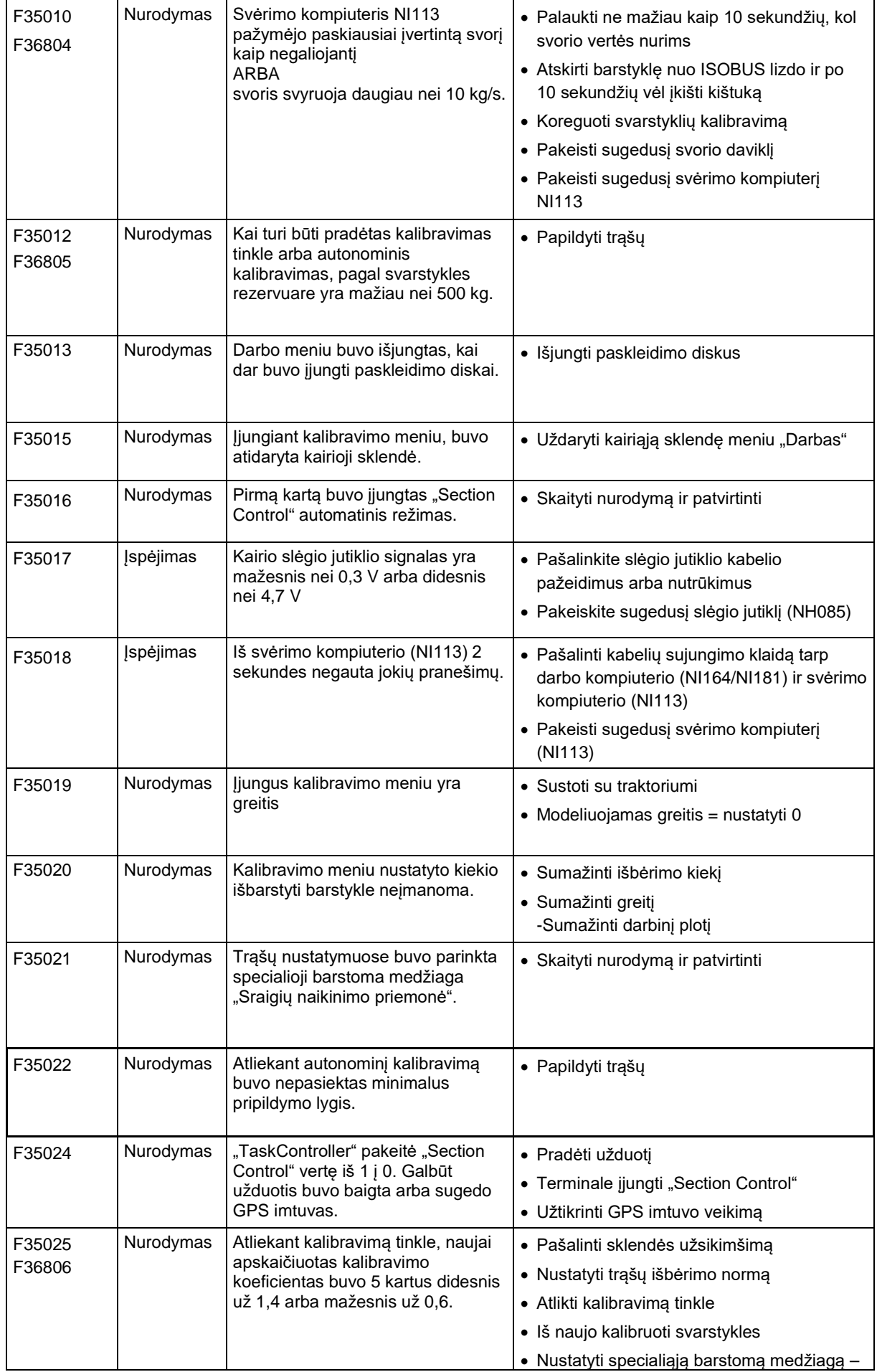

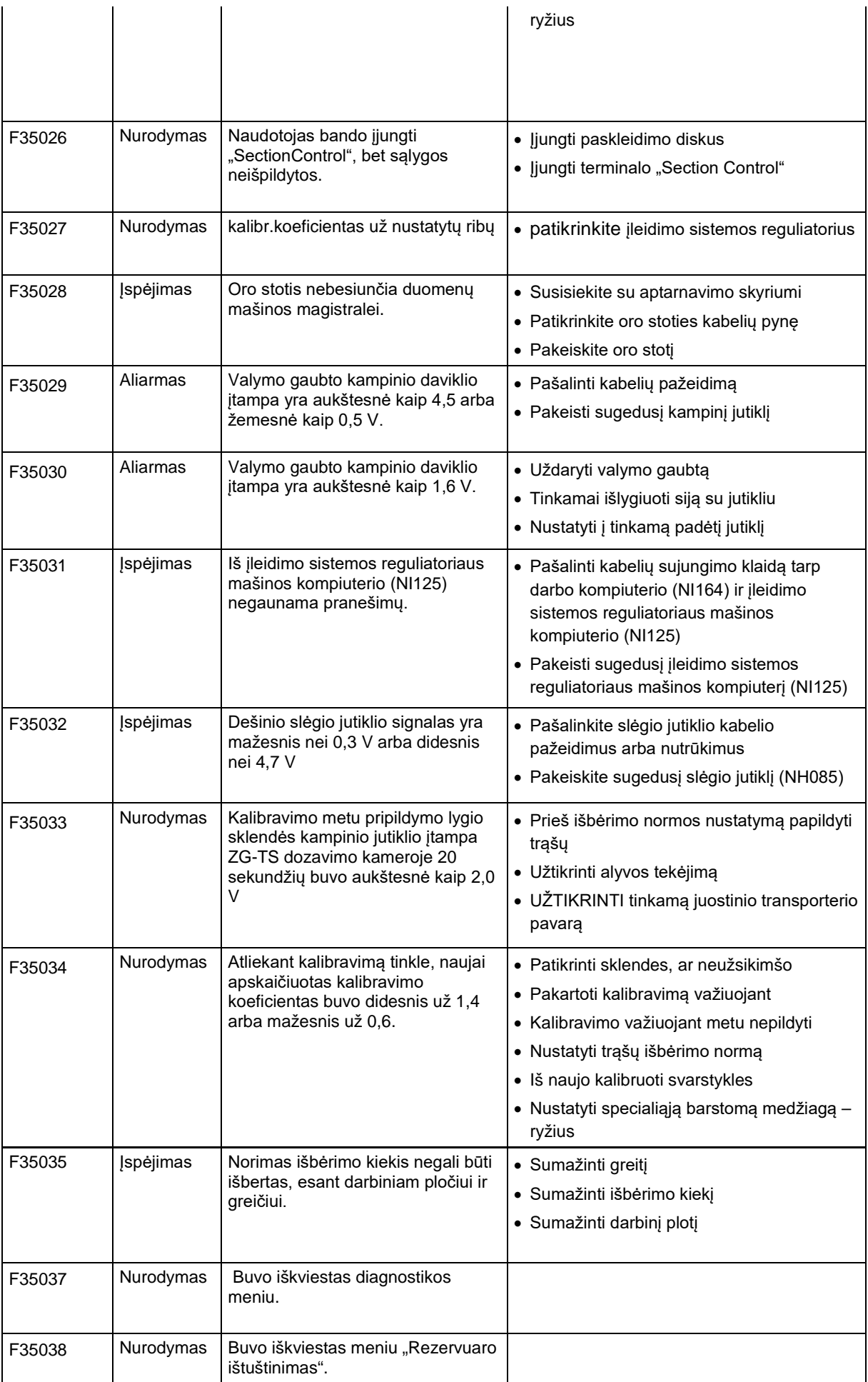

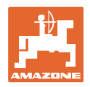

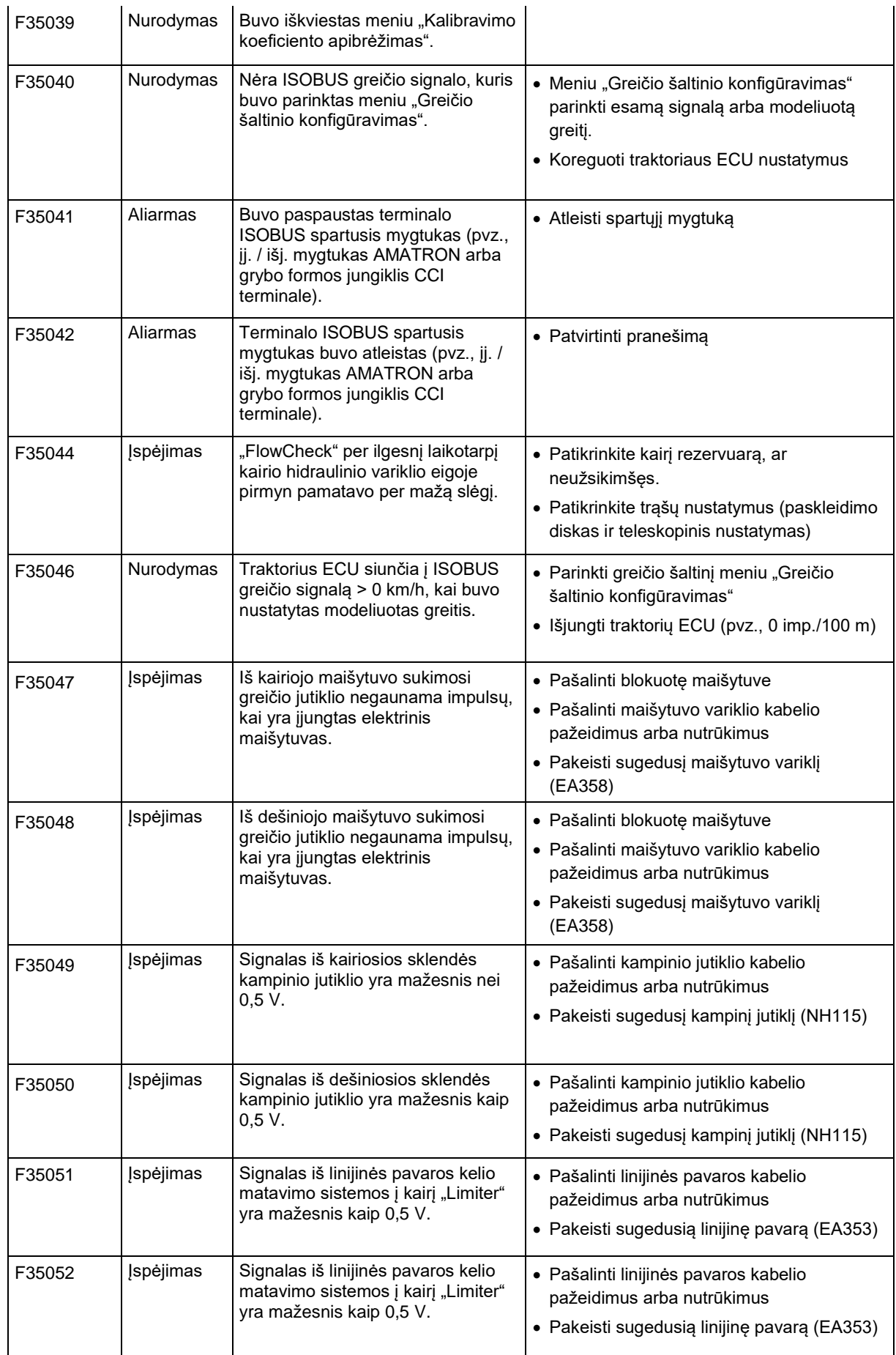

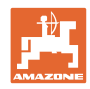

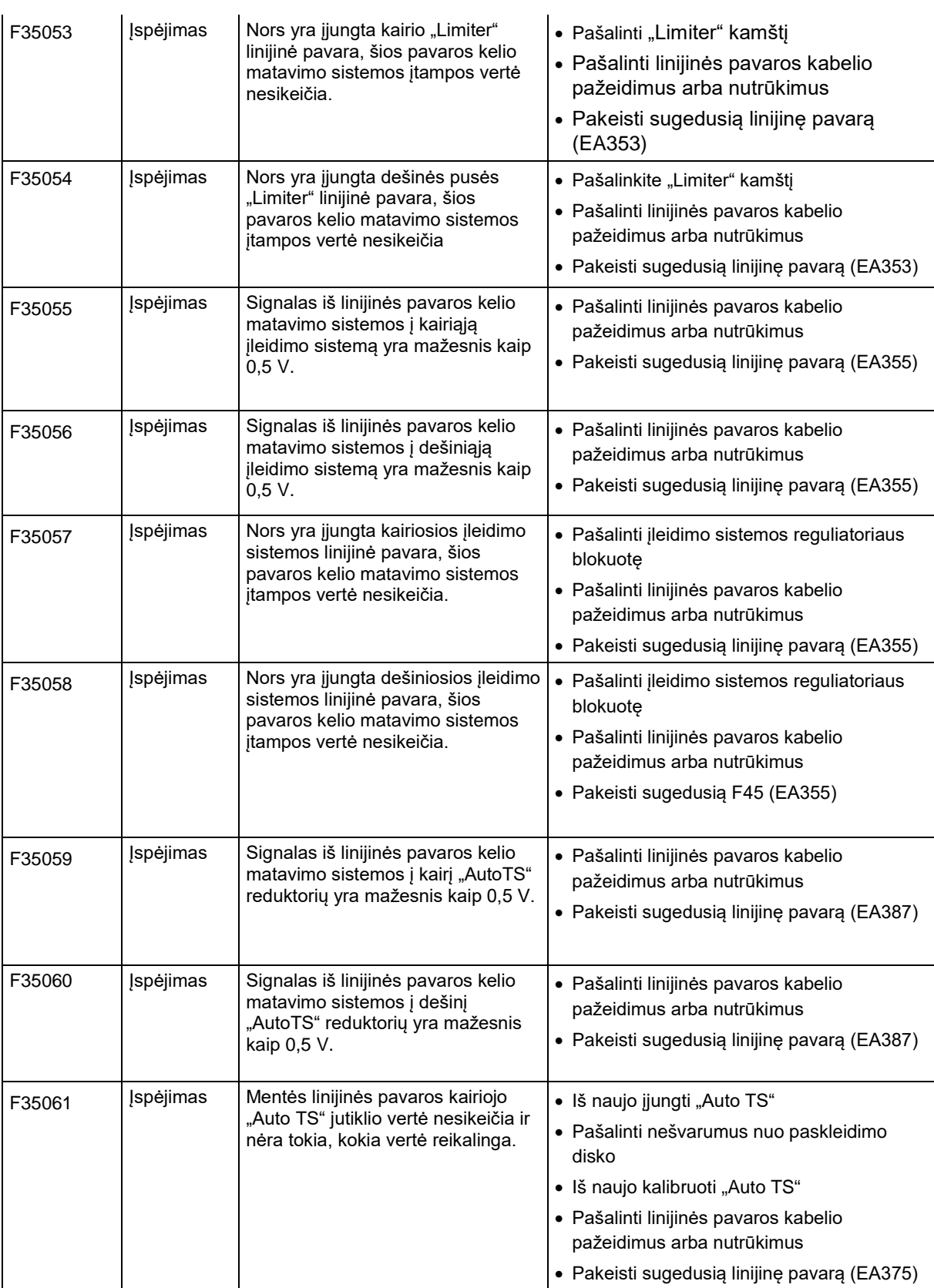

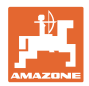

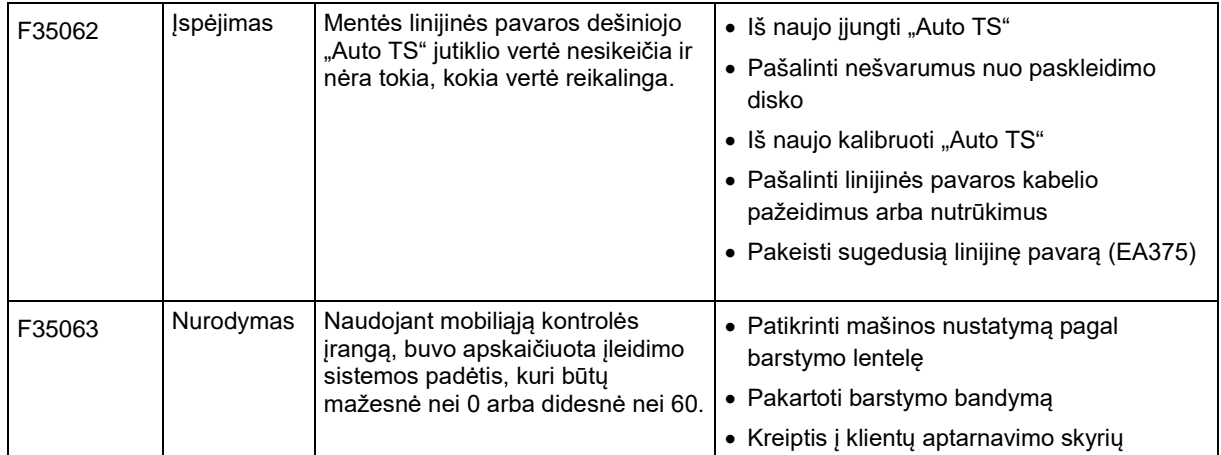

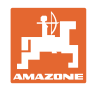

#### **Gedimas**

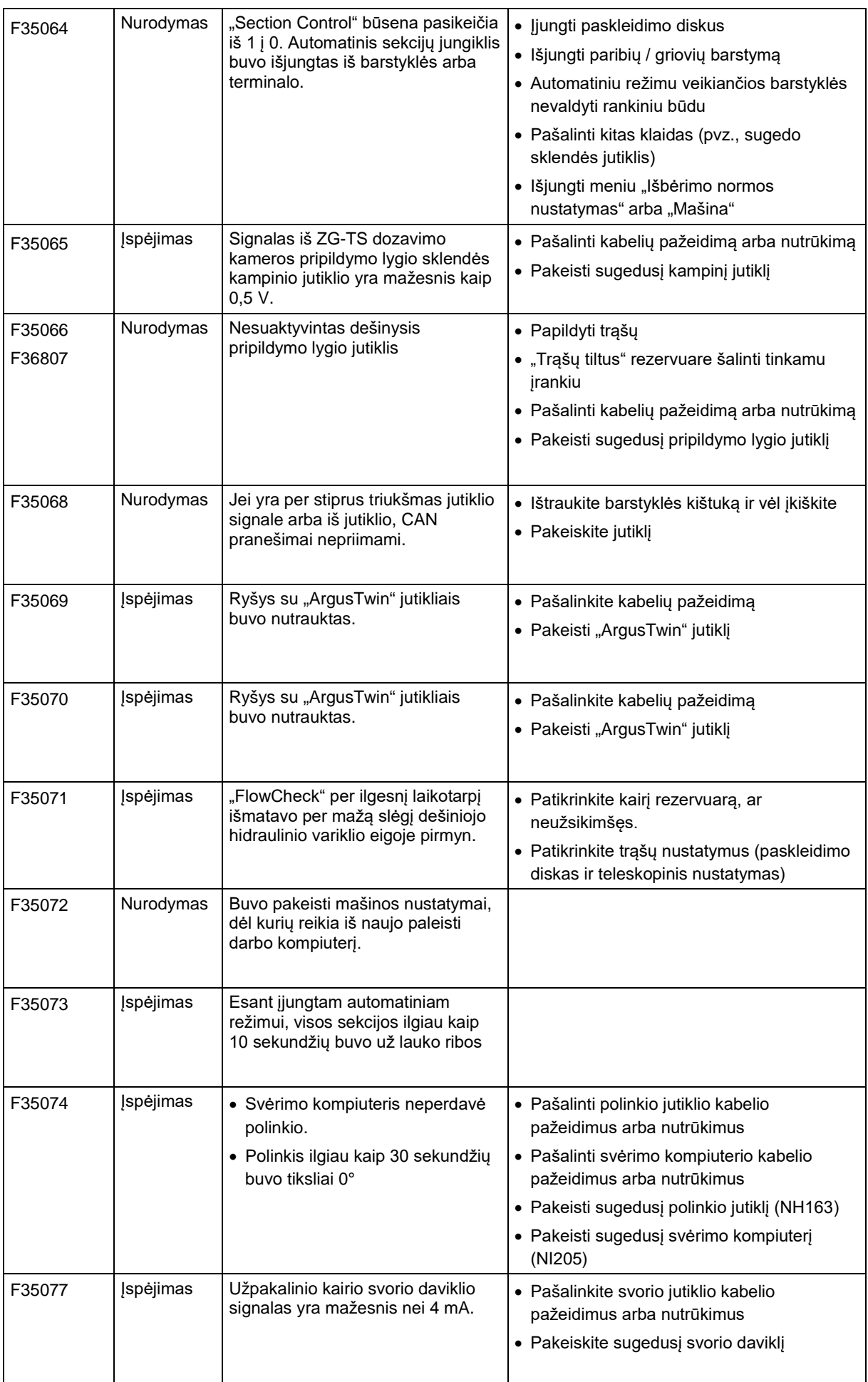

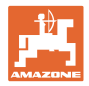

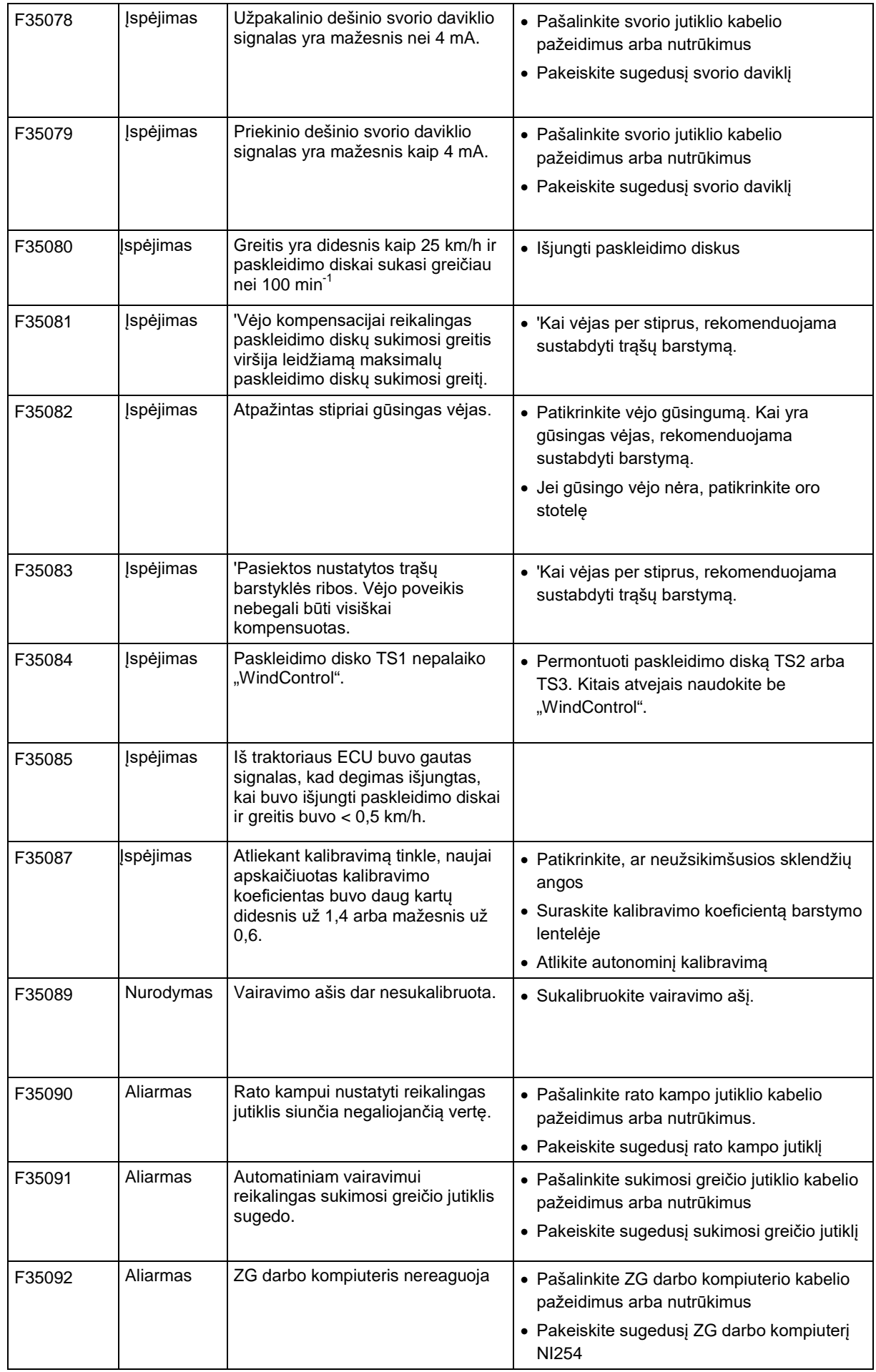

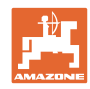

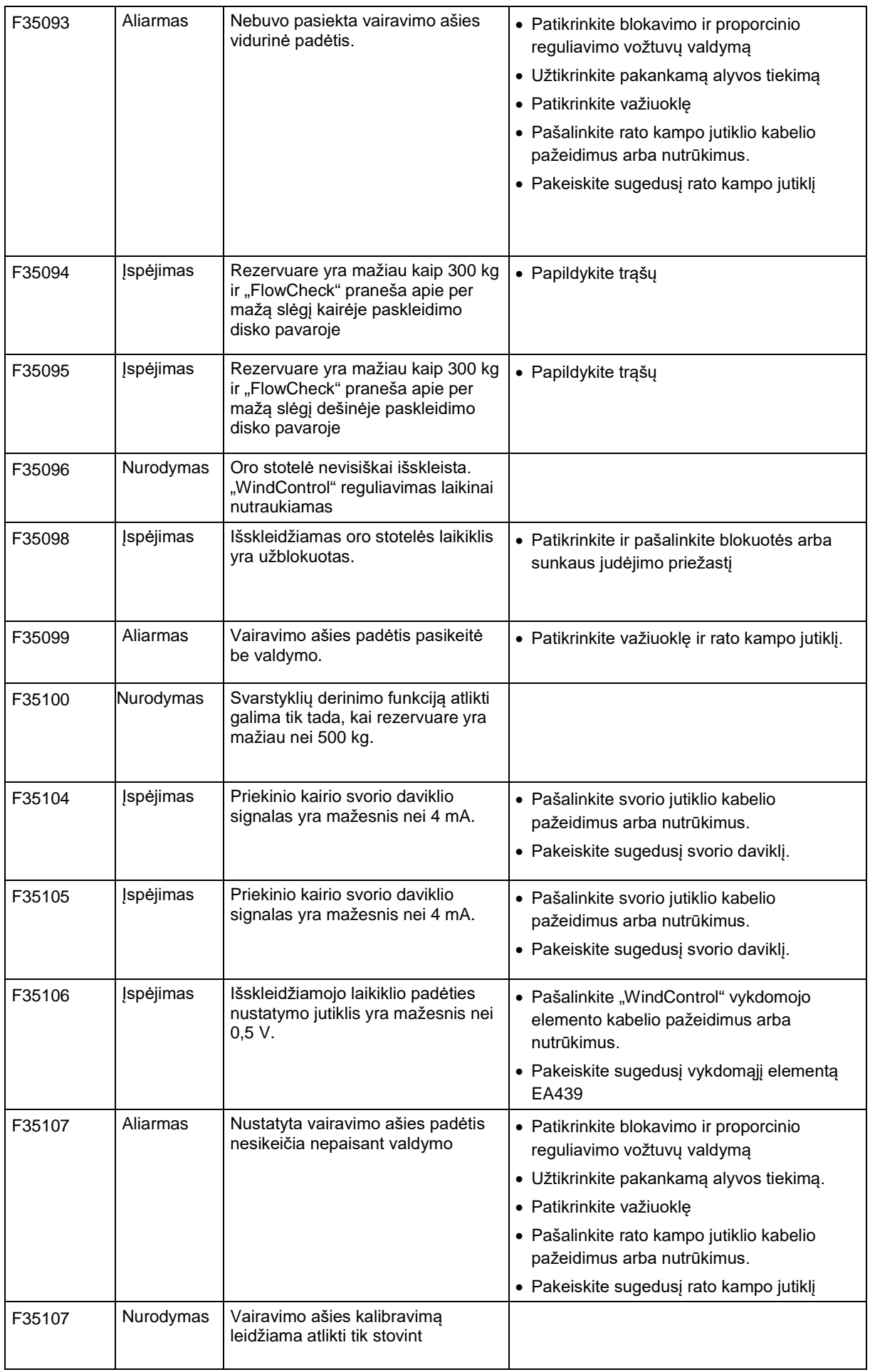

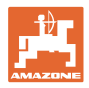

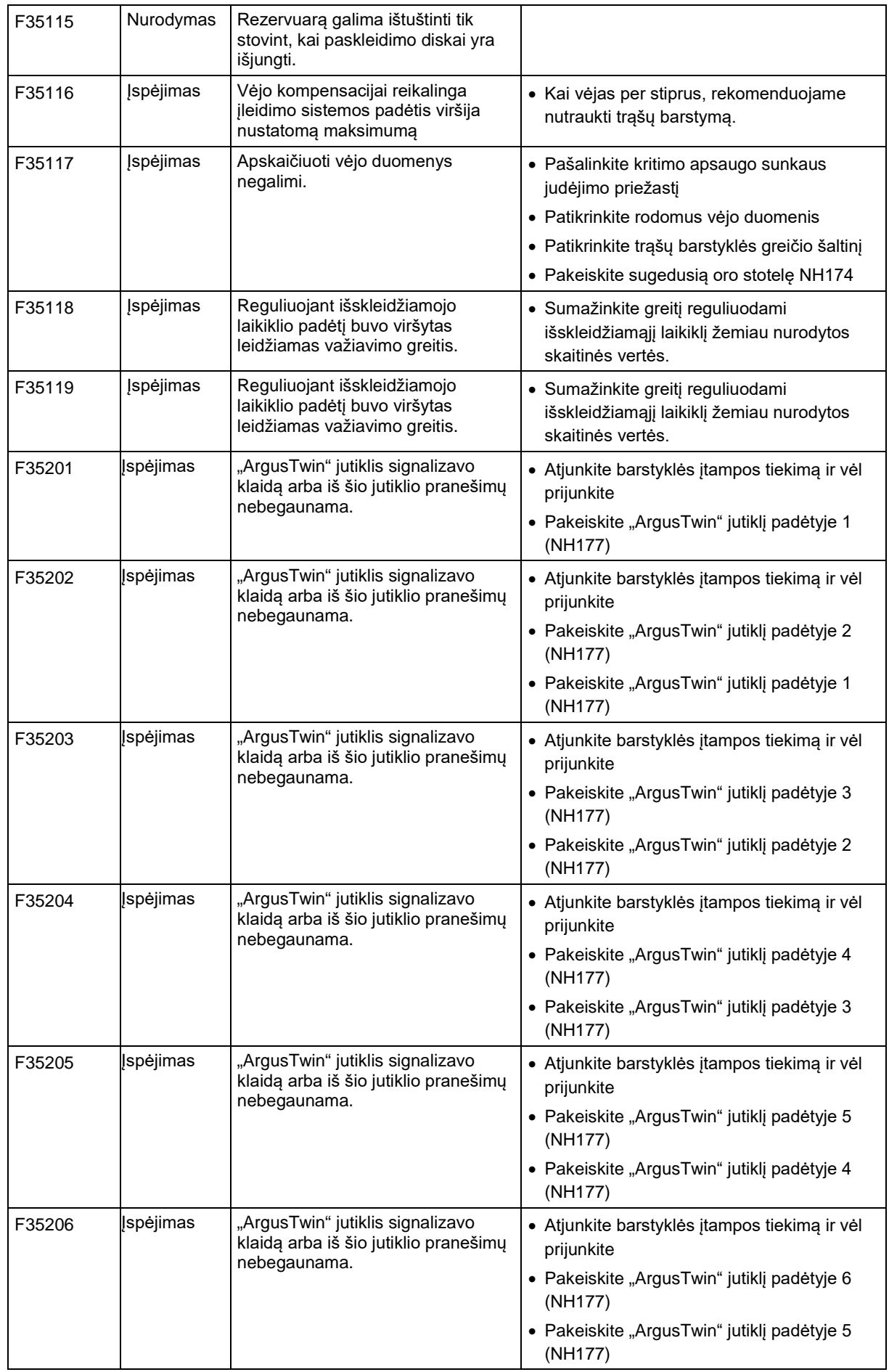

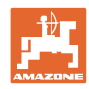

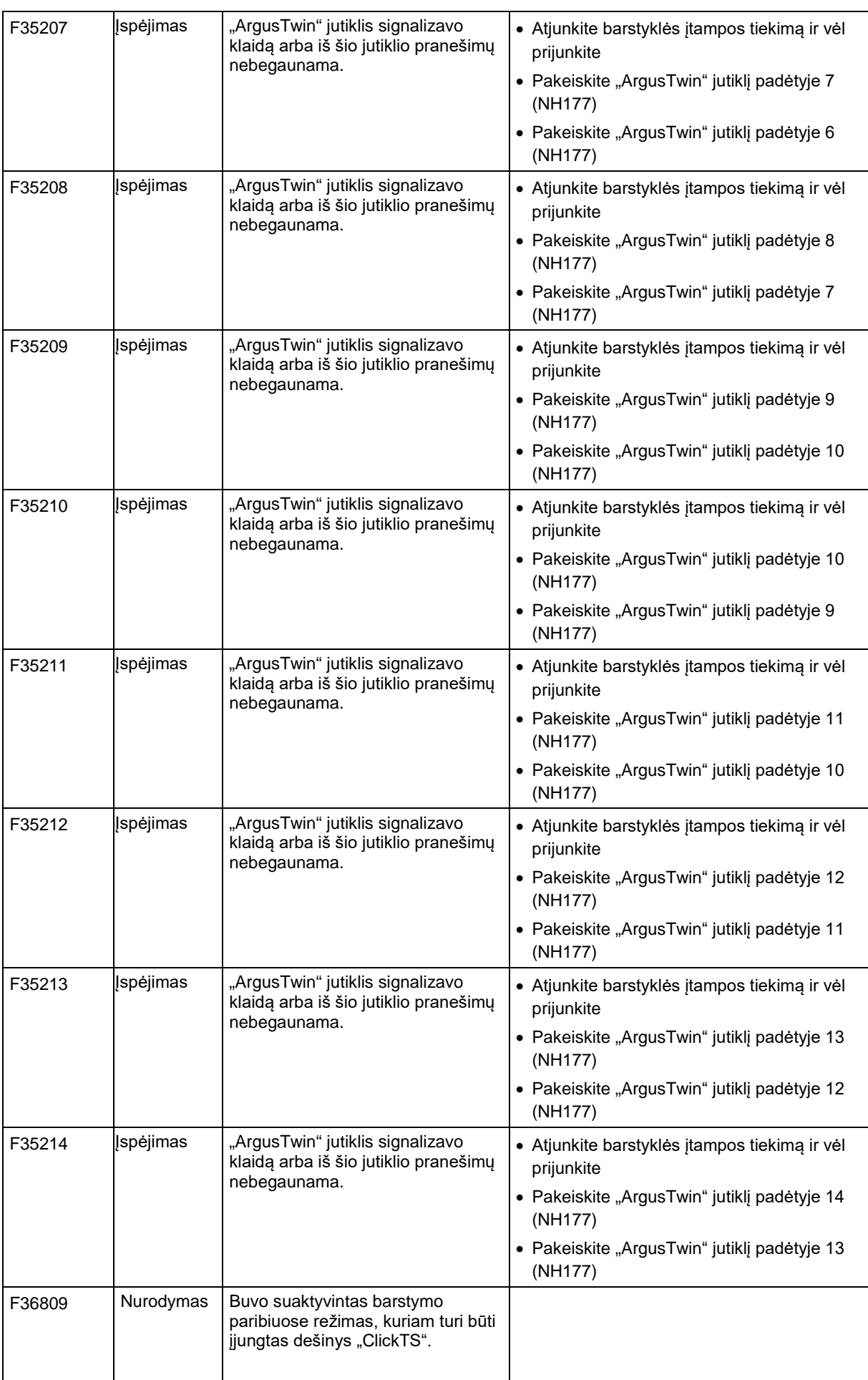

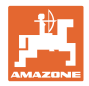

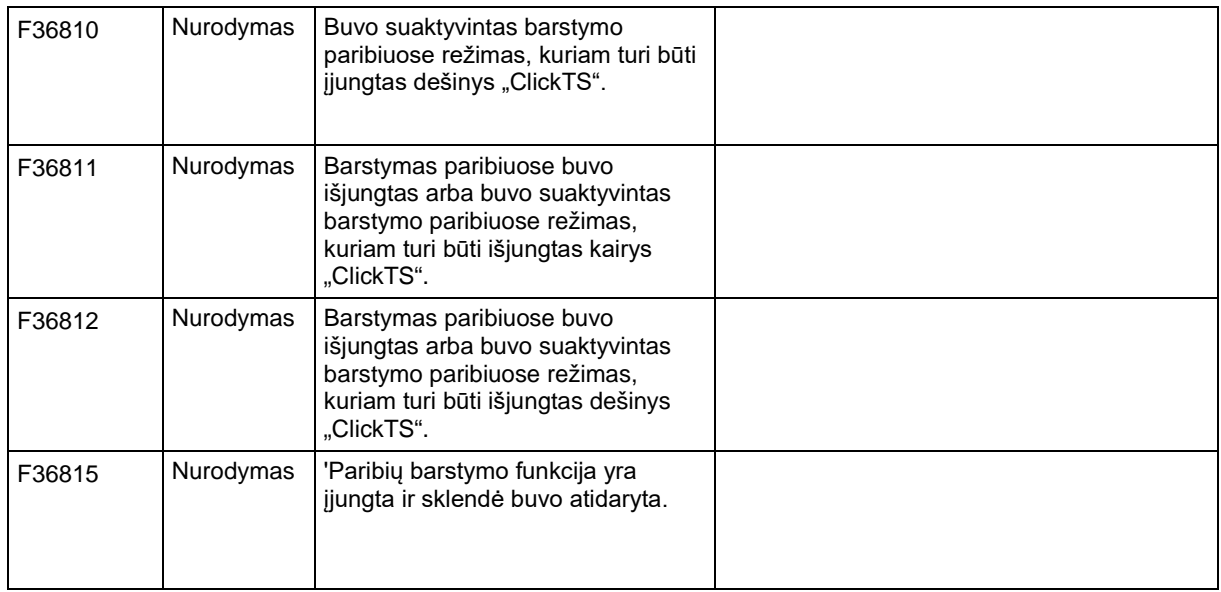

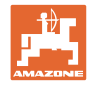

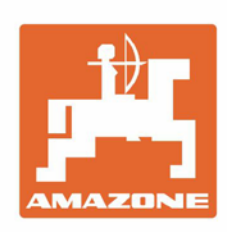

# **AMAZONEN-WERKE** H. DREYER GmbH & Co. KG

Postfach 51 D-49202 Hasbergen-Gaste Germany

Tel.:+ 49 (0) 5405 501-0 e-mail:amazone@amazone.de http://www.amazone.de